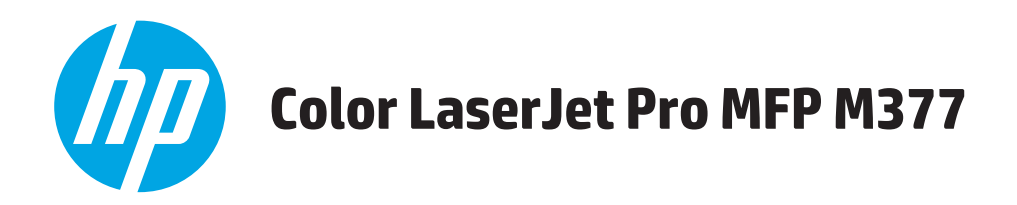

## 使用者指南

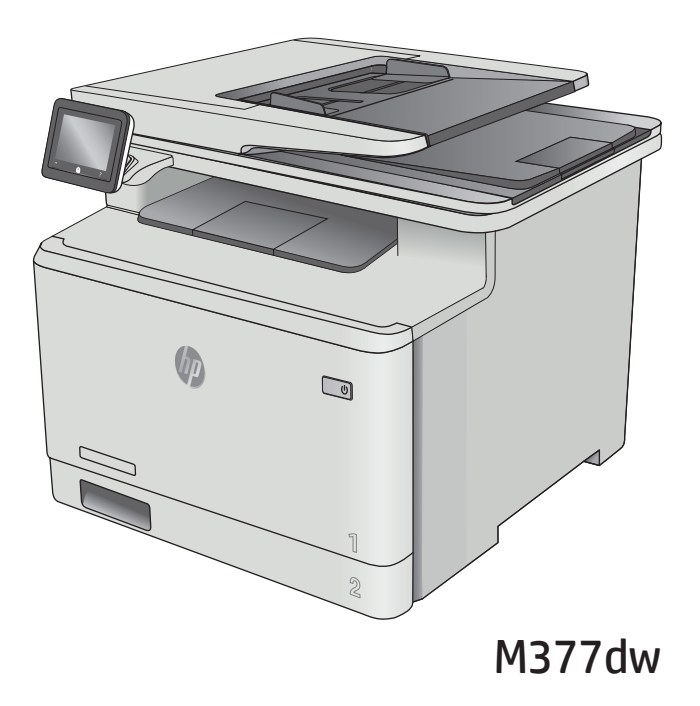

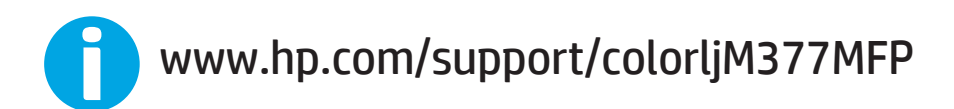

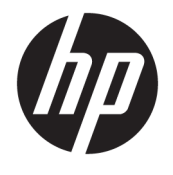

# HP Color LaserJet Pro MFP M377

使用者指南

#### 著作權與使用授權

© Copyright 2015 HP Development Company, L.P.

除著作權法允許的範圍外,若未經事先 書面許可,不得複製、修改或翻譯本手 冊。

本文件包含的資訊如有變更,恕不另行 通知。

本產品與服務所附的保固聲明是 HP 對 其產品與服務的唯一保固內容。除此之 外,不含任何附加保固。HP 對所含資訊 在技術或編輯上的錯誤或疏漏概不負 責。

Edition 2, 3/2019

#### 商標說明

Adobe® 、Adobe Photoshop® 、Acrobat® 和 PostScript® 是 Adobe Systems Incorporated 的商標。

Apple 和 Apple 標誌是 Apple Computer, Inc. 在美國和其他國家/地區的註冊商 標。iPod 為 Apple Computer, Inc. 的商 標。iPod 僅可供合法複製或經授權的權 利持有者複製。切勿竊取音樂。

OS X 是 Apple Inc. 在美國和其他國家/地 區的註冊商標。

AirPrint 是 Apple Inc. 在美國和其他國家/ 地區的註冊商標。

iPad 是 Apple Inc. 在美國和其他國家/地 區的註冊商標。

iPod 是 Apple Inc. 在美國和其他國家/地 區的註冊商標。

iPhone 是 Apple Inc. 在美國和其他國家/ 地區的註冊商標。

Microsoft®、Windows®、Windows® XP 以 及 Windows Vista® 是 Microsoft Corporation 在美國的註冊商標。

UNIX® 是 Open Group 的註冊商標。

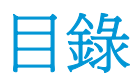

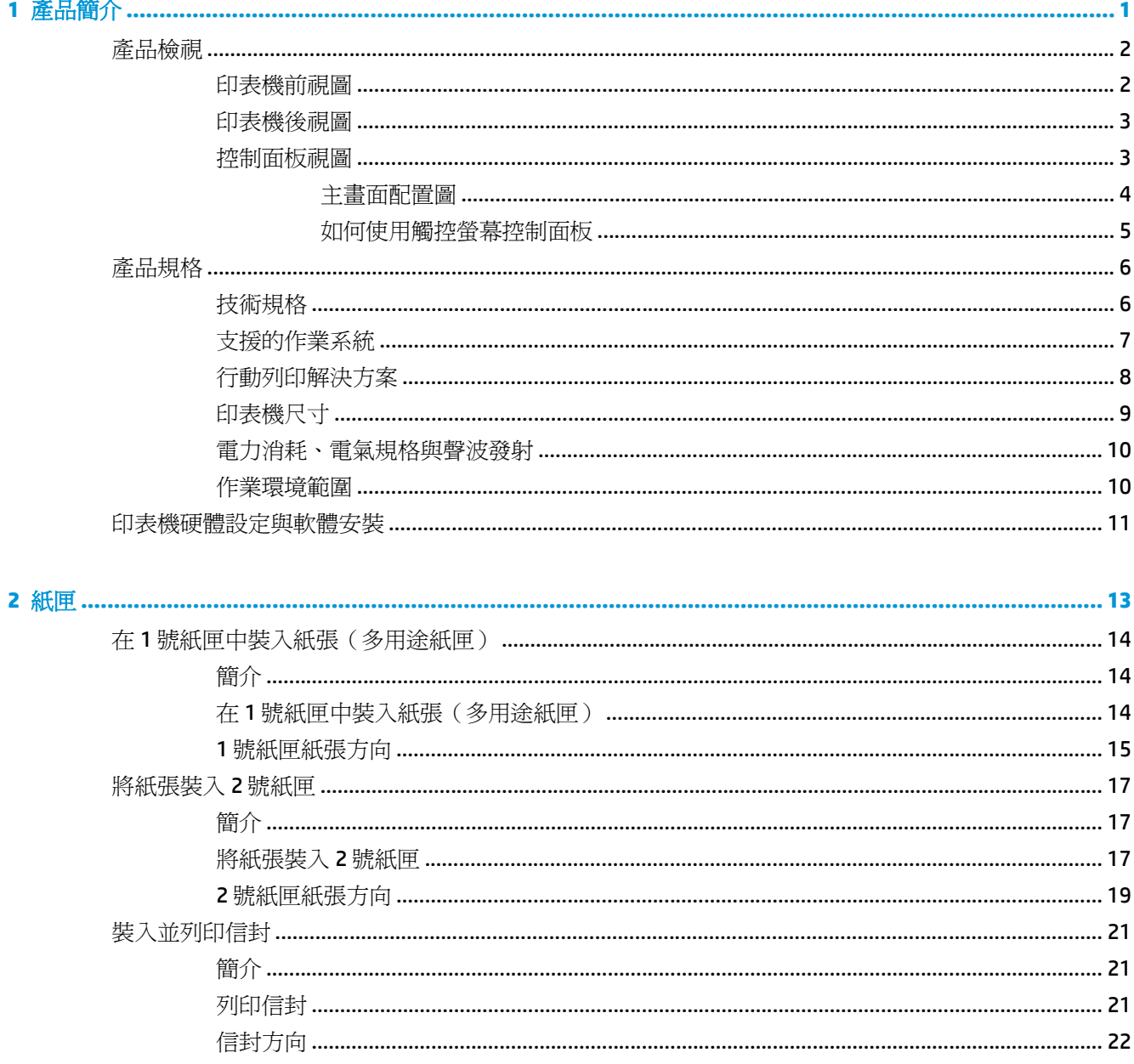

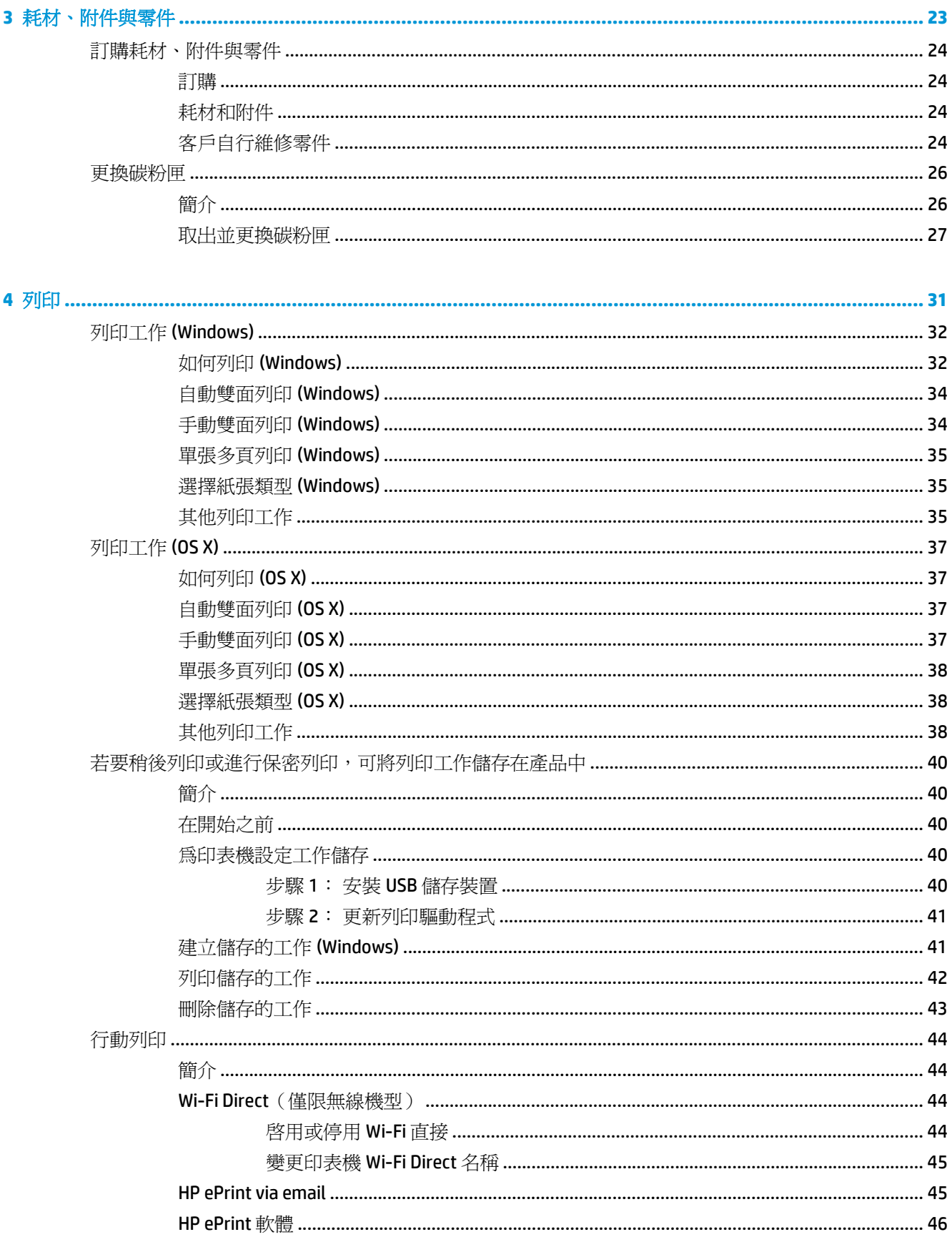

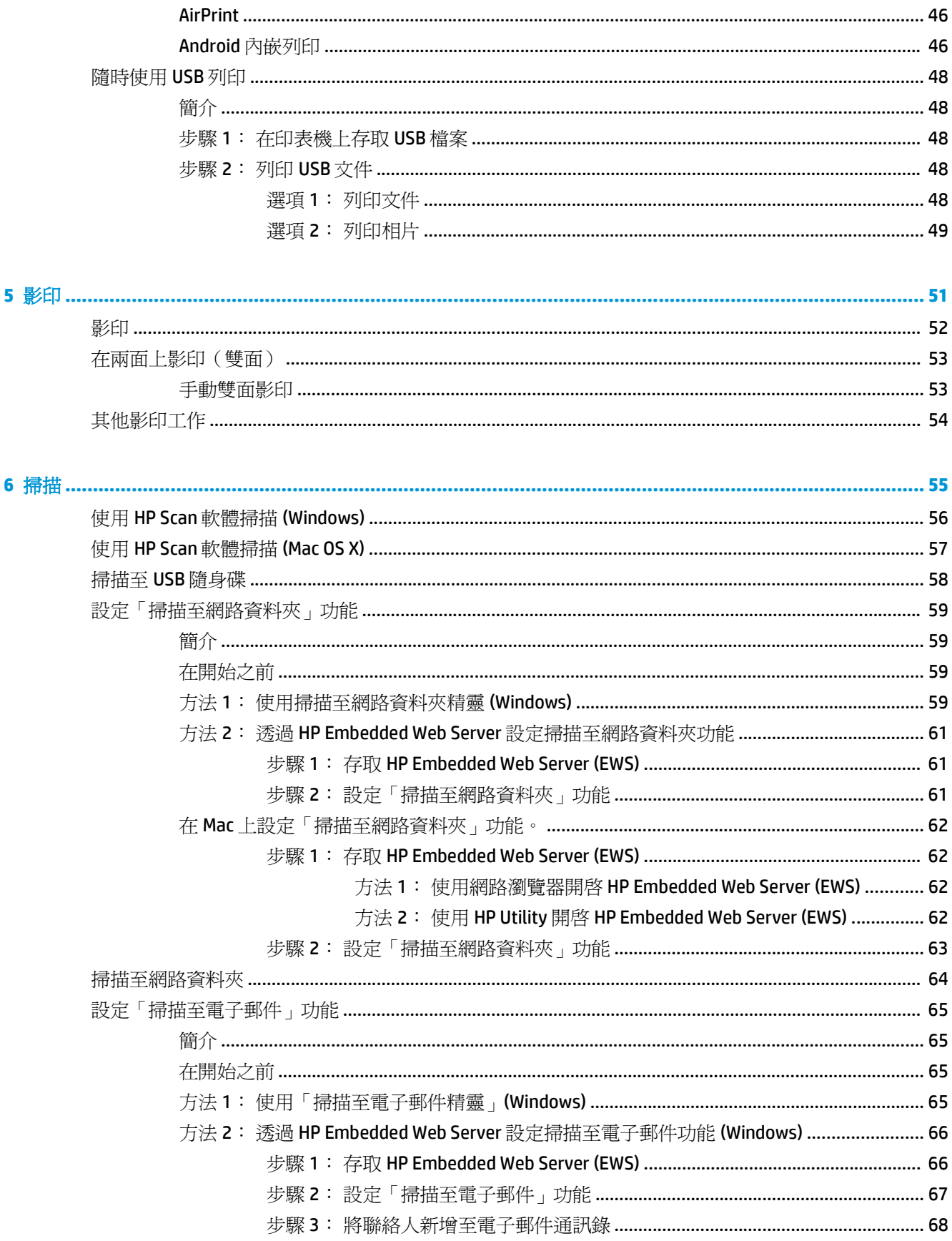

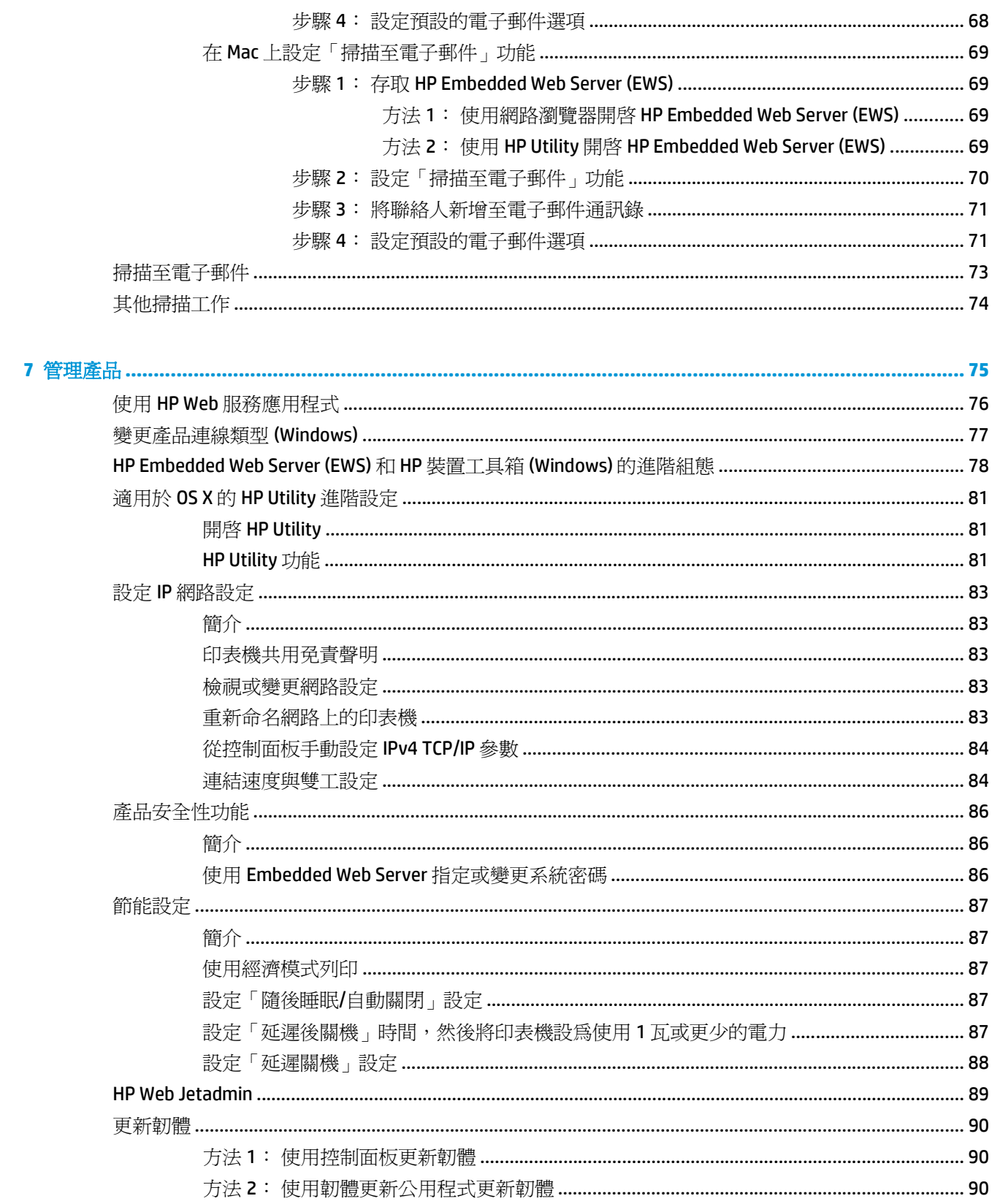

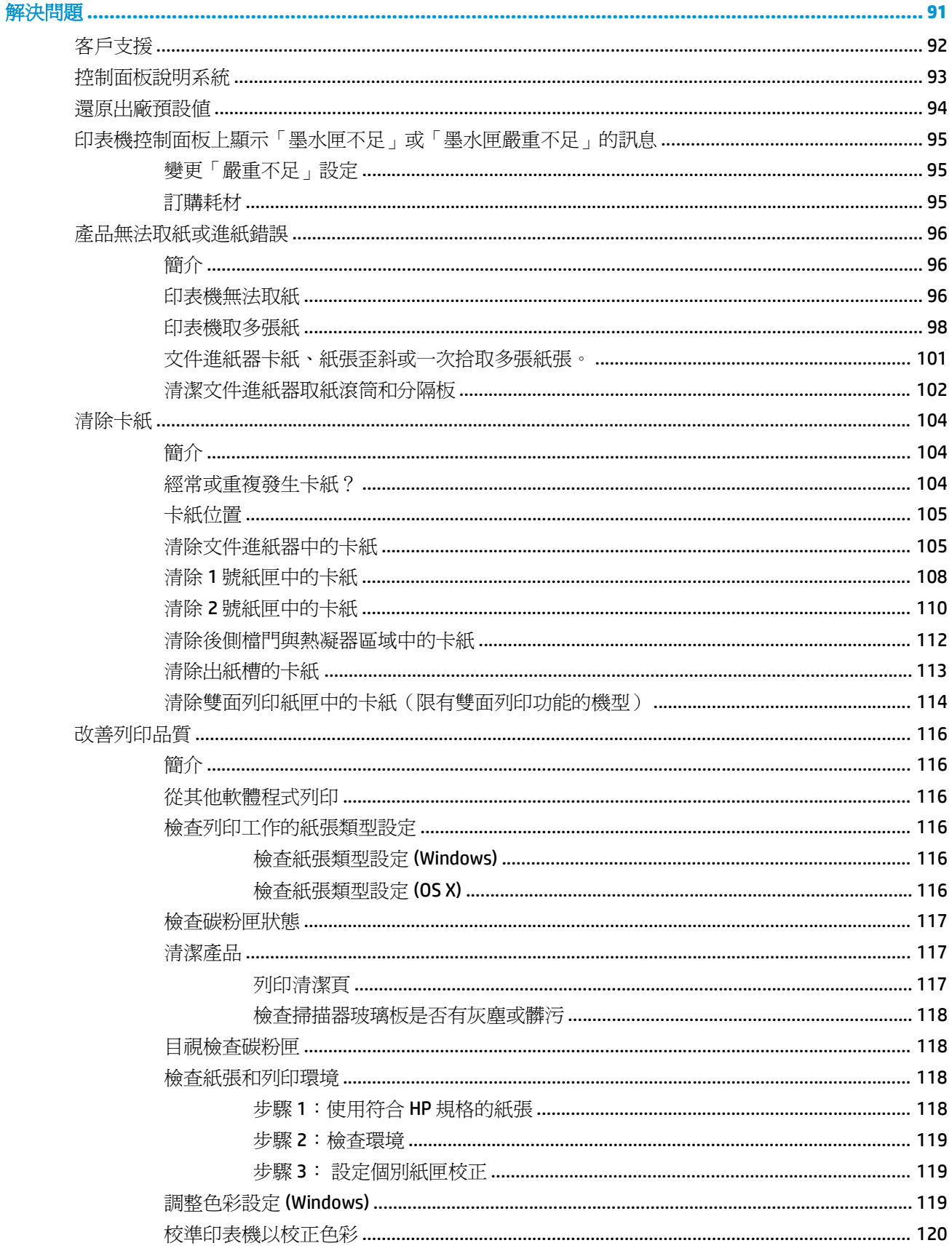

8

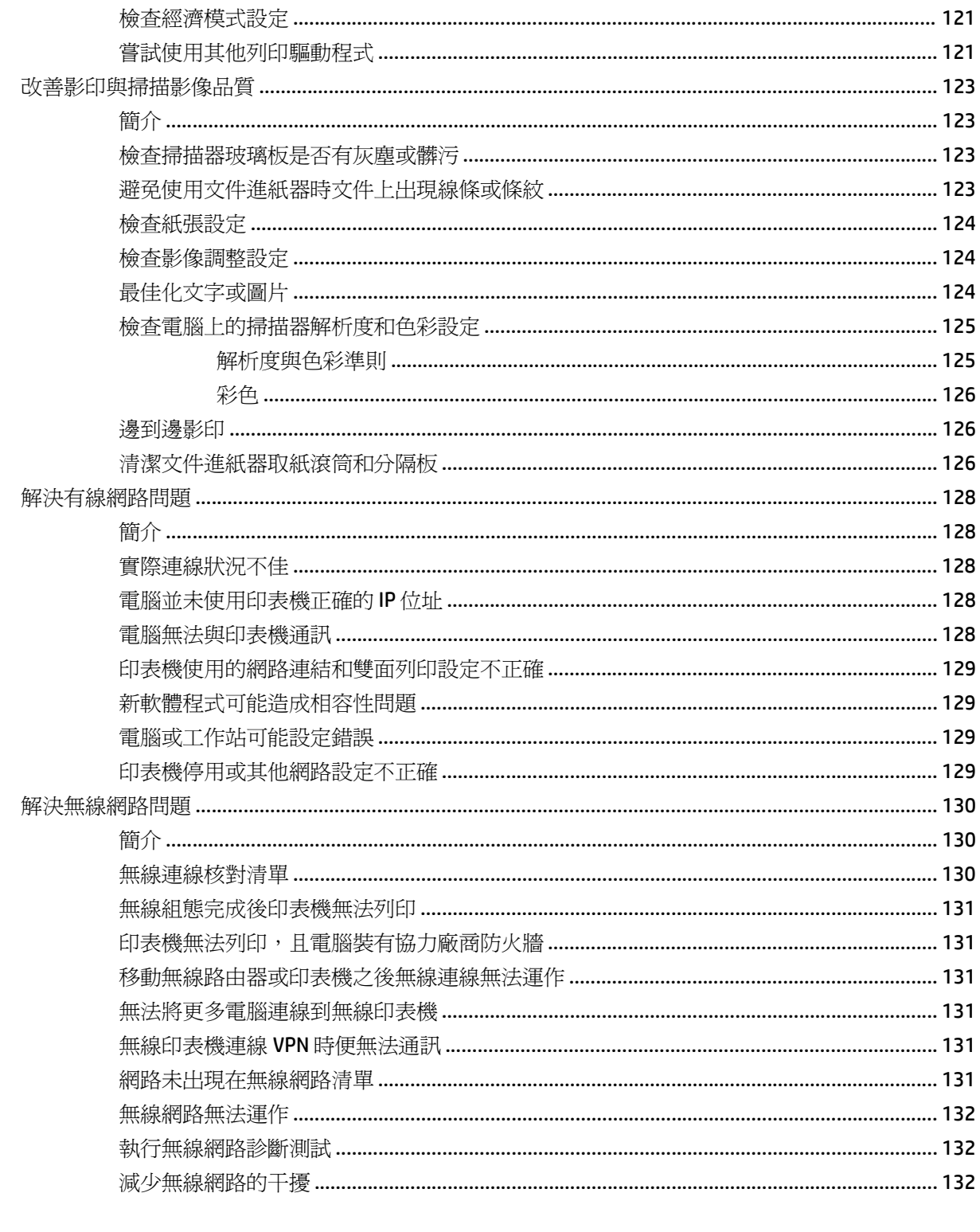

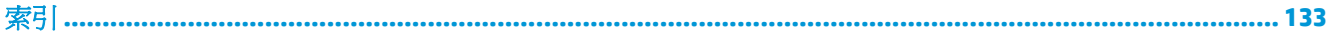

# <span id="page-10-0"></span>**1** 產品簡介

- [產品檢視](#page-11-0)
- [產品規格](#page-15-0)
- [印表機硬體設定與軟體安裝](#page-20-0)

#### 如需詳細資訊:

下列資訊在出版時是正確的。如需最新資訊,請參閱 [www.hp.com/support/colorljM377MFP](http://www.hp.com/support/colorljM377MFP)。 印表機的 HP 全方位說明包含下列資訊:

- 安裝與設定
- 學習及使用
- 解決問題
- 下載軟體與韌體更新
- 加入支援論壇
- 尋找保固及法規資訊

## <span id="page-11-0"></span>產品檢視

- 印表機前視圖
- [印表機後視圖](#page-12-0)
- [控制面板視圖](#page-12-0)

## 印表機前視圖

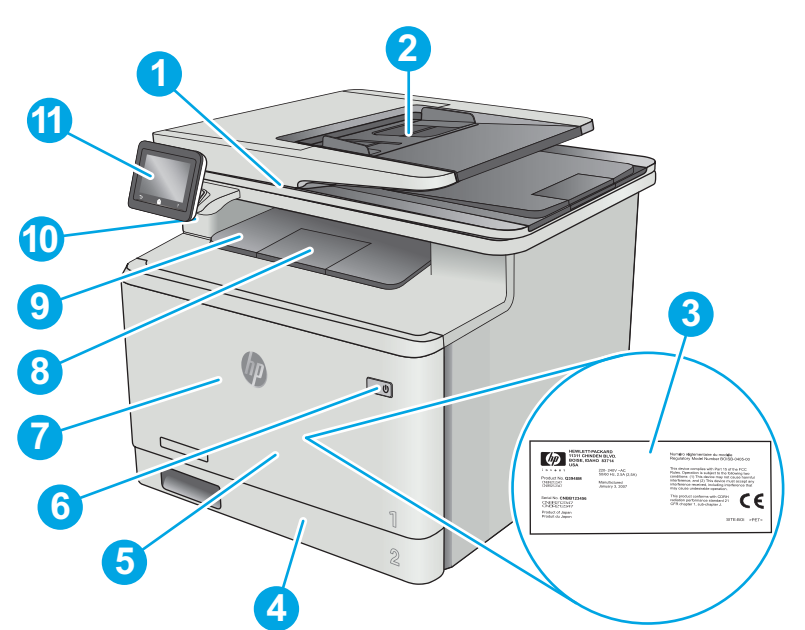

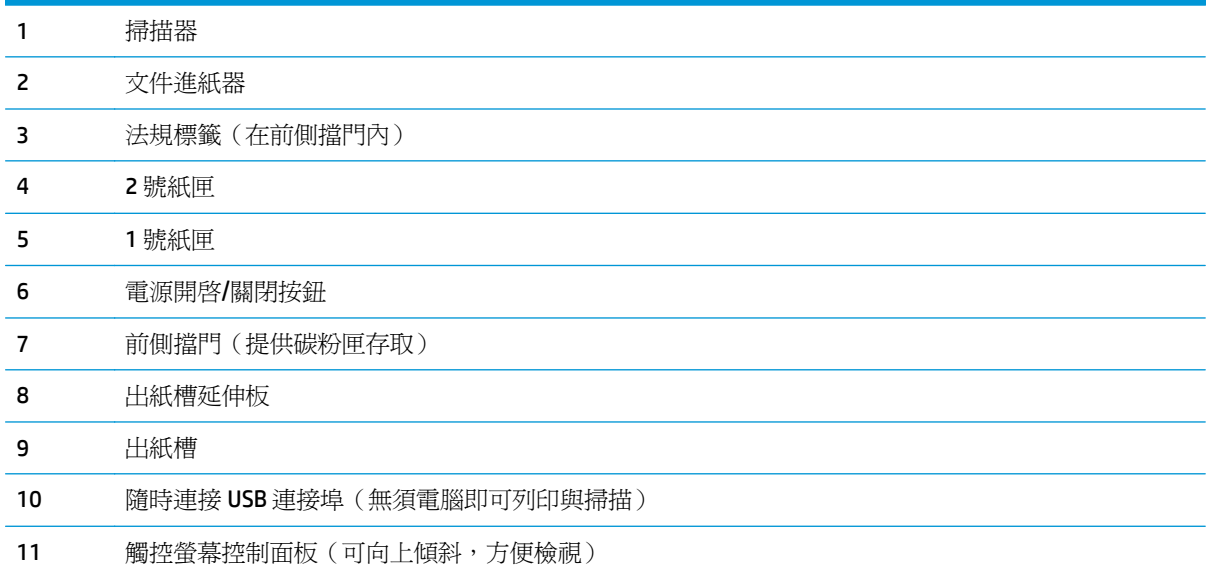

## <span id="page-12-0"></span>印表機後視圖

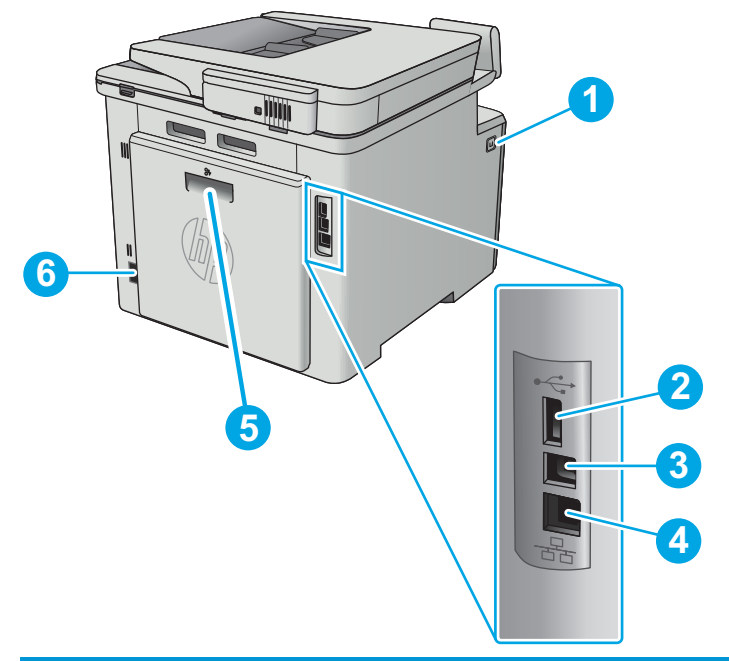

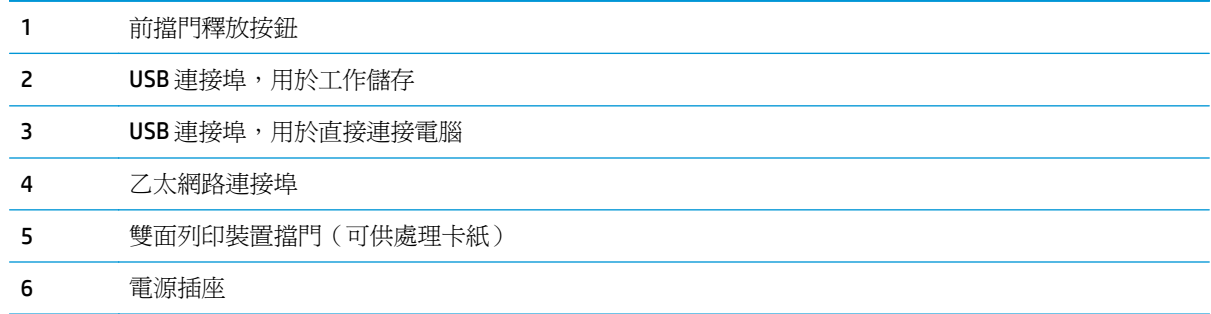

## 控制面板視圖

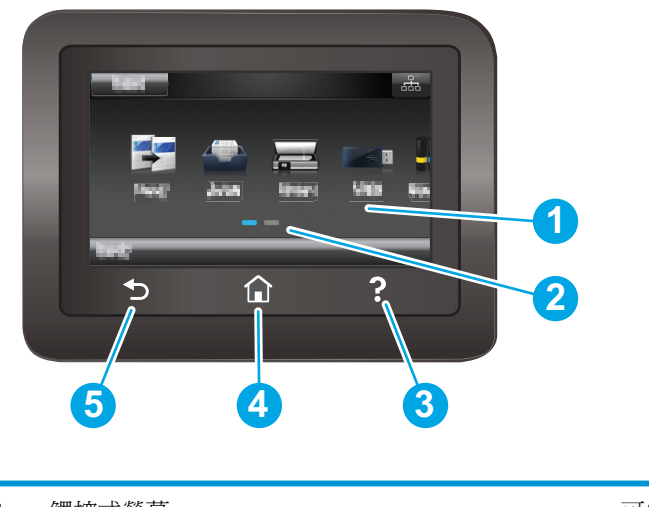

1 觸控式螢幕 有时的 的复数 计多级 计多项 计存取功能表、說明動畫以及印表機資訊。

<span id="page-13-0"></span>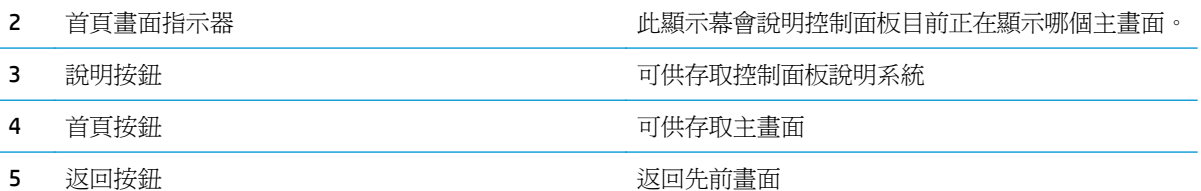

 $\stackrel{\infty}{\to}$  附註:雖然控制面板上沒有標準的取消按鈕,但在許多印表機處理程序中,觸控螢幕上會出現取消按 鈕,能讓使用者在印表機完成工作前取消程序。

#### 主畫面配置圖

主畫面可存取本印表機功能,並指示印表機的目前狀態。

您可以點選印表機控制面板的首頁按鈕,隨時返回主畫面。

 $\stackrel{\leftrightarrow}{\mapsto}$  附註:依據印表機組態差異,出現在主畫面的功能可能有所不同。

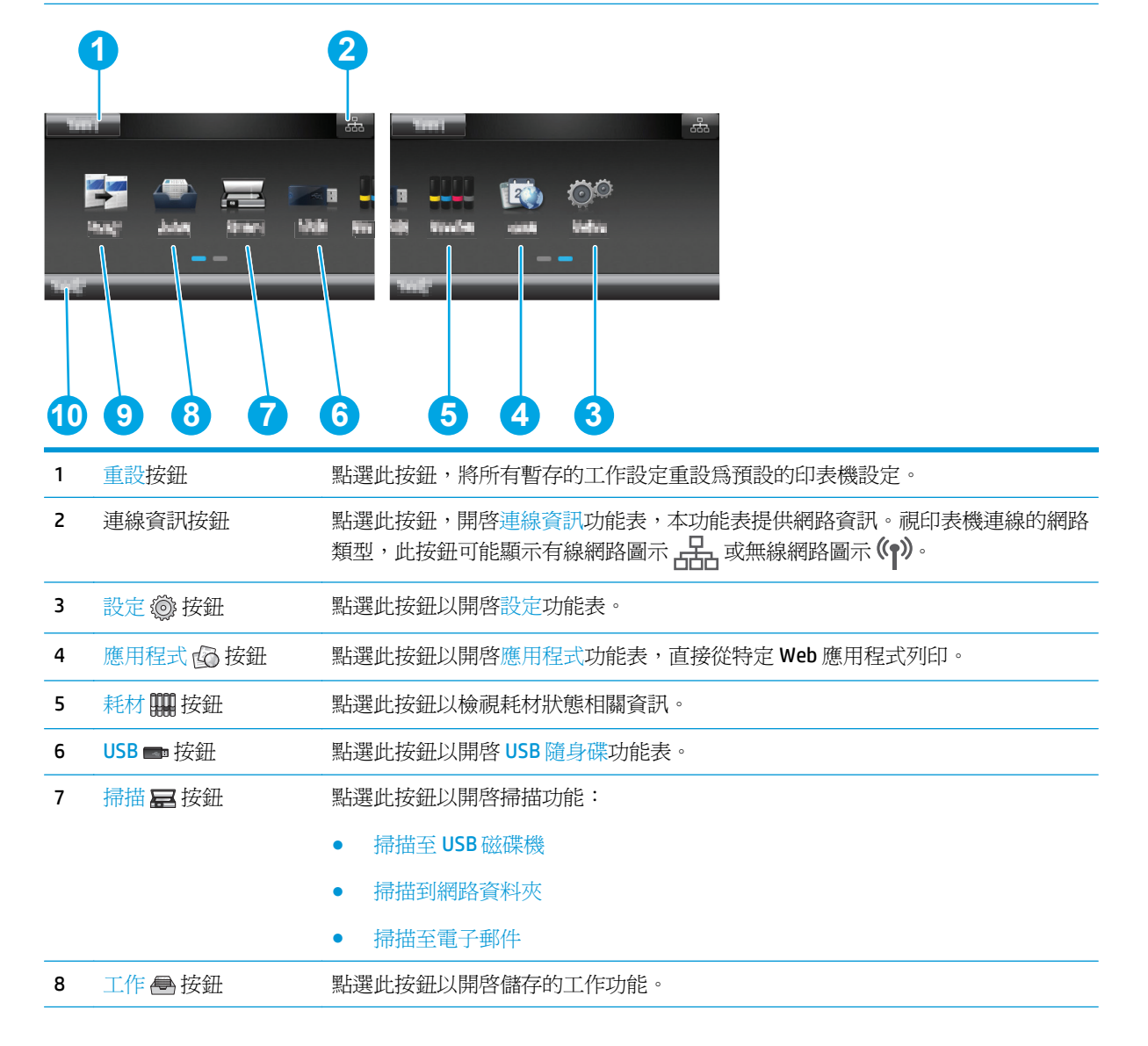

<span id="page-14-0"></span>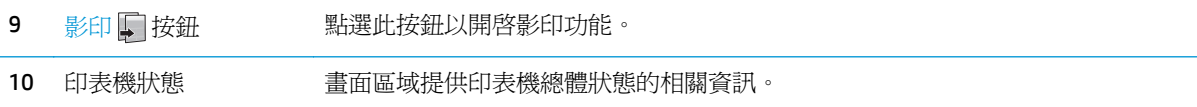

#### 如何使用觸控螢幕控制面板

執行下列動作,即可使用印表機的觸控螢幕控制面板。

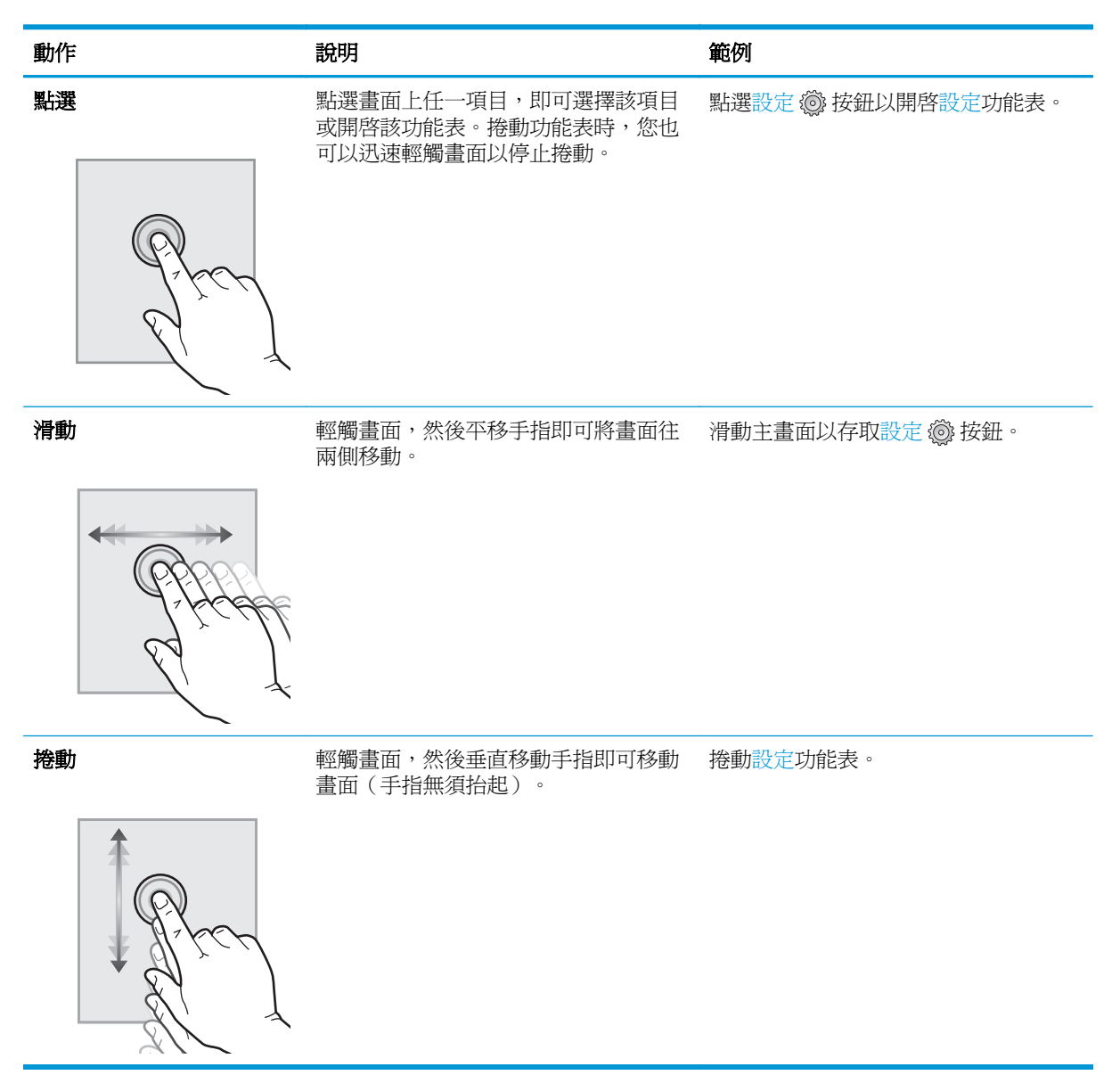

<span id="page-15-0"></span>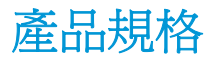

 $\overset{\bullet\bullet}{\bullet}$   $\overline{\mathbb{H}}$  : 下列規格在出版時是正確的,但可能有所變動。如需最新資訊,請參閱 [www.hp.com/support/](http://www.hp.com/support/colorljM377MFP) [colorljM377MFP](http://www.hp.com/support/colorljM377MFP)。

- 技術規格
- [支援的作業系統](#page-16-0)
- [行動列印解決方案](#page-17-0)
- [印表機尺寸](#page-18-0)
- [電力消耗、電氣規格與聲波發射](#page-19-0)
- [作業環境範圍](#page-19-0)

### 技術規格

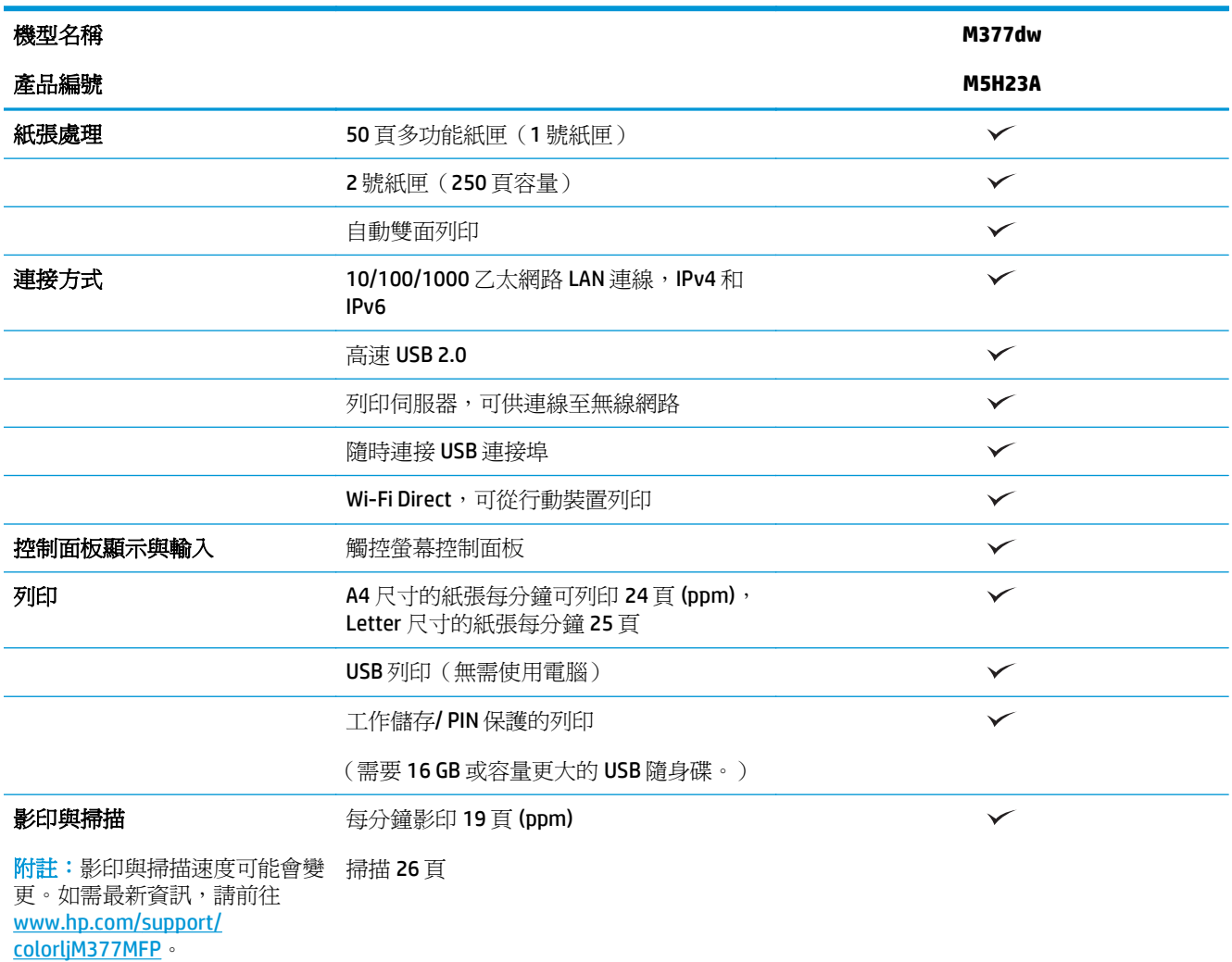

<span id="page-16-0"></span>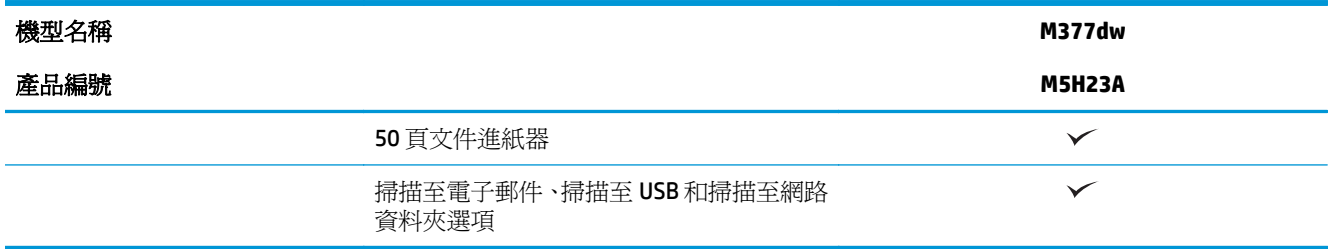

### 支援的作業系統

下列資訊適用於印表機專用的 Windows PCL 6 和 OS X 列印驅動程式。

**Windows**: HP 軟體安裝程式會安裝 HP PCL.6、HP PCL-6 或 HP PCL 6 驅動程式(視 Windows 作業系統而 定),使用完整軟體安裝程式時可一起安裝選用的軟體。如需更多資訊,請參閱軟體安裝注意事項。

OS X: 本印表機支援 Mac 電腦。從 [123.hp.com](http://123.hp.com) 或「列印支援」頁面下載 HP Easy Start,然後使用 HP Easy Start 安裝 HP 列印驅動程式和公用程式。盒內光碟不包含 HP Easy Start。

- **1.** 前往 [123.hp.com](http://123.hp.com)。
- **2.** 按照提供的步驟下載印表機軟體。

Linux: 如需 Linux 的相關資訊和列印驅動程式,請前往 [hplipopensource.com/hplip-web/index.html](http://hplipopensource.com/hplip-web/index.html)。

**UNIX**: 如需 UNIX® 的相關資訊和列印驅動程式, 請前往 [www.hp.com/go/unixmodelscripts](http://www.hp.com/go/unixmodelscripts)。

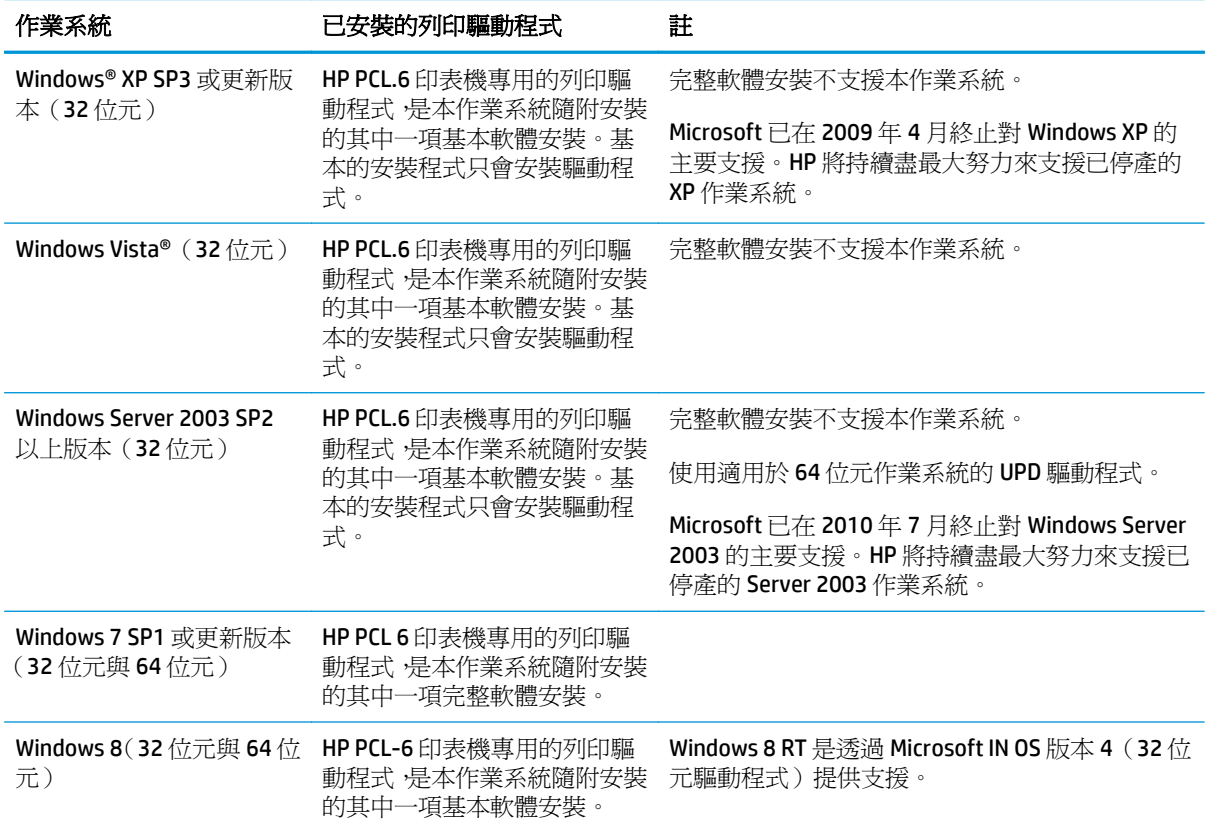

<span id="page-17-0"></span>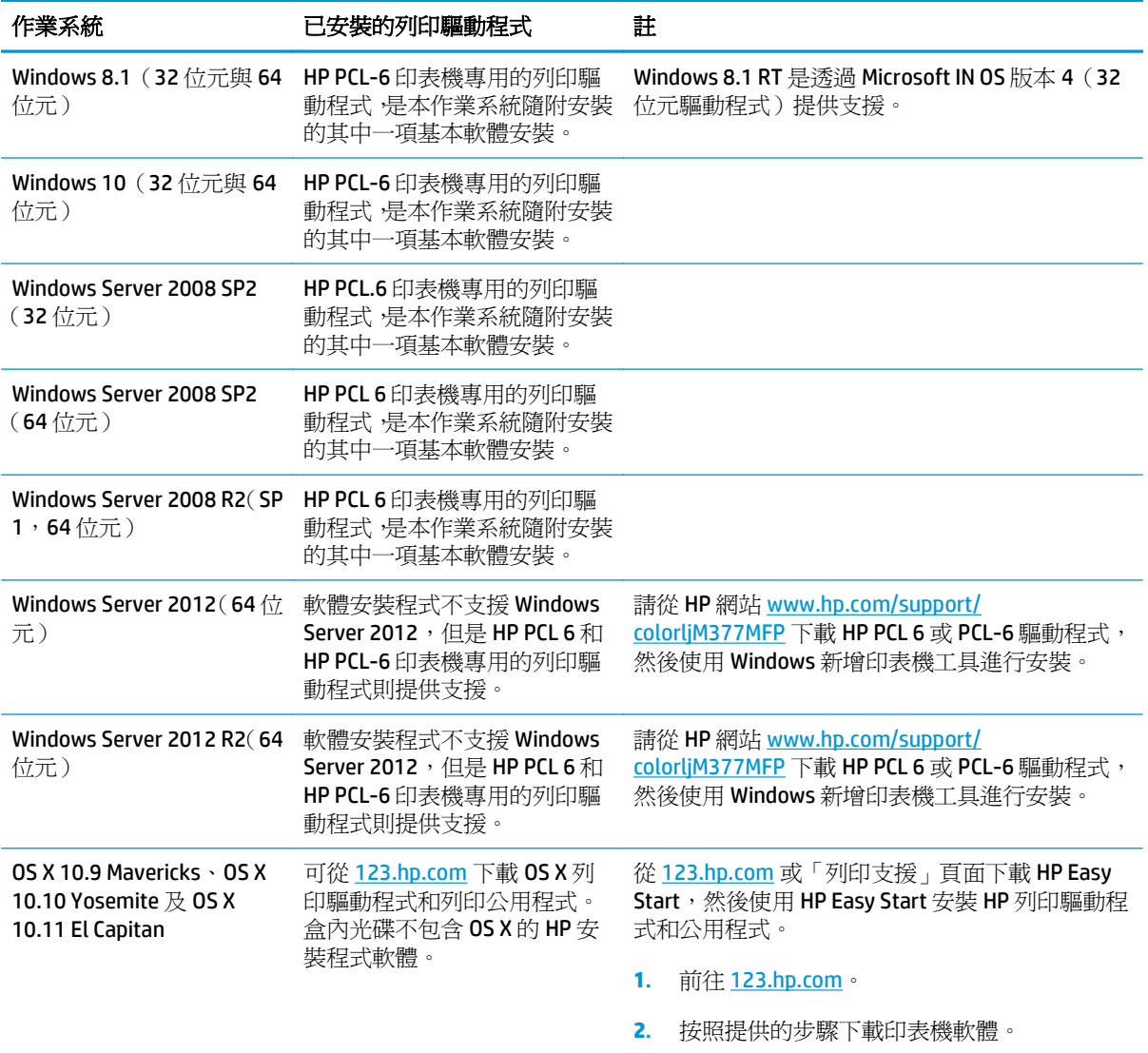

 $\overline{\mathbb{B}}$  附註:如需目前支援的作業系統清單,請前往 <u>[www.hp.com/support/colorljM377MFP](http://www.hp.com/support/colorljM377MFP)</u>,以取得印表機的 HP 全方位說明。

 $\ddot{\mathbb{B}}$  附註:如需適用於本印表機的用戶端和伺服器作業系統,及 HP UPD PCL6、UPD PCL 5 和 UPD PS 驅動程 式支援的詳細資料,請前往 [www.hp.com/go/upd](http://www.hp.com/go/upd),然後按一下規格標籤。

## 行動列印解決方案

本印表機支援下列行動列印軟體:

- HP ePrint 軟體
- $\overline{B}$  附註:HP ePrint 軟體支援下列作業系統: Windows 7 SP 1(32 位元和 64 位元); Windows 8(32 位元和 64 位元);Windows 8.1(32 位元和 64 位元);Windows 10(32 位元和 64 位元);以及 OS X 第 10.8 版 Mountain Lion、10.9 Mavericks 和 10.10 Yosemite。
- 透過電子郵件使用 HP ePrint (HP Web 服務必須啓用,而且印表機必須向 HP Connected 註冊)
- <span id="page-18-0"></span>HP ePrint 應用程式 (適用於 Android、iOS 和 Blackberry)
- ePrint Enterprise 應用程式(支援使用 ePrint Enterprise 伺服器軟體的所有印表機)
- HP 多功能事務機遠端應用程式適用於 iOS 及 Android 裝置
- Google Cloud Print
- **AirPrint**
- **Android 列印**

## 印表機尺寸

圖示 **1-1** 基本機型的尺寸

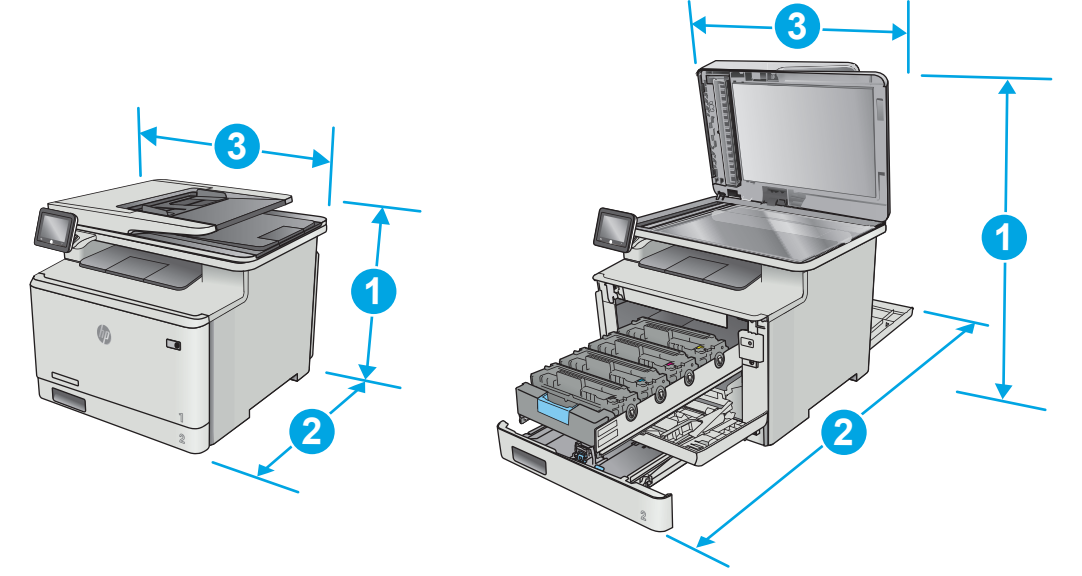

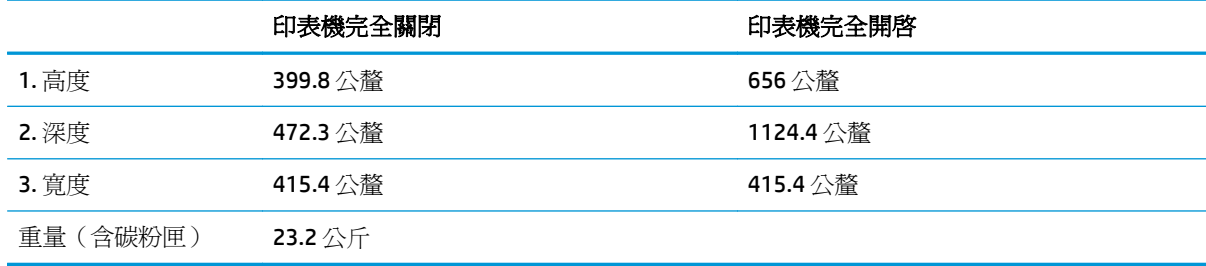

<span id="page-19-0"></span>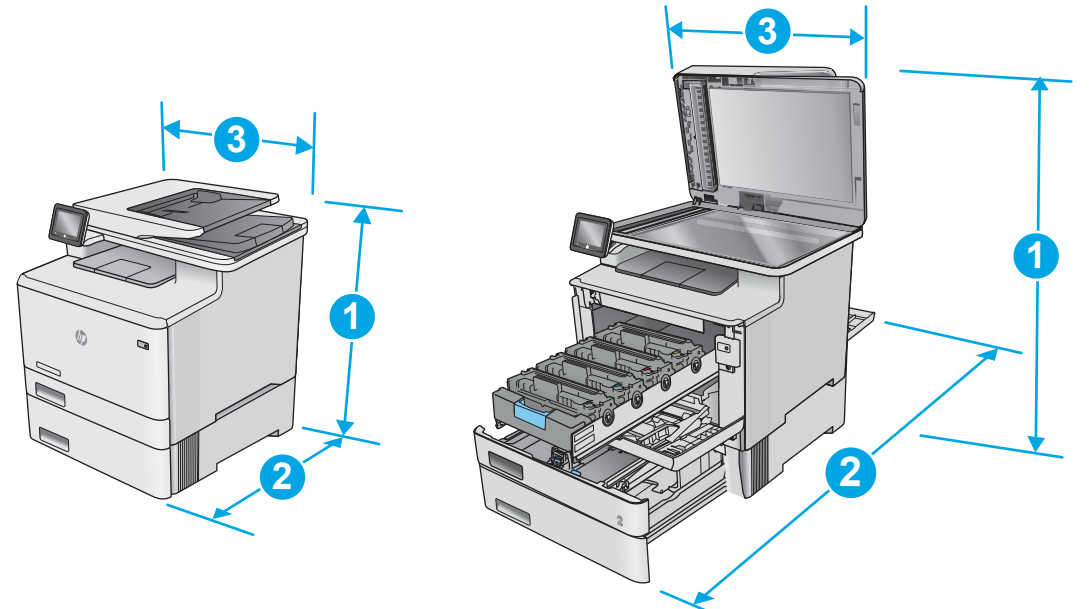

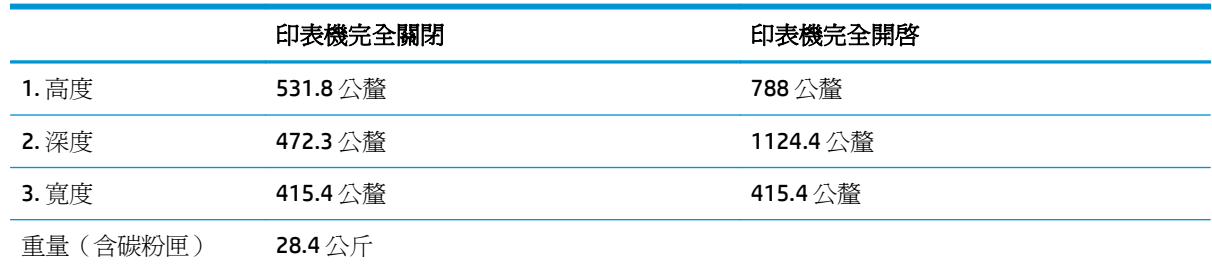

## 電力消耗、電氣規格與聲波發射

請參閱 [www.hp.com/support/colorljM377MFP](http://www.hp.com/support/colorljM377MFP) 以獲得目前最新資訊。

注意:電源需求需視印表機售出的國家/地區為準。請勿改變作業電壓。可能會造成印表機損壞並且違反 印表機保固。

### 作業環境範圍

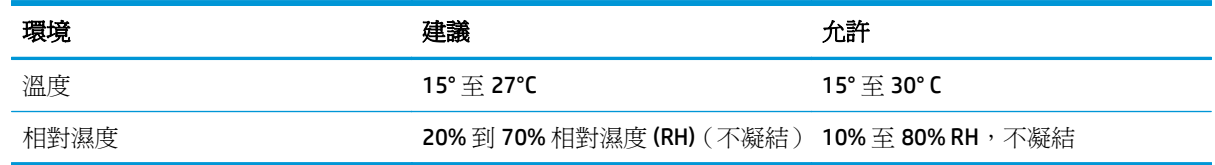

## <span id="page-20-0"></span>印表機硬體設定與軟體安裝

如需基本設定說明,請參閱印表機隨附的安裝須知和入門指南。如需其他說明,請造訪網站的 HP 支援。 前往 [www.hp.com/support/colorljM377MFP](http://www.hp.com/support/colorljM377MFP) 以取得印表機的 HP 全方位說明。尋找下列支援:

- 安裝與設定
- 學習及使用
- 解決問題
- 下載軟體和韌體更新
- 加入支援論壇
- 尋找保固及法規資訊

# <span id="page-22-0"></span>**2** 紙匣

- 在 1 [號紙匣中裝入紙張\(多用途紙匣\)](#page-23-0)
- [將紙張裝入](#page-26-0) 2 號紙匣
- [裝入並列印信封](#page-30-0)

#### 如需詳細資訊:

下列資訊在出版時是正確的。如需最新資訊,請參閱 [www.hp.com/support/colorljM377MFP](http://www.hp.com/support/colorljM377MFP)。 印表機的 HP 全方位說明包含下列資訊:

- 安裝與設定
- 學習及使用
- 解決問題
- 下載軟體與韌體更新
- 加入支援論壇
- 尋找保固及法規資訊

## <span id="page-23-0"></span>在 **1** 號紙匣中裝入紙張(多用途紙匣)

## 簡介

使用 1 號紙匣列印單頁文件、使用多種紙張類型的文件或信封。

- 在 1 號紙匣中裝入紙張(多用途紙匣)
- 1[號紙匣紙張方向](#page-24-0)
- 在 **1** 號紙匣中裝入紙張(多用途紙匣)
- **1.** 打開 1 號紙匣。

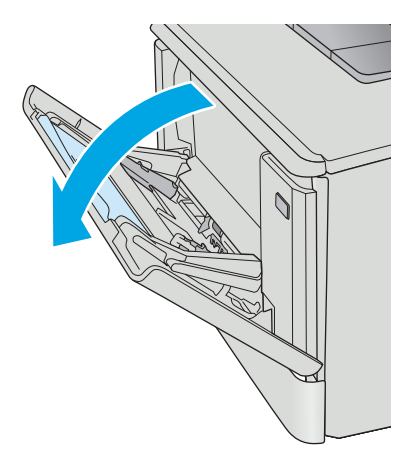

**2.** 壓下右側紙張導板上的彈片,將紙張寬度導板 向外移動,然後滑出紙匣延伸板。

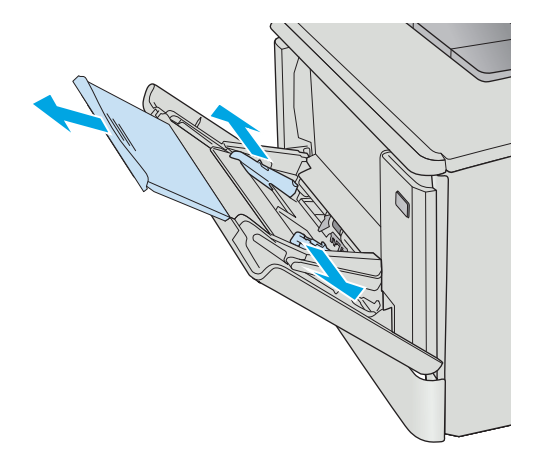

<span id="page-24-0"></span>**3.** 將紙疊放入紙匣,接著調整側導板,使其輕輕 碰觸紙疊,但不要壓彎紙張。如需有關如何調 整紙張方向的資訊,請參閱位於第15頁的1 號紙匣紙張方向。

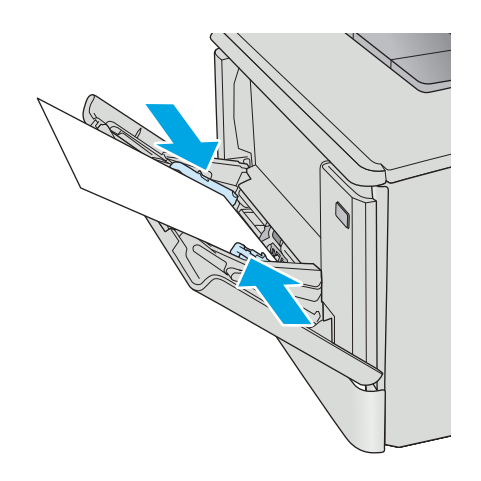

**4.** 在電腦上使用軟體應用程式開始列印程序。請 確認已針對 1 號紙匣中正在列印的紙張類型與 尺寸,正確設定驅動程式。

## **1** 號紙匣紙張方向

使用要求指定方向的紙張時,請根據下表中的資訊裝入紙張。

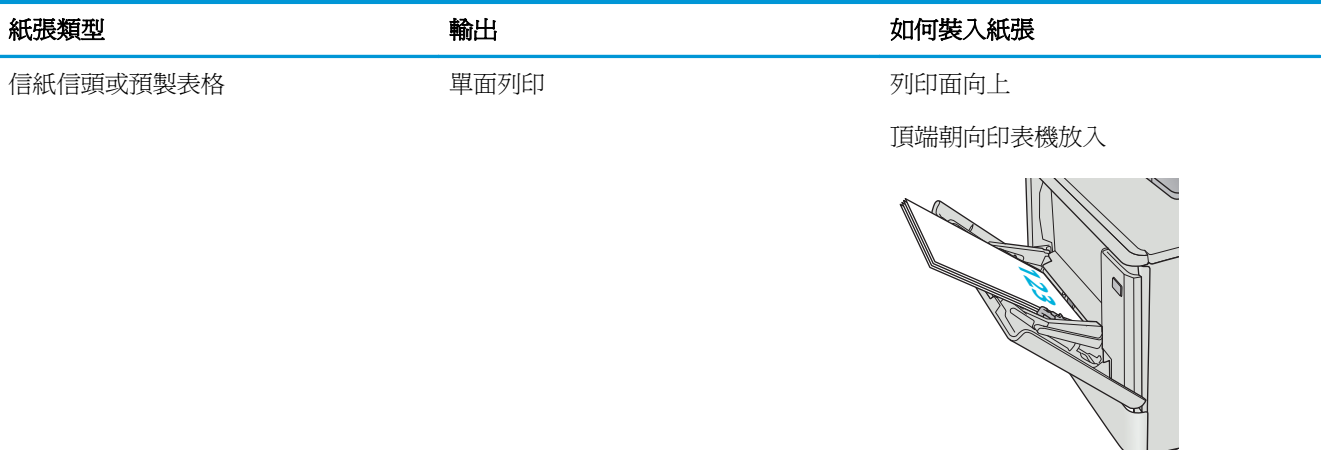

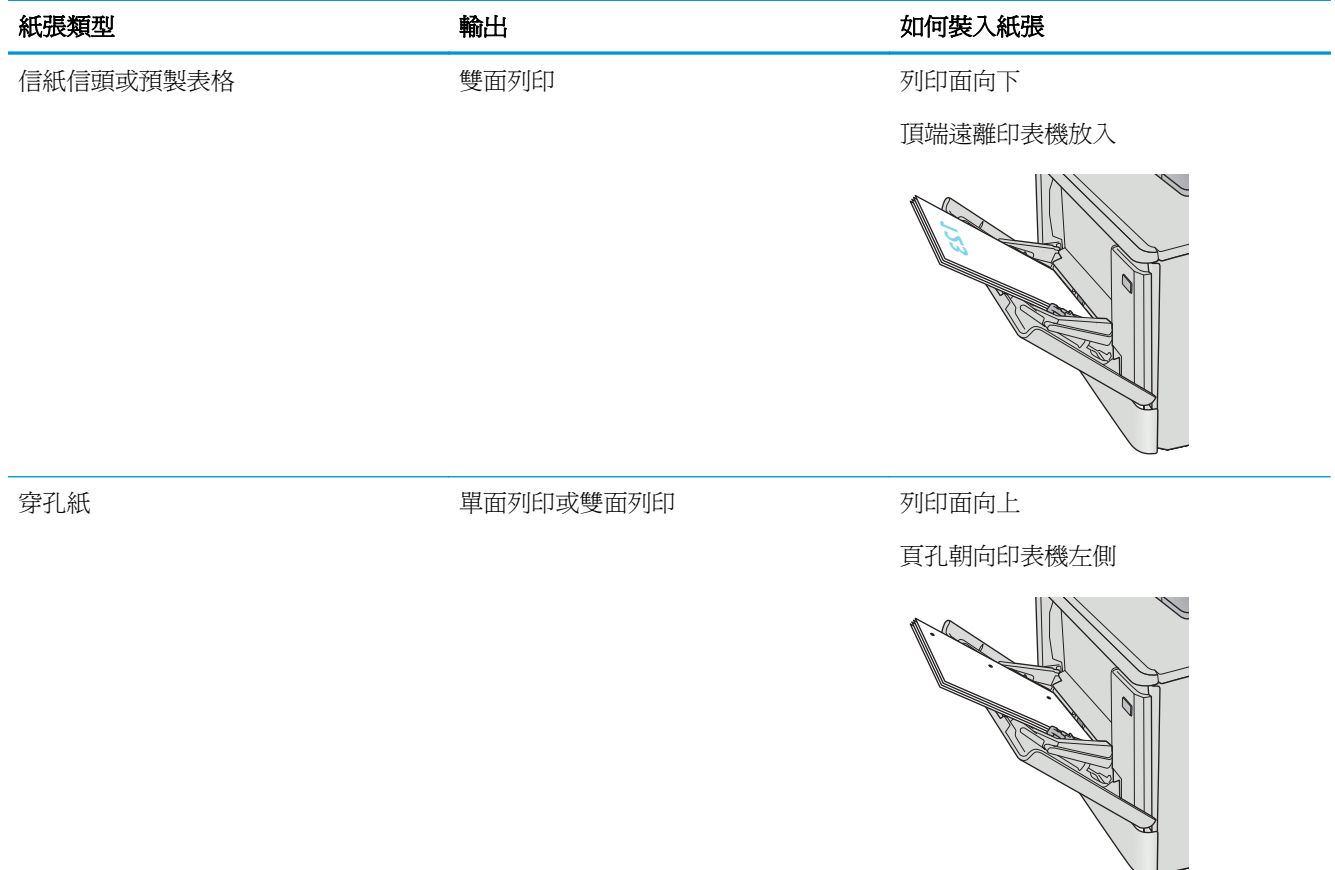

## <span id="page-26-0"></span>將紙張裝入 **2** 號紙匣

## 簡介

下列資訊說明如何將紙張裝入 2 號紙匣。

- 將紙張裝入 2 號紙匣
- 2 [號紙匣紙張方向](#page-28-0)

## 將紙張裝入 **2** 號紙匣

**1.** 開啟紙匣。

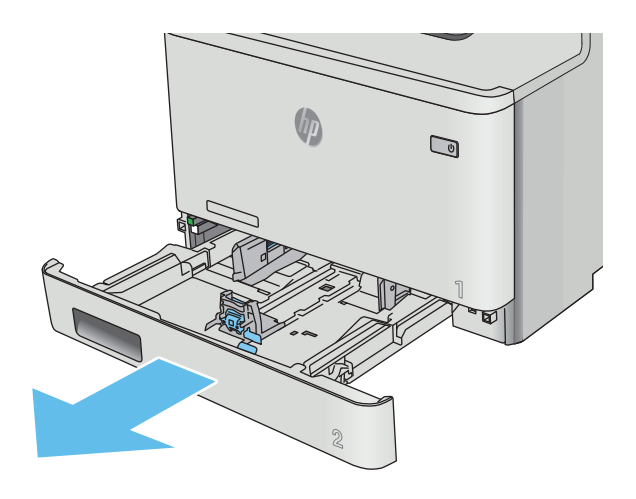

**2.** 擠壓導板上的調整鎖,接著將導板滑動到正在 使用的紙張尺寸,以調整紙張寬度導板。

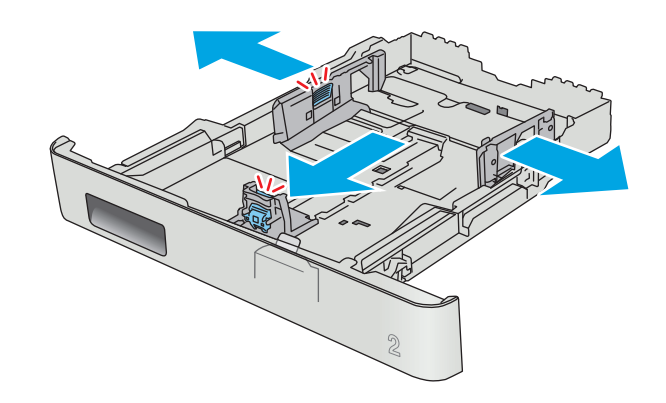

**3.** 若要裝入 Legal 尺寸的紙張,請擠壓前端卡榫前 端,再延伸紙匣前端即可拉出紙匣。

附註:裝好 Legal 尺寸的紙張後,2 號紙匣會自 印表機正面突出約 51 公釐。

 $\mathfrak{D}$ 

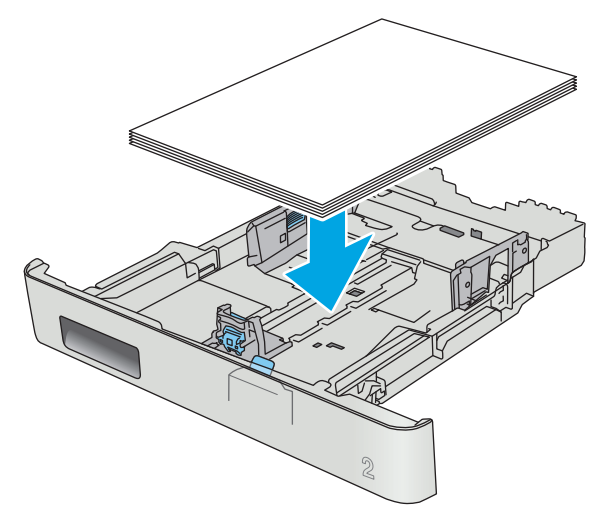

**4.** 將紙張裝入紙匣。

<span id="page-28-0"></span>**5.** 確定紙疊緊靠紙匣的四個角落都是平整的。滑 動紙張長度和寬度導板,使其緊靠紙疊。

附註:為了避免卡紙,請勿在紙匣內裝入太多 紙張。請確定紙疊頂端在紙匣滿溢指示器以 下。

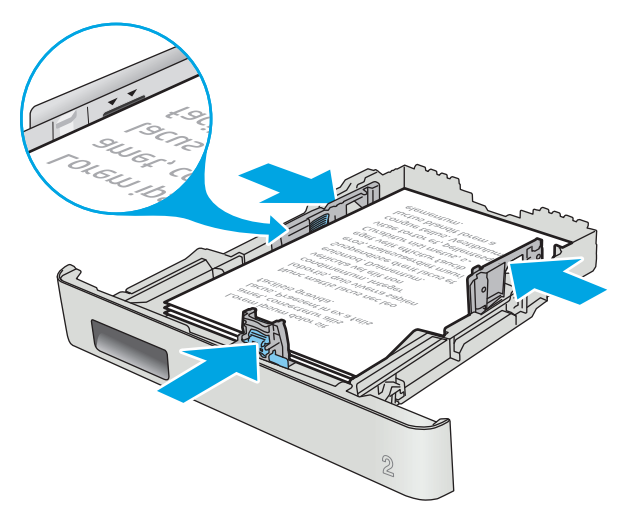

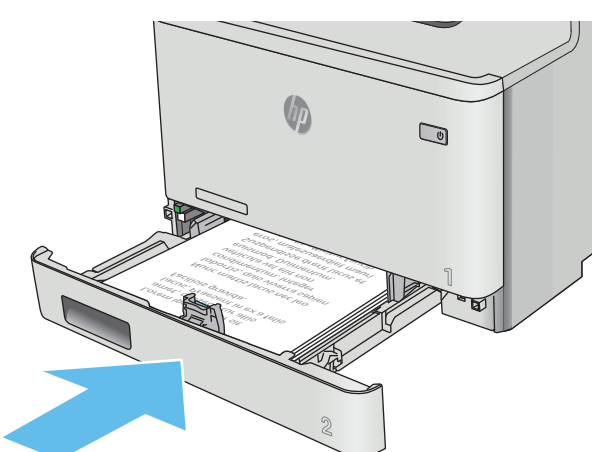

**6.** 確定紙疊在紙匣未超出滿溢指示器後,請合上 紙匣。

### **2** 號紙匣紙張方向

使用要求指定方向的紙張時,請根據下表中的資訊裝入紙張。

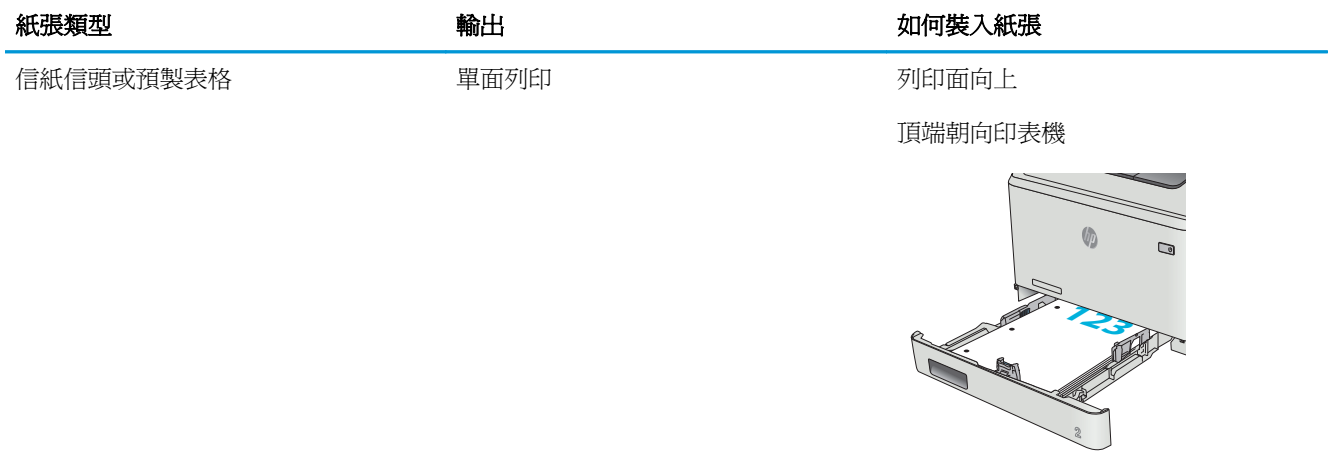

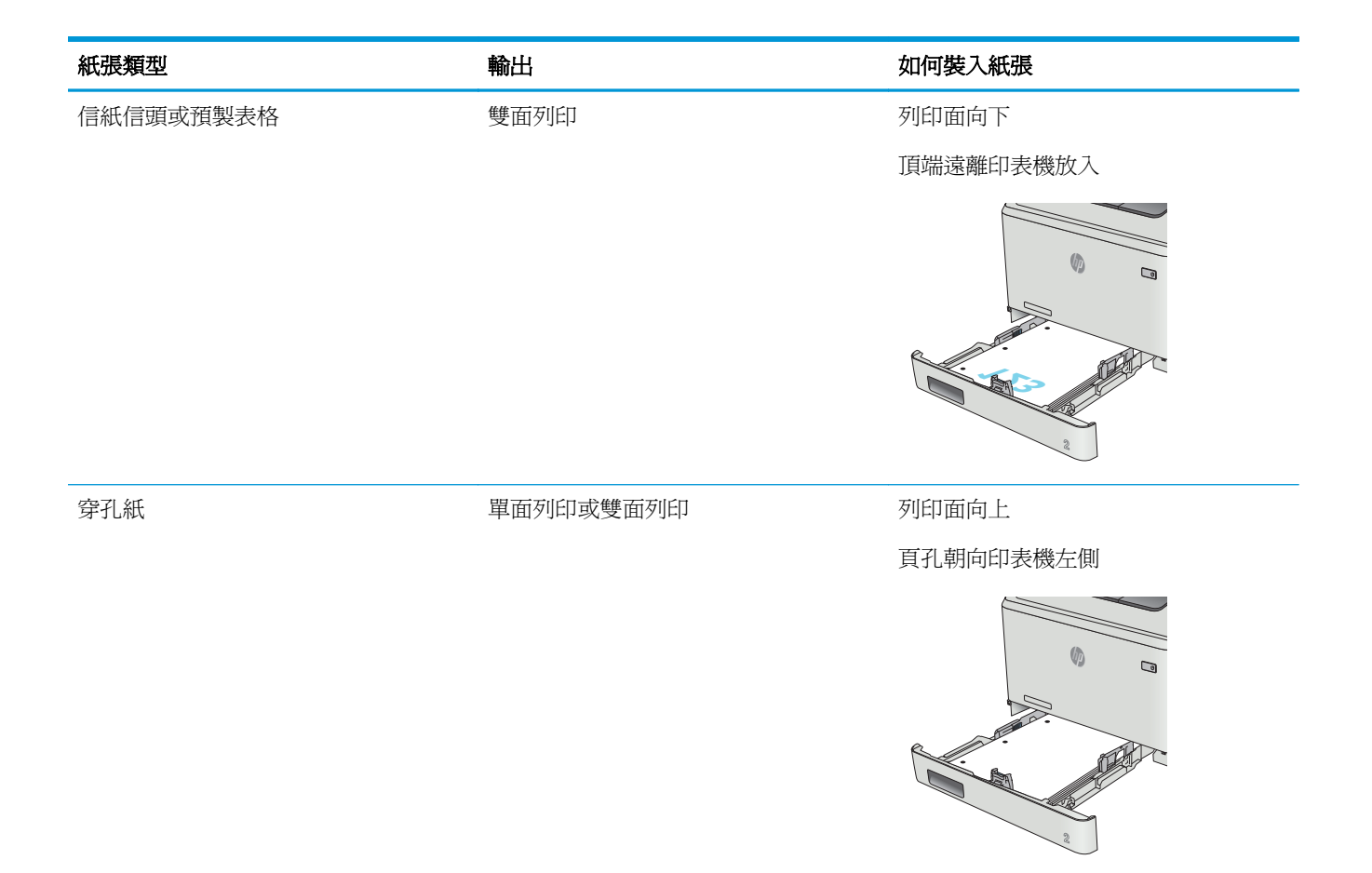

## <span id="page-30-0"></span>裝入並列印信封

簡介

下列資訊說明如何列印與裝入信封。爲達到最佳效能,請僅將 5 公釐的信封 (4至6個信封)裝入 1號 紙匣,並僅於 2 號紙匣中裝入 10 個信封。

若要使用1號或2號紙匣列印信封,請按照下列步驟在列印驅動程式中選擇正確的設定。

### 列印信封

- **1.** 從軟體程式中,選擇列印選項。
- 2. 從印表機清單中選擇印表機,然後按一下或點選內容或偏好設定按鈕,以開啓列印驅動程式。
- **L** 附註: 按鈕的名稱會因不同的軟體程式而異。

 $\ddot{E}$  附註: 若要從 Windows 8 或 8.1 開始畫面存取這些功能,請依序選擇**裝置、列印**,然後選擇印表機。

- **3.** 按一下或點選紙張**/**品質標籤。
- **4.** 在紙張尺寸下拉式清單中,選擇正確尺寸的信封。
- **5.** 在紙張類型下拉式清單中,選擇信封。
- **6.** 在紙張來源下拉式清單中,選擇要使用的紙匣。
- **7.** 按一下確定按鈕以關閉文件內容對話方塊。
- **8.** 在列印對話方塊中,按一下確定按鈕以列印工作。

<span id="page-31-0"></span>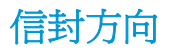

將信封正面朝上裝入1號紙匣,將較短的黏貼郵票端朝 向印表機裝入。

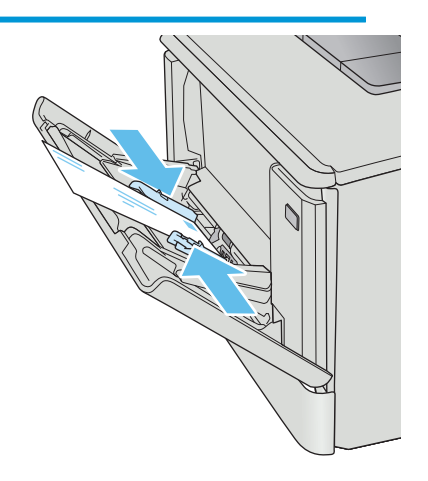

將信封正面朝上裝入2號紙匣,將較短的黏貼郵票端朝 向印表機裝入。

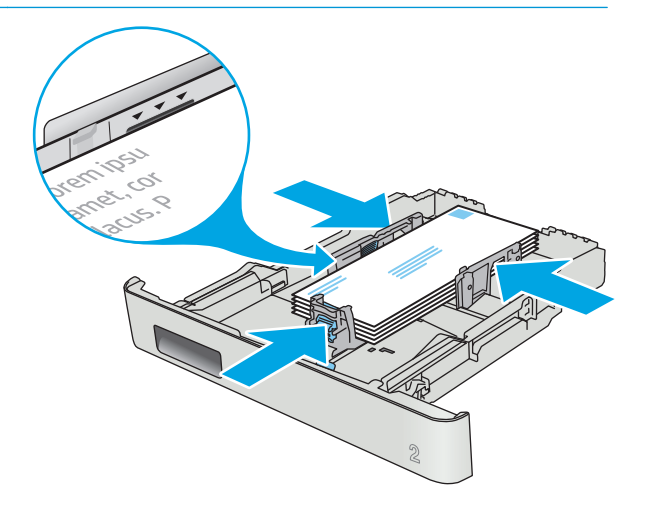

# <span id="page-32-0"></span>**3** 耗材、附件與零件

- [訂購耗材、附件與零件](#page-33-0)
- [更換碳粉匣](#page-35-0)

#### 如需詳細資訊:

下列資訊在出版時是正確的。如需最新資訊,請參閱 [www.hp.com/support/colorljM377MFP](http://www.hp.com/support/colorljM377MFP)。 印表機的 HP 全方位說明包含下列資訊:

- 安裝與設定
- 學習及使用
- 解決問題
- 下載軟體與韌體更新
- 加入支援論壇
- 尋找保固及法規資訊

## <span id="page-33-0"></span>訂購耗材、附件與零件

## 訂購

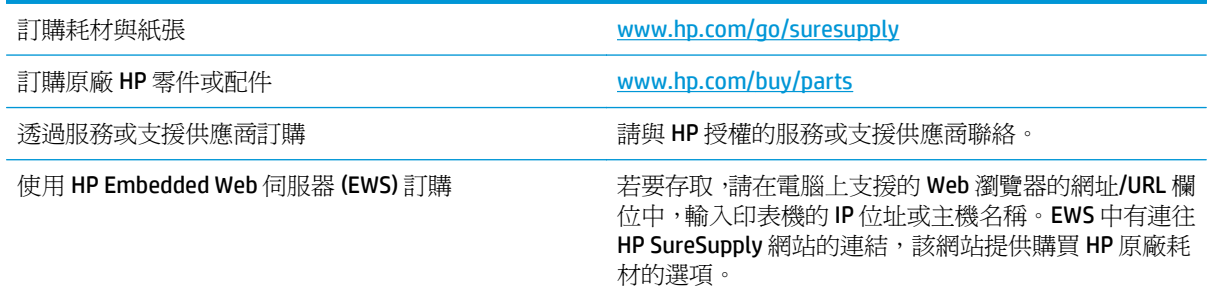

## 耗材和附件

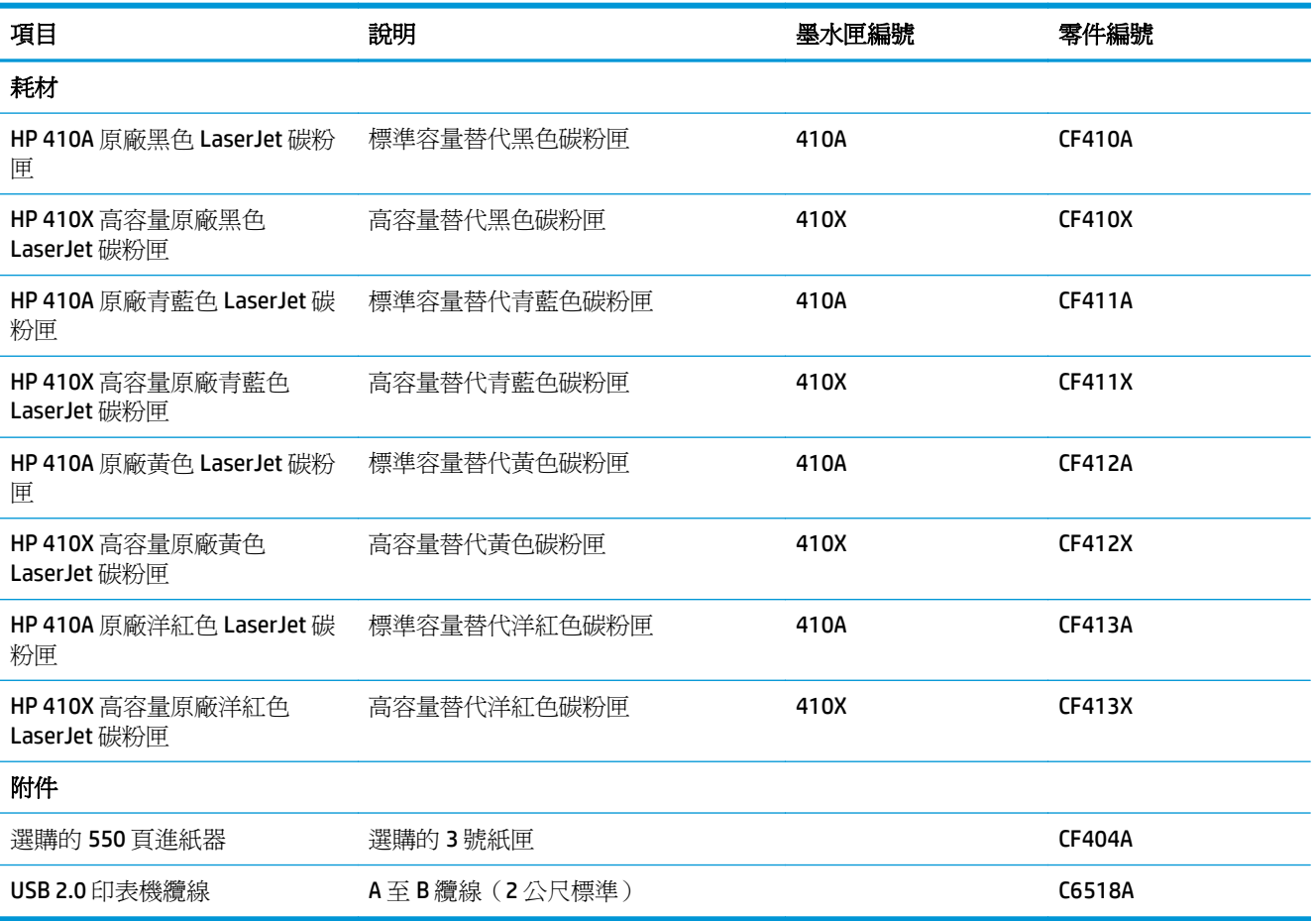

### 客戶自行維修零件

許多 HP LaserJet 印表機都有客戶自行維修 (CSR) 零件,可縮短維修時間。如需有關 CSR 方案和優點的更 多資訊,請參閱 [www.hp.com/go/csr-support](http://www.hp.com/go/csr-support) 和 [www.hp.com/go/csr-faq](http://www.hp.com/go/csr-faq)。

如需訂購原廠 HP 更換用零件,您可以透過 [www.hp.com/buy/parts](http://www.hp.com/buy/parts) 或與 HP 授權的服務或支援供應商聯 絡。訂購時,您必須提供下列其中一項資訊: 零件編號、序號(可在印表機背面找到)、產品編號或印 表機名稱。

- 除非您願意付費請HP 維修人員進行維修,否則列為必要的自我更換零件必須由客戶自行安裝。對 於這些零件,HP 產品保固不提供到府維修或顧客送修支援。
- 列為選用的自我更換零件可在印表機保固期間依您的要求由 HP 維修人員進行安裝,不需另行付費。

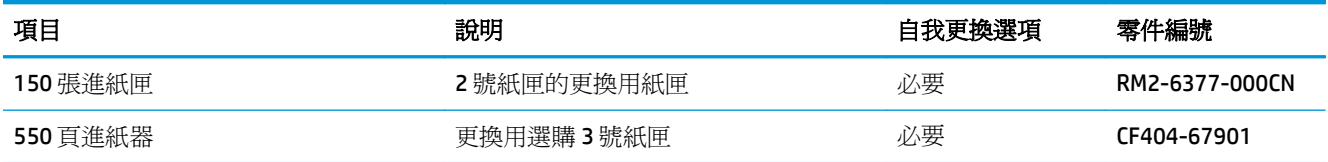

<span id="page-35-0"></span>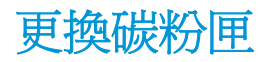

## 簡介

印表機會在碳粉匣存量不足時顯示訊息。碳粉匣實際的剩餘壽命可能各有不同。請考慮準備更換用碳 粉匣,以便於列印品質不佳時進行安裝。

如需購買碳粉匣或查看印表機的碳粉匣相容性,請前往 HP SureSupply,網址是: [www.hp.com/go/](http://www.hp.com/go/suresupply) [suresupply](http://www.hp.com/go/suresupply)。捲動至頁面底部,並確認國家/地區正確無誤。

本印表機使用四種色彩,且每種色彩有各自的碳粉匣: 黃色 (Y)、洋紅色 (M)、青綠色 (C) 及黑色 (K)。碳 粉匣位在前側擋門內。

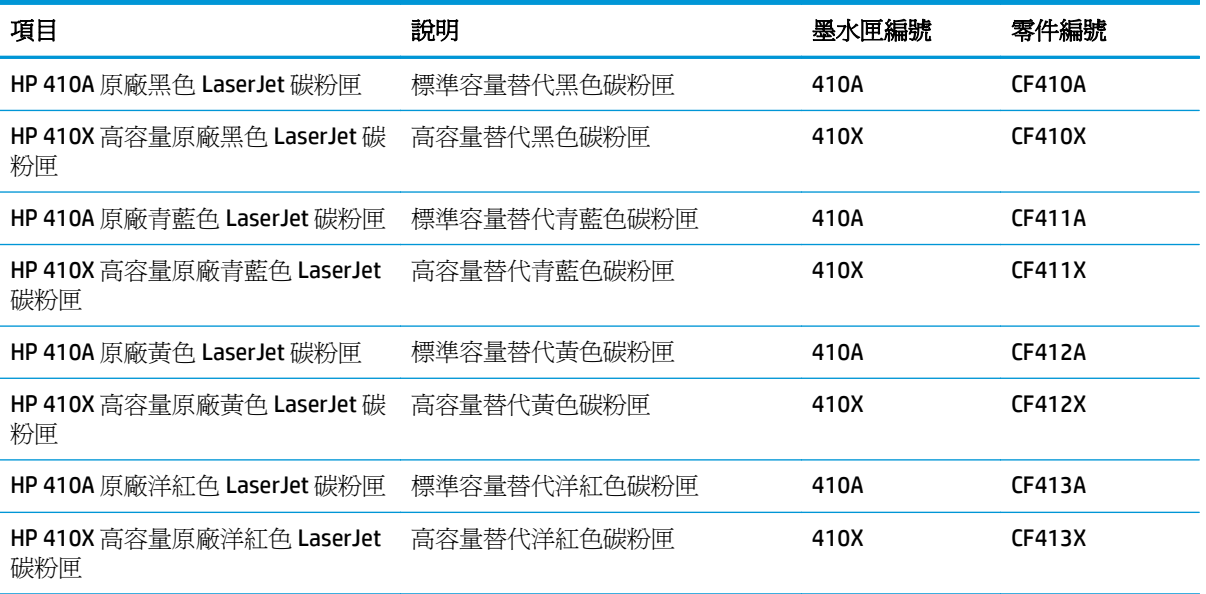

等到要安裝的時候再從包裝中取出碳粉匣。

△注意:爲防止損壞碳粉匣,請勿將碳粉匣暴露在光線下超過數分鐘。如果必須從印表機中長時間取出碳 粉匣,請將碳粉匣放入原廠塑膠包裝,或者以重量較輕且不透光的物品蓋住碳粉匣。

下圖顯示碳粉匣元件。

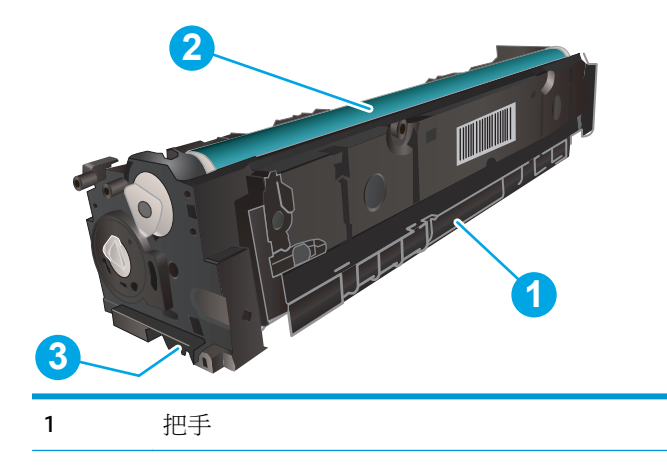
2 感光鼓

3 記憶體晶片

△注意:如果衣物不小心沾染到碳粉,請以乾布將它拭去,然後以冷水洗滌衣物。熱水會導致碳粉滲入纖 維。

学 附註:有關回收用過的碳粉匣之資訊位於碳粉匣包裝盒內。

### 取出並更換碳粉匣

**1.** 按下左側面板上的按鈕來打開前側擋門。

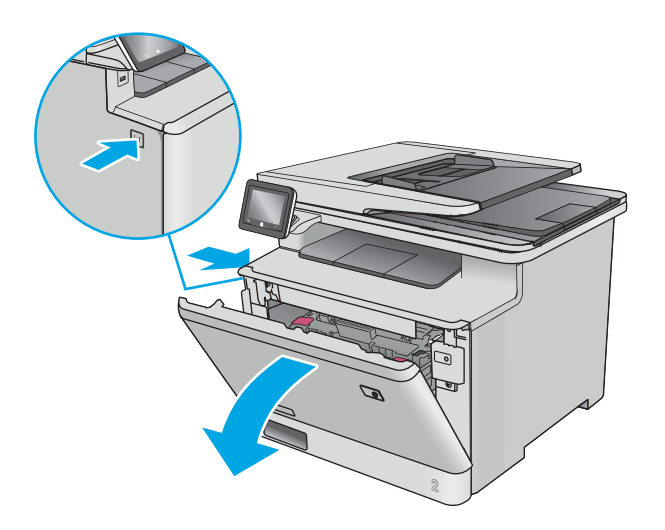

**2.** 握住碳粉匣抽屜的藍色把手,然後拉出抽屜。

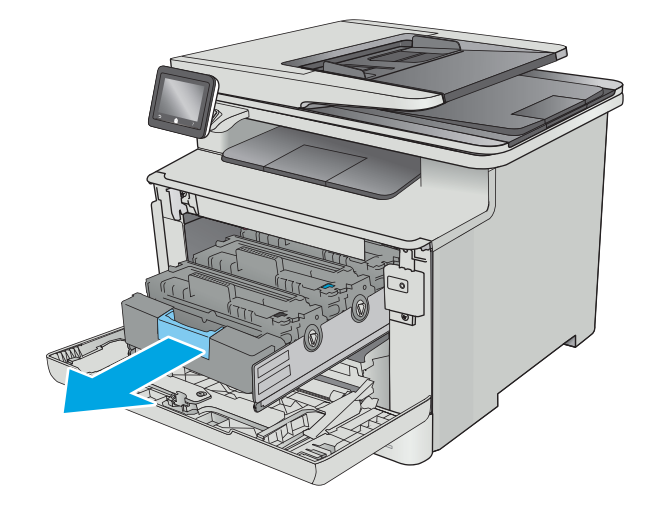

**.** 抓穩碳粉匣邊緣向外拉,即可取出碳粉匣。

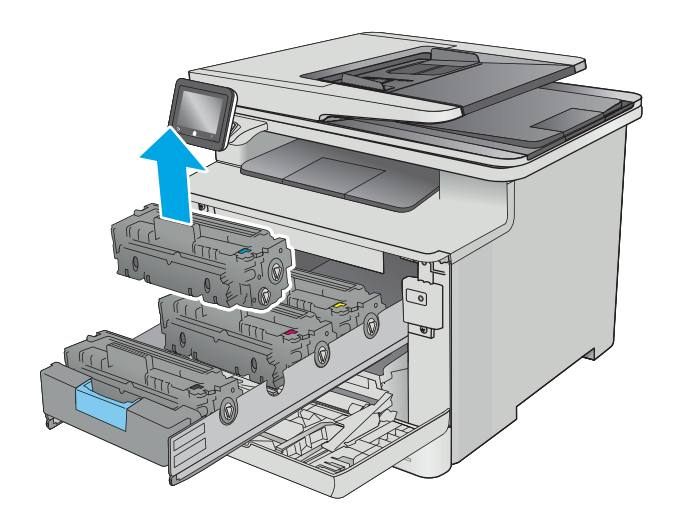

- 
- **.** 從包裝盒中取出並拆開新碳粉匣的包裝,然後 拉開包裝上的釋放扣片。

**.** 從已打開的包裝保護套中取出碳粉匣。

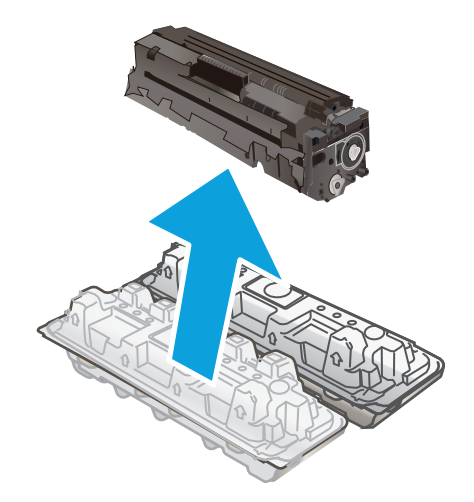

- **6.** 由前至後輕搖碳粉匣,讓碳粉匣內的碳粉分散 均勻。
- 
- **7.** 請勿碰觸碳粉匣底部的感光鼓。感光鼓上的指 紋會造成列印品質的問題。 此外,若無必要,請勿將碳粉匣暴露在光線下。

**8.** 將新的碳粉匣插入抽屜。請確認碳粉匣上的顏 色晶片與抽屜上的顏色晶片相符。

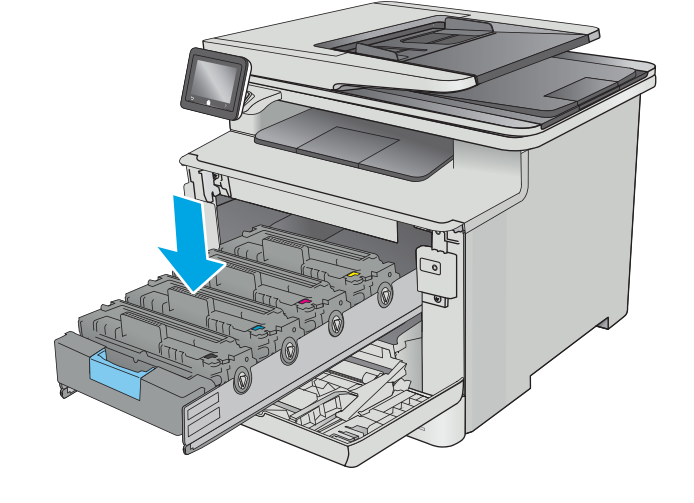

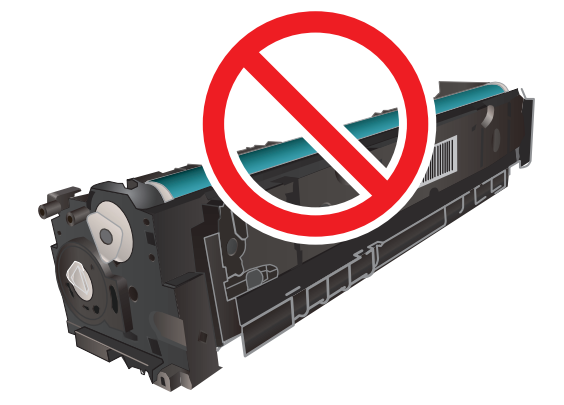

**9.** 關閉碳粉匣抽屜。

**10.** 關閉前側擋門。

**11.** 將用完的碳粉匣裝入新碳粉匣原來使用的包裝 盒中。

在美國境內,預付郵資的運送標籤已隨箱內附。 在其他國家**/**地區,請前往 <u>[www.hp.com/recycle](http://www.hp.com/recycle)</u> 列印預付郵資的運送標籤。

將預付郵資的運送標籤黏貼在包裝盒上,然後 將用完的碳粉匣退回 HP 以進行回收(如果適 用)。

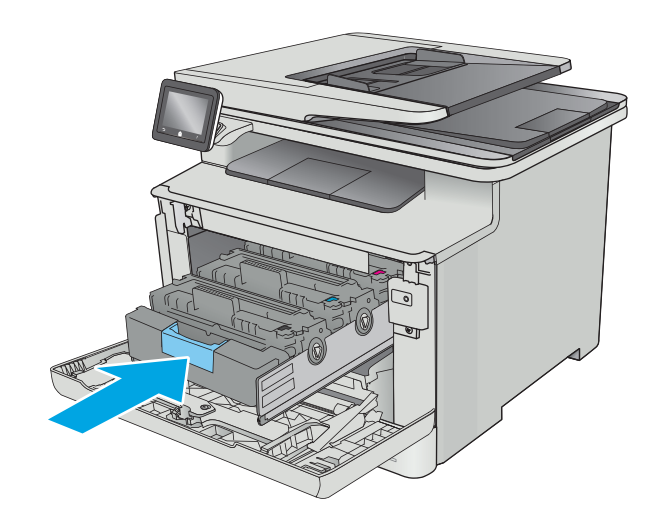

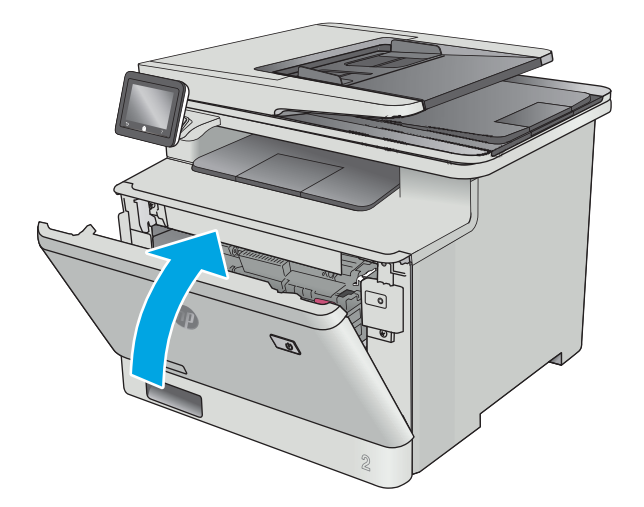

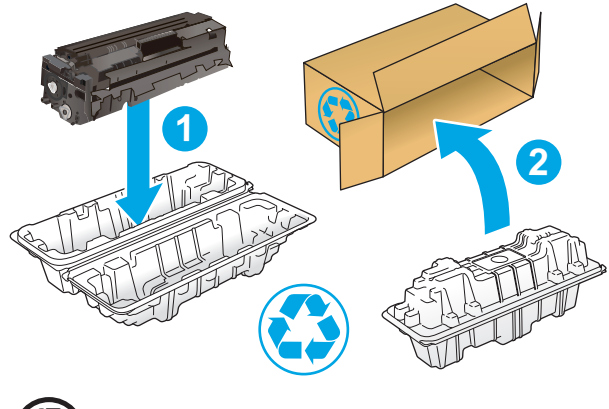

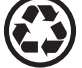

http://www.hp.com/recycle

# **4** 列印

- 列印工作 [\(Windows\)](#page-41-0)
- [列印工作](#page-46-0) (OS X)
- [若要稍後列印或進行保密列印,可將列印工作儲存在產品中](#page-49-0)
- [行動列印](#page-53-0)
- [隨時使用](#page-57-0) USB 列印

#### 如需詳細資訊:

下列資訊在出版時是正確的。如需最新資訊,請參閱 [www.hp.com/support/colorljM377MFP](http://www.hp.com/support/colorljM377MFP)。 印表機的 HP 全方位說明包含下列資訊:

- 安裝與設定
- 學習及使用
- 解決問題
- 下載軟體與韌體更新
- 加入支援論壇
- 尋找保固及法規資訊

# <span id="page-41-0"></span>列印工作 **(Windows)**

# 如何列印 **(Windows)**

下列程序說明適用於 Windows 的基本列印程序。

- **1.** 從軟體程式中,選擇列印選項。
- 2. 從印表機清單中選擇印表機。若要變更設定,按一下或點選內容或偏好設定按鈕,開啓列印驅動程 式。
	- 2 附註:按鈕的名稱會因不同的軟體程式而異。
	- $\ddot{E}$  附註: 若要從 Windows 8 或 8.1 開始畫面應用程式存取這些功能,請依序選擇裝置、列印,然後選 擇印表機。
	- $\ddot{\mathbb{B}}$ " 附註: 如需詳細資訊, 按一下列印驅動程式中的說明(?) 按鈕。
	- 学 附註:列印驅動程式可能會跟此處所顯示的不同,但步驟皆相同。

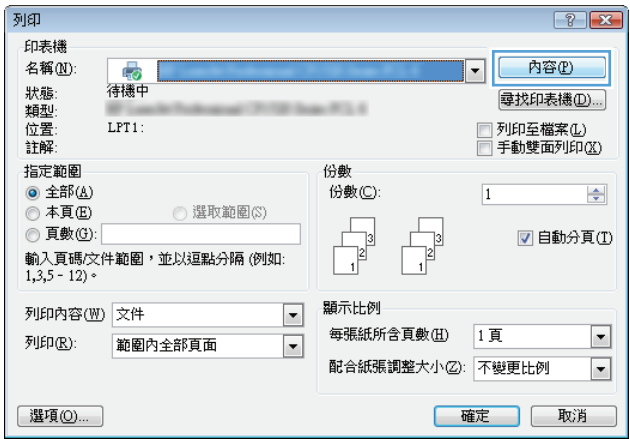

**3.** 按一下或點選列印驅動程式內的標籤以設定可用的選項。舉例,在完稿標籤中設定紙張方向,而在 紙張**/**品質標籤中設定紙張來源、紙張類型、紙張大小和品質設定。

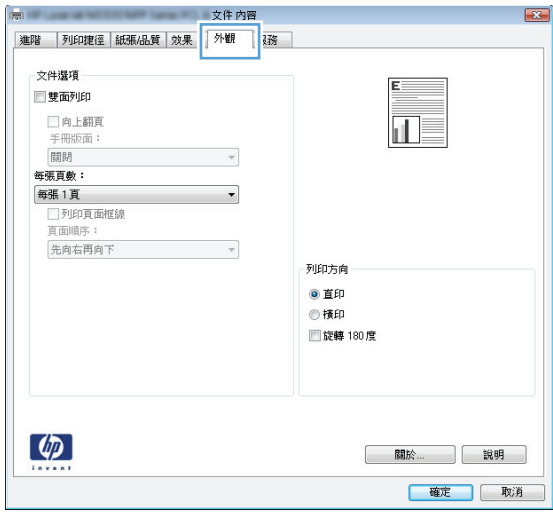

- **.** 按一下或點選確定按鈕以返回列印對話方塊。從此畫面選擇要列印的份數。
- **.** 按一下或點選確定按鈕以列印工作。

### 自動雙面列印 **(Windows)**

已安裝自動雙面列印裝置的印表機使用此程序。如果印表機未安裝自動雙面列印裝置,或要列印雙面列 印裝置並未支援的紙張類型時,請手動雙面列印。

- **1.** 從軟體程式中,選擇列印選項。
- **2.** 從印表機清單中選擇印表機,然後按一下或點選內容或偏好設定按鈕,以開啟列印驅動程式。

**『 附註:**按鈕的名稱會因不同的軟體程式而異。

- $\ddot{\mathbb{B}}$  附註:若要從 Windows 8 或 8.1 開始畫面應用程式存取這些功能,請依序選擇**裝置**、列印,然後選 擇印表機。
- **3.** 按一下或點選外觀標籤。
- **4.** 選擇雙面列印核取方塊。按一下確定按鈕以關閉文件內容對話方塊。
- **5.** 在列印對話方塊中,按一下確定按鈕以列印工作。

#### 手動雙面列印 **(Windows)**

在未安裝自動雙面列印裝置的印表機上,或要列印雙面列印裝置並未支援的紙張時,請使用此程序。

- **1.** 從軟體程式中,選擇列印選項。
- **2.** 從印表機清單中選擇印表機,然後按一下或點選內容或偏好設定按鈕,以開啟列印驅動程式。
- **LAN Minited Standing Standing Standing Standing Standing Standing Standing Standing Standing Standing Standing**
- $\ddot{\mathbb{B}}$  附註: 若要從 Windows 8 或 8.1 開始畫面應用程式存取這些功能,請依序選擇裝置、列印,然後選 擇印表機。
- **3.** 按一下或點選完稿標籤。
- **4.** 選取手動雙面列印核取方塊。按一下確定按鈕以列印工作的第一面。
- **5.** 從出紙槽取出已列印的紙疊,然後放入 1 號紙匣中。
- **6.** 如果出現提示,請點選適當的控制面板按鈕以繼續。

### 單張多頁列印 **(Windows)**

- **1.** 從軟體程式中,選擇列印選項。
- 2. 從印表機清單中選擇印表機,然後按一下或點選內容或偏好設定按鈕,以開啓列印驅動程式。
- **『 附註:**按鈕的名稱會因不同的軟體程式而異。
- $\ddot{\mathbb{B}}$  附註:若要從 Windows 8 或 8.1 開始畫面應用程式存取這些功能,請依序選擇**裝置**、列印,然後選 擇印表機。
- **3.** 按一下或點選外觀標籤。
- **4.** 從每張頁數下拉式清單中選擇每張紙材的列印面數。
- **5.** 選擇正確的列印頁面框線、頁面順序,和列印方向選項。按一下確定按鈕以關閉文件內容對話方 塊。
- **6.** 在列印對話方塊中,按一下確定按鈕以列印工作。

#### 選擇紙張類型 **(Windows)**

- **1.** 從軟體程式中,選擇列印選項。
- **2.** 從印表機清單中選擇印表機,然後按一下或點選內容或偏好設定按鈕,以開啟列印驅動程式。
- $\dddot{\mathbb{B}}$  附註: 按鈕的名稱會因不同的軟體程式而異。
- $\ddot{\mathbb{B}}$  附註: 若要從 Windows 8 或 8.1 開始畫面應用程式存取這些功能,請依序選擇裝置、列印,然後選 擇印表機。
- **3.** 按一下或點選紙張**/**品質標籤。
- **4.** 從紙張類型下拉式清單中,按一下更多**...**選項。
- **5.** 展開類型:的清單選項。
- **6.** 展開最能描述您所用紙張之紙張類型所屬類別。
- **7.** 依據您使用的紙張類型選擇選項,然後按一下確定按鈕。
- **8.** 按一下確定按鈕以關閉文件內容對話方塊。在列印對話方塊中,按一下確定按鈕以列印工作。 如果紙匣需要設定,印表機控制面板上會顯示紙匣組態訊息。
- **9.** 在紙匣中裝入指定的類型和尺寸紙張,然後關閉紙匣。
- **10.** 點選確定按鈕以接受指定的類型與尺寸,或是點選修改按鈕以選擇不同的紙張尺寸或類型。
- **11.** 選擇正確的類型與尺寸,然後點選確定按鈕。

### 其他列印工作

前往 [www.hp.com/support/colorljM377MFP](http://www.hp.com/support/colorljM377MFP)。

提供執行特定列印工作的說明,例如下列項目:

- 建立與使用列印捷徑或預先設定
- 選取紙張尺寸,或使用自訂的紙張尺寸
- 選擇頁面方向
- 製作手冊
- 縮放文件以符合特定的紙張尺寸
- 以不同的紙張列印文件的第一頁或最後一頁
- 在文件上列印浮水印

# <span id="page-46-0"></span>列印工作 **(OS X)**

# 如何列印 **(OS X)**

下列程序說明適用於 OS X 的基本列印程序。

- **1.** 按一下檔案功能表,然後按一下列印選項。
- **2.** 選取印表機。
- 3. 按一下**顯示詳細資料或份數與頁數**,然後選擇其他功能表來調整列印設定。

 $\overrightarrow{B}$  附註:項目的名稱會因不同的軟體程式而異。

**4.** 按一下列印按鈕。

#### 自動雙面列印 **(OS X)**

学 附註:此資訊適用於配備自動雙面列印裝置的印表機。

- $\ddot{\Xi}$  附註:如果您安裝 HP 列印驅動程式,可使用此功能。如果您正在使用 AirPrint,它可能無法使用。
	- **1.** 按一下檔案功能表,然後按一下列印選項。
	- **2.** 選取印表機。
	- 3. 按一下**顯示詳細資料或份數與頁數**,然後按一下版面功能表。
	- $\overline{\mathbb{B}}^{\prime}$ 附註:項目的名稱會因不同的軟體程式而異。
	- **4.** 從雙面下拉式清單中選擇裝訂選項。
	- **5.** 按一下列印按鈕。

手動雙面列印 **(OS X)**

 $\widetilde{\mathbb{B}}$  附註:如果您安裝 HP 列印驅動程式,可使用此功能。如果您正在使用 AirPrint,它可能無法使用。

- **1.** 按一下**檔案**功能表,然後按一下**列印**選項。
- **2.** 選取印表機。
- 3. 按一下**顯示詳細資料或份數與頁數**,然後按一下手動雙面列印功能表。

 $\overline{\mathbb{B}}$  附註:項目的名稱會因不同的軟體程式而異。

- **4.** 按一下手動雙面列印方塊,然後選擇裝訂選項。
- **5.** 按一下列印按鈕。
- **6.** 取出印表機 1 號紙匣中的所有空白紙張。
- **7.** 從出紙槽擷取列印的紙疊,然後將紙疊列印面向下放入進紙匣中。
- **8.** 如果出現提示,請點選適當的控制面板按鈕以繼續。

### 單張多頁列印 **(OS X)**

- **1.** 按一下檔案功能表,然後按一下列印選項。
- **2.** 選取印表機。
- 3. 按一下顯示詳細資料或份數與頁數,然後按一下版面功能表。

 $\ddot{\mathbb{B}}$  附註:項目的名稱會因不同的軟體程式而異。

- **4.** 從每張頁數下拉式功能表中,選擇要在每張紙上列印的頁數。
- **5.** 在版面方向區域中,選擇紙張上頁面的順序和配置。
- **6.** 從框線功能表中,選擇要在每張紙張頁面周圍列印的邊框類型。
- **7.** 按一下列印按鈕。

#### 選擇紙張類型 **(OS X)**

- **1.** 按一下檔案功能表,然後按一下列印選項。
- **2.** 選取印表機。
- **3.** 按一下顯示詳細資料或份數與頁數,然後按一下紙材與品質功能表或紙張**/**品質功能表。

 $\overline{\mathbb{B}}$  附註:項目的名稱會因不同的軟體程式而異。

**4.** 從紙材與品質或紙張**/**品質選項中選擇。

附註:此清單包含可用的主要選項組合。某些選項不適用於所有印表機。

- 紙材類型: 選擇列印工作的紙張類型選項。
- 列印品質:選擇列印工作的解析度等級。
- **邊至邊列印: 選擇此選項可在列印時貼近紙張邊緣**。
- 經濟模式:選擇此選項可在列印文件草稿時節省碳粉。
- **5.** 按一下列印按鈕。

## 其他列印工作

前往 [www.hp.com/support/colorljM377MFP](http://www.hp.com/support/colorljM377MFP)。

提供執行特定列印工作的說明,例如下列項目:

- 建立與使用列印捷徑或預先設定
- 選取紙張尺寸,或使用自訂的紙張尺寸
- 選擇頁面方向
- 製作手冊
- 縮放文件以符合特定的紙張尺寸
- 以不同的紙張列印文件的第一頁或最後一頁
- 在文件上列印浮水印

# <span id="page-49-0"></span>若要稍後列印或進行保密列印,可將列印工作儲存在產品中

- 簡介
- 在開始之前
- 為印表機設定工作儲存
- [建立儲存的工作](#page-50-0) (Windows)
- [列印儲存的工作](#page-51-0)
- [刪除儲存的工作](#page-52-0)

# 簡介

本節提供建立及列印儲存於印表機上的文件之程序。這些工作可以晚一點列印或保密列印。

# 在開始之前

工作儲存功能有下列需求:

- 後側主 USB 必須插入可用空間至少 16 GB 的專用 USB 2.0 儲存裝置。此 USB 儲存裝置會儲存傳送到 印表機的儲存工作。從印表機中移除此 USB 儲存裝置會停用工作儲存功能。
- 如果您使用的是 HP 通用列印驅動程式 (UPD), 則必須使用 UPD 5.9.0 以上版本。

# 為印表機設定工作儲存

完成下列程序,以啟用印表機工作儲存功能。

#### 步驟 **1**: 安裝 **USB** 儲存裝置

**1.** 找出後側 USB 連接埠。

 $\overline{\mathbb{B}}$  附註:某些機型的後側 USB 連接埠加有護蓋。請取下後側 USB 連接埠的護蓋後再繼續操作。

**2.** 將 USB 隨身碟插入後側 USB 連接埠。

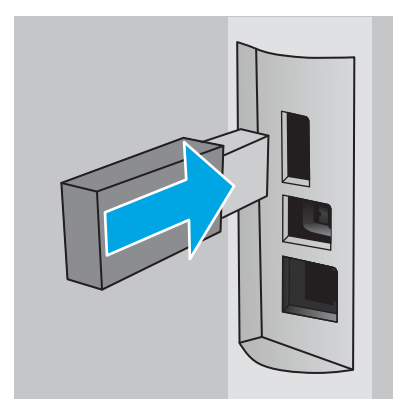

控制面板會顯示 **USB** 磁碟機將格式化的訊息。

**3.** 選擇確定以完成程序。

 $\dddot{\mathbb{B}}$  附註:此程序會刪除在 USB 隨身碟上的所有資料。

#### <span id="page-50-0"></span>步驟 **2**: 更新列印驅動程式

#### 在 **Windows** 中更新列印驅動程式

- 1. 按一下**開始**按鈕,然後按一下**裝置和印表機**。
- 2. 在 HP 印表機的名稱上按一下滑鼠右鍵,然後選擇印表機內容。
- **3.** 在內容對話方塊中,選擇裝置設定標籤。
- **4.** 選擇立即更新,然後按一下確定。列印驅動程式即會更新。

更新的列印驅動程式會包含工作儲存索引標籤。

### 建立儲存的工作 **(Windows)**

將工作儲存在印表機中,以供保密或延遲列印。

 $\dddot{\mathbb{B}}$  附註:列印驅動程式可能會跟此處所顯示的不同,但步驟皆相同。

- **1.** 從軟體程式中,選擇列印選項。
- **2.** 從印表機清單選擇印表機,然後選擇內容或偏好設定(名稱會因不同軟體程式而不同)。

**『 附註:**按鈕的名稱會因不同的軟體程式而異。

 $\ddot{\mathbb{B}}$  附註: 若要從 Windows 8 或 8.1 開始畫面存取這些功能,請依序選擇**裝置、列印**,然後選擇印表機。

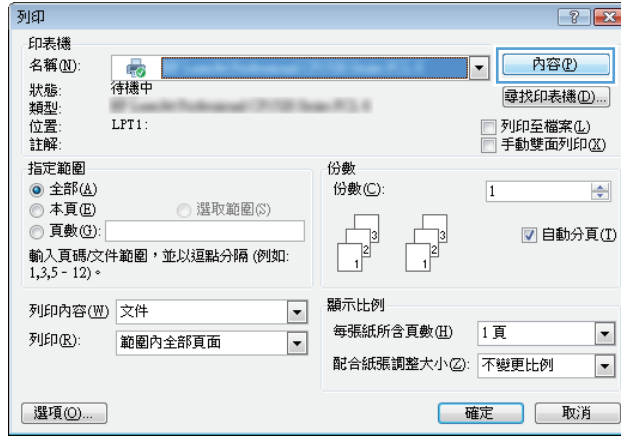

<span id="page-51-0"></span>**3.** 按一下工作儲存標籤。

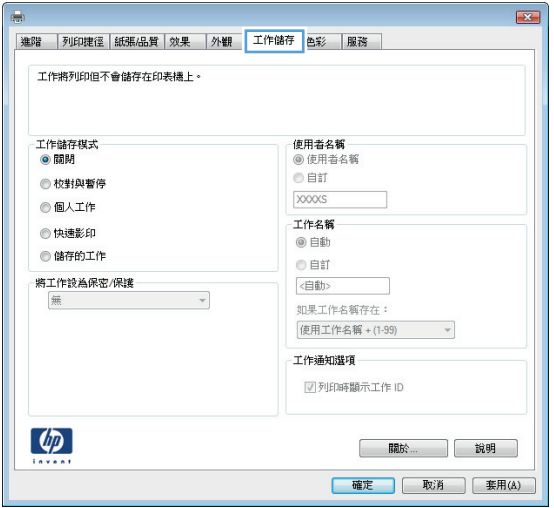

**4.** 選擇工作儲存模式選項。

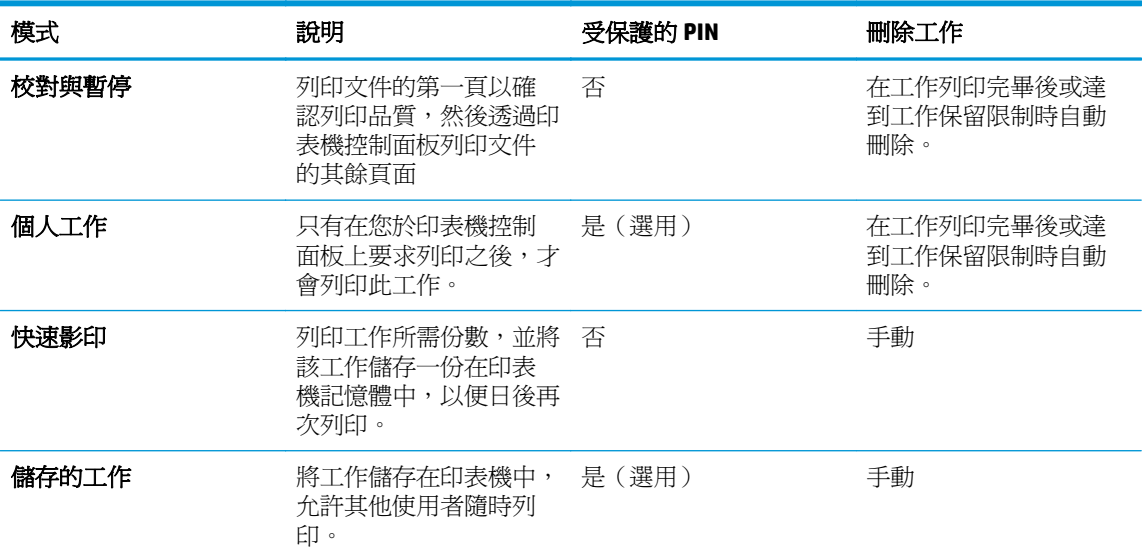

- **5.** 若要使用自訂使用者名稱或工作名稱,按一下自訂按鈕,然後輸入使用者名稱或工作名稱。 選擇當該名稱已被其他儲存工作使用時要用的選項:
	- 使用工作名稱 **+ (1-99)**: 在工作名稱的後面附加一個唯一號碼。
	- 更換現有檔案: 將新的檔案覆寫現有的儲存工作。
- **6.** 按一下確定按鈕以關閉文件內容對話方塊。在列印對話方塊中,按一下確定按鈕以列印工作。

# 列印儲存的工作

使用下列程序以列印儲存在產品記憶體中的工作。

- 1. 在產品控制面板的主畫面中滑動畫面,直至顯示工作功能表。點選工作 **疊** 圖示以開啓功能表。
- **2.** 從工作資料夾清單中,選擇使用者名稱。儲存在該使用者名稱底下的工作清單即會顯示。
- <span id="page-52-0"></span>**3.** 選擇工作名稱。如果工作是保密或加密工作,請輸入 PIN 或密碼。
- **4.** 若要調整影印份數,請點選份數,輸入影印份數,然後點選確定。
- **5.** 點選列印以列印工作。

### 刪除儲存的工作

當您將儲存的工作傳送至印表機記憶體時,印表機會覆寫任何具有相同使用者名稱及工作名稱的舊有工 作。如果印表機記憶體已滿,印表機控制面板會顯示**沒有記憶體**訊息,必須先刪除現有的儲存工作,才 可儲存其他列印工作。

使用此程序以刪除儲存在印表機記憶體中的工作。

- 1. 在印表機控制面板的主畫面中滑動畫面,直至顯示工作功能表。點選工作 **疊 圖**示以開啓功能表。
- **2.** 從工作資料夾清單中,選擇使用者名稱。儲存在該使用者名稱底下的工作清單即會顯示。
- **3.** 選擇工作名稱。如果工作是保密或加密工作,請輸入 PIN 或密碼。
- **4.** 選擇刪除,然後選擇確定以刪除工作。

# <span id="page-53-0"></span>行動列印

# 簡介

HP 提供多種行動和 ePrint 解決方案,可從筆記型電腦、平板電腦、智慧型手機或其他行動裝置在 HP 印 表機進行簡易列印。若要查看完整清單和判斷最佳選擇,請前往 [www.hp.com/go/LaserJetMobilePrinting](http://www.hp.com/go/LaserJetMobilePrinting)。

- Wi-Fi Direct (僅限無線機型)
- [HP ePrint via email](#page-54-0)
- [HP ePrint](#page-55-0) 軟體
- **[AirPrint](#page-55-0)**
- Android [內嵌列印](#page-55-0)

#### **Wi-Fi Direct**(僅限無線機型)

使用 Wi-Fi Direct 可從無線行動裝置進行列印,無需與網路或網際網路連線。

 $\mathbb{F}$  附計:目前並非所有行動作業系統都受 Wi-Fi Direct 支援。

使用 Wi-Fi Direct,可從下列裝置進行無線列印:

- Android 行動裝置(與 Android 嵌入式列印解決方案相容)
- iPhone、iPad 或 iPod touch ( 透過 Apple AirPrint 或 HP ePrint 應用程式)
- Android 行動裝置 (透過 HP ePrint 應用程式或 Android 內嵌列印解決方案)
- PC與 Mac 裝置 (透過 HP ePrint 軟體)

如需更多關於 Wi-Fi Direct 列印的資訊,請前往 [www.hp.com/go/wirelessprinting](http://www.hp.com/go/wirelessprinting)。

Wi-Fi Direct 功能可以從印表機的控制面板啓用或停用。

#### 啟用或停用 **Wi-Fi** 直接

必須先從印表機控制面板啓用 Wi-Fi Direct 功能。

- 1. 在印表機控制面板的主畫面中,選擇「連線資訊」<sub>FHA</sub> ((1)按鈕。
- **2.** 開啟下列功能表:
	- Wi-Fi 直接
	- 設定
	- 開/關
- **3.** 點選開啟功能表項目。點選關閉按鈕會停用 Wi-Fi 直接列印。

 $\overline{\mathbb{B}}$  附註:在安裝多台同款印表機機型的環境中,爲各台印表機提供不同的 Wi-Fi Direct 名稱,可在進行 Wi-Fi Direct 列印時方便辨識印表機。在印表機控制面板的主畫面中,點選「連線資訊」 日 / (1) 圖示,然 後再點選 Wi-Fi Direct 圖示,亦可顯示 Wi-Fi Direct 名稱。

#### <span id="page-54-0"></span>變更印表機 **Wi-Fi Direct** 名稱

請依照下列程序使用 HP Embedded Web Server (EWS) 變更印表機的 Wi-Fi Direct 名稱:

#### 步驟 **1**: 開啟 **HP Embedded Web Server**

- 1. 在印表機控制面板的主畫面中 選擇「連線資訊」<sub>日14.</sub> ((1) 按鈕 ·然後點選連線的網路 日,或網路 Wi-Fi 開啓 (1) 按鈕以顯示 IP 位址或主機名稱。
- 2. 開啓 Web 瀏覽器,然後在位址列中輸入印表機控制面板上顯示的 IP 位址或主機名稱。按下電腦鍵 盤上的 Enter 鍵。EWS 隨即開啟。

https://10.10.XXXXX/

若嘗試開啓 EWS 時, Web 瀏覽器顯示此網站的安全性憑證有問題訊息,請按一下繼續瀏覽此網站 (不建議)。

 $\overline{\mathbb{B}}^n$ 附註: 在 EWS 內瀏覽 HP 印表機時,選擇繼續瀏覽此網站 (不建議) 不會對電腦造成任何傷害。

#### 步驟 **2**: 變更 **Wi-Fi Direct** 名稱

- **1.** 按一下網路索引標籤。
- **2.** 在左側導覽窗格中,按一下 **Wi-Fi Direct** 設定連結。
- **3.** 在 **Wi-Fi Direct** 名稱欄位中,輸入新名稱。
- **4.** 按一下套用。

#### **HP ePrint via email**

使用 HP ePrint 可從任何具有電子郵件功能的裝置,將文件以電子郵件的方式傳送至印表機電子郵件 地址,藉此列印文件。

**『 附註:**印表機可能需要韌體更新才能使用此功能。

若要使用 HP ePrint,可表機必須符合以下要求:

- 印表機必須連線到有線或無線網路,且必須能夠存取網際網路。
- HP Web 服務必須在印表機上啓用,而且印表機必須向 HP Connected 註冊。

按照此程序來啟用 HP Web 服務並註冊 HP Connected:

- 1. 在印表機控制面板的主畫面中,點選「連線資訊」<sub>A</sub>HA / (1) 按鈕。
- **2.** 開啟下列功能表:
	- ePrint
	- 設定
	- 啟用網路服務
- 3. 點選列印按鈕以閱讀使用合約的條款。點選確定按<del>鈕</del>以接受使用條款,並啓用 HP Web 服務

印表機隨即啓用 Web 服務,然後列印資訊頁。資訊頁包含向 HP Connected 註冊 HP 印表機所需 的印表機代碼。

**4.** 請前往 [www.hpconnected.com](http://www.hpconnected.com) 建立 HP ePrint 帳戶,並完成設定程序。

#### <span id="page-55-0"></span>**HP ePrint** 軟體

HP ePrint 軟體可讓您輕鬆地從 Windows 或 Mac 桌上型電腦或筆記型電腦列印到任何具備 HP ePrint 功能 的產品。此軟體可讓您輕鬆找出已註冊 HP Connected 帳戶之具備 HP ePrint 功能的產品。目標的 HP 印 表機可以位於辦公室中,或位在全球的不同位置。

- **Windows**: 安裝軟體之後,從應用程式中開啟列印選項,然後從已安裝的印表機清單中選擇 **HP ePrint**。按一下內容按鈕以設定列印選項。
- **Mac**: 安裝軟體後,依序選擇檔案、列印,然後選擇 **PDF** 旁的箭頭(位於磁碟機畫面中的左下 方)。選擇 **HP ePrint**。

在 Windows 中,HP ePrint 軟體針對支援 UPD PostScript® 的產品,提供列印到網路 (LAN 或 WAN)上區域 網路印表機之 TCP/IP 直接列印的支援。

Windows 和 Mac 兩者皆支援透過 IPP, 在支援 ePCL 的 LAN 或 WAN 網路連線產品淮行列印。

Windows 和 Mac 兩者也支援在公共列印位置列印 PDF,以及經由電子郵件,透過雲端使用 HP ePrint 進行 列印。

請前往 [www.hp.com/go/eprintsoftware](http://www.hp.com/go/eprintsoftware), 以取得驅動程式和資訊。

- $\Box$  附註: HP ePrint 軟體是適用於 Mac 的 PDF 工作流程公用程式,就技術上而言並不是列印驅動程式。
- **Lifty 附註: HP ePrint** 軟體不支援 USB 列印。

#### **AirPrint**

針對 iOS 4.2 或更新版本,及從執行 OS X 10.7 Lion 及更新版本的 Mac 電腦,支援使用 Apple 的 AirPrint 進 行直接列印。使用 AirPrint 在下列行動應用程式中透過 iPad、iPhone (3GS 或更新版本)或 iPod Touch (第三代或更新版本)直接列印到印表機:

- **Mail**
- **Photos**
- **Safari**
- **iBooks**
- 特定協力廠商應用程式

若要使用 AirPrint, 印表機必須連接到 Apple 裝置所在的同一個網路(子網路)。如需有關使用 AirPrint 及哪些 HP 印表機與 AirPrint 相容的更多資訊,請造訪 [www.hp.com/go/LaserJetMobilePrinting](http://www.hp.com/go/LaserJetMobilePrinting)。

 $\widetilde{\mathbb{B}}$  附註:以 USB 連線使用 AirPrint 前,請先確認版本編號。AirPrint 1.3 版和更舊版本不支援 USB 連線。

#### **Android** 內嵌列印

HP 為具備 Android 和 Kindle 功能的行動裝置所內建的列印解決方案,可自動尋找和列印至網路或無線範 圍內的 HP 印表機,以進行 Wi-Fi 直接列印。

印表機必須連接到 Android 裝置所在的同一個網路(子網路)。

列印解決方案是內建於支援的作業系統中,因此不需要安裝驅動程式或下載軟體。

如需使用 Android 內嵌列印,及哪些 Android 裝置受支援的詳細資訊,請前往 [www.hp.com/go/](http://www.hp.com/go/LaserJetMobilePrinting) [LaserJetMobilePrinting](http://www.hp.com/go/LaserJetMobilePrinting)。

# <span id="page-57-0"></span>隨時使用 **USB** 列印

# 簡介

本印表機具備 USB 直接列印功能,無需從電腦傳送檔案,即可快速列印。印表機支援標準 USB 隨身碟, 可在 USB 連接埠上使用。本產品支援下列檔案類型:

- .pdf
- .jpg
- $\bullet$  .prn 和 .PRN
- $\bullet$  .cht 和 .CHT
- .pxl
- $\bullet$  .pcl 和 .PCL
- $\bullet$  .ps 和 .PS
- $\bullet$  .doc  $\bar{\mathbb{H}}$  .docx
- .ppt 和 .pptx

### 步驟 **1**: 在印表機上存取 **USB** 檔案

- **1.** 將 USB 隨身碟插入印表機上的 USB 直接列印連接埠。
- **2.** USB 隨身碟功能表會開啟以下選項:
	- 列印文件
	- 檢視及列印相片
	- 掃描至 USB 磁碟機

### 步驟 **2**: 列印 **USB** 文件

- 選項 **1**: 列印文件
	- **1.** 若要列印文件,請選擇列印文件。
	- 2. 選擇要列印的文件名稱。如果文件儲存於資料夾中,請先選擇資料夾,然後選擇要列印的文件。
	- **3.** 摘要畫面開啟時,可調整下列設定:
		- 份數
		- 紙張尺寸
		- 紙張類型
		- 適合頁面大小
		- 自動分頁
		- 輸出色彩(僅限彩色機型)
- **4.** 選擇列印以列印文件。
- **5.** 從出紙槽擷取列印的工作,然後移除 USB 隨身碟。

#### 選項 **2**: 列印相片

- **1.** 若要列印相片,請選擇檢視及列印相片。
- **2.** 選擇所要列印之各張相片的預覽影像,然後選擇完成。
- **3.** 摘要畫面開啟時,可調整下列設定:
	- 影像大小
	- 紙張尺寸
	- 紙張類型
	- 份數
	- 輸出色彩(僅限彩色印表機)
	- 更亮/更暗
- **4.** 選擇列印以列印相片。
- **5.** 從出紙槽擷取列印的工作,然後移除 USB 隨身碟。

# **5** 影印

- [影印](#page-61-0)
- [在兩面上影印\(雙面\)](#page-62-0)
- [其他影印工作](#page-63-0)

#### 如需詳細資訊:

下列資訊在出版時是正確的。如需最新資訊,請參閱 [www.hp.com/support/colorljM377MFP](http://www.hp.com/support/colorljM377MFP)。 印表機的 HP 全方位說明包含下列資訊:

- 安裝與設定
- 學習及使用
- 解決問題
- 下載軟體與韌體更新
- 加入支援論壇
- 尋找保固及法規資訊

<span id="page-61-0"></span>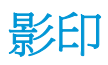

- **1.** 依據產品上的指標,將文件放在掃描器玻璃板上。
- **2.** 在產品控制面板的主畫面中,點選影印 按鈕。
- 3. 若要最佳化不同文件類型的影印品質,點選設定按鈕,然後捲動到最佳化按鈕並點選。在控制面板 螢幕上滑動以捲動選項,然後點選選項加以選取。可用影印品質設定包括:
	- 自動選取:當您不在意影印品質時,請使用這項設定。此為預設值。
	- 混合:針對同時含有文字及圖形的文件使用這項設定。
	- 文字:對於內容主要是文字的文件,請使用這項設定。
	- 相片:對於內容主要是圖形的文件,請使用這項設定。
- 4. 點選份數,然後使用觸控螢幕鍵盤調整份數。
- **5.** 點選黑白或彩色按鈕以開始影印。

# <span id="page-62-0"></span>在兩面上影印(雙面)

# 手動雙面影印

- **.** 請將文件的列印面向下放在掃描器玻璃板上,並將文件的左上角對齊掃描器玻璃板的左上角。關上 掃描器。
- **.** 在產品控制面板的主畫面中,點選影印 按鈕。
- **.** 點選設定按鈕。
- **.** 捲動和點選雙面按鈕。
- **.** 在選項之間滑動,然後點選選項加以選取。
- **.** 點選黑白或彩色按鈕以開始影印。
- **.** 產品會提示您放入下一頁原稿。將文件放在玻璃板上,然後點選確定按鈕。
- **.** 重複此程序掃描至最後一頁。點選完成按鈕以完成影印。

# <span id="page-63-0"></span>其他影印工作

前往 [www.hp.com/support/colorljM377MFP](http://www.hp.com/support/colorljM377MFP)。

提供執行特定影印工作的說明,例如下列項目:

- 從書本或裝訂的文件複製或掃描頁面
- 影印混合尺寸文件
- 影印或掃描身分證的兩面
- 將文件影印或掃描為手冊格式

# **6** 掃描

- 使用 HP Scan 軟體掃描 [\(Windows\)](#page-65-0)
- 使用 HP Scan 軟體掃描 [\(Mac OS X\)](#page-66-0)
- [掃描至](#page-67-0) USB 隨身碟
- [設定「掃描至網路資料夾」功能](#page-68-0)
- [掃描至網路資料夾](#page-73-0)
- [設定「掃描至電子郵件」功能](#page-74-0)
- [掃描至電子郵件](#page-82-0)
- [其他掃描工作](#page-83-0)

#### 如需詳細資訊:

下列資訊在出版時是正確的。如需最新資訊,請參閱 [www.hp.com/support/colorljM377MFP](http://www.hp.com/support/colorljM377MFP)。 印表機的 HP 全方位說明包含下列資訊:

- 安裝與設定
- 學習及使用
- 解決問題
- 下載軟體與韌體更新
- 加入支援論壇
- 尋找保固及法規資訊

# <span id="page-65-0"></span>使用 **HP Scan** 軟體掃描 **(Windows)**

使用 HP 掃描軟體,從電腦上的軟體啓動掃描。您可將掃描的影像儲存為檔案或將其傳送到另一個軟體 應用程式。

- **1.** 依據印表機上的指標,將文件放在文件進紙器中或掃描器玻璃板上。
- 2. 在電腦上,按一下**開始**,然後按一下**程式集**(或 Windows XP 中的**所有程式**)。
- **3.** 按一下 **HP**,然後選擇您的印表機。
- **4.** 按一下 **HP Scan**,選擇掃描捷徑,並視需要調整設定。
- **5.** 按一下掃描。

3 附註:按一下更多以存取其他選項。

按一下**建立新掃描捷徑**以建立一組自訂設定並將其儲存在捷徑清單中。

# <span id="page-66-0"></span>使用 **HP Scan** 軟體掃描 **(Mac OS X)**

使用 HP 掃描軟體,從電腦上的軟體開始掃描。

- **1.** 依據印表機上的指標,將文件放在文件進紙器中或掃描器玻璃板上。
- **2.** 在電腦上開啟 **HP Scan**,該軟體位於應用程式資料夾的 **HP** 資料夾內。
- **3.** 按照螢幕上的指示,掃描文件。
- **4.** 將所有頁面掃描完畢時,依序按一下檔案和儲存,將所有頁面儲存成一個檔案。

# <span id="page-67-0"></span>掃描至 **USB** 隨身碟

- **1.** 依據印表機上的指標,將文件放在掃描器玻璃板上或文件進紙器中。
- **2.** 將 USB 隨身碟插入隨時連接 USB 連接埠。
- **3.** USB 隨身碟功能表會開啟以下選項:
	- 列印文件
	- 檢視及列印相片
	- 掃描至 USB 磁碟機
- **4.** 選擇掃描至 USB 磁碟機。
- **5.** 摘要畫面開啟時,可調整下列設定:
	- 掃描檔案類型
	- 掃描解析度
	- 掃描紙張尺寸
	- 掃描來源
	- 檔案名稱首碼
	- 輸出色彩
- **6.** 點選掃描按鈕以掃描並儲存檔案。

印表機會在 USB 磁碟機上建立名稱為 **HPSCANS** 的資料夾,然後使用自動產生的檔案名稱將檔案以 .PDF 或 .JPG 格式儲存。

# <span id="page-68-0"></span>設定「掃描至網路資料夾」功能

- 簡介
- 在開始之前
- 方法 1: 使用掃描至網路資料夾精靈 (Windows)
- 方法 2: 诱渦 HP Embedded Web Server 設定掃描至網路資料來功能
- 在 Mac [上設定「掃描至網路資料夾」功能。](#page-71-0)

### 簡介

本印表機具備可掃描文件,並將文件儲存到網路資料夾的功能。若要使用此掃描功能,必須將印表機連 線至網路;然而,此功能必須先設定完成後才能使用。設定「掃描至網路資料夾」的方法有兩種:「掃 描至網路資料夾精靈」(Windows),在 Windows 7 的完整軟體安裝程序中安裝在印表機的 HP 程式群組, 以及透過 HP Embedded Web Server (EWS) 的網路資料夾設定。使用下列資訊來設定「掃描至網路資料夾」 功能。

### 在開始之前

若要設定「掃描至網路資料夾」功能,印表機目前必須連線至與執行設定程序的電腦相同的網路上。

開始設定程序之前,管理員需要下列資訊。

- 對印表機的管理存取權限
- 目的地資料夾的網路路徑(例如 \\servername.us.companyname.net\scans)

 $\overline{\mathbb{B}}$  附註:網路資料夾必須設定爲共用資料夾,「掃描至網路資料夾」功能才可運作。

#### 方法 **1**: 使用掃描至網路資料夾精靈 **(Windows)**

某些 HP 印表機提供光碟以安裝驅動程式。在此安裝作業的最後階段會提供設定掃描至資料夾和電子郵 件的選項。這些設定精靈包含基本組態的選項。

- $\overline{\mathbb{B}}^n$ 附註:「掃描至網路資料夾精靈」僅適用於於 Windows 7 作業系統。
	- **1.** 按一下開始,然後按一下程式集。
	- **2.** 依序按一下 **HP**、印表機名稱,以及掃描至網路資料夾精靈。

 $\overline{B}'$  附註: 如果沒有掃描至網路資料夾精靈選項,請使用位於第 61 頁的方法 2: 透過 [HP Embedded](#page-70-0) Web Server [設定掃描至網路資料夾功能](#page-70-0)

- **3.** 在網路資料夾設定檔對話方塊中,按一下新增按鈕。掃描至網路資料夾設定對話方塊即會開啟。
- **4.** 在 **1.** 啟動頁面中,在顯示名稱欄位中輸入資料夾名稱。此名稱將顯示於印表機的控制面板。
- **5.** 透過下列其中一種方式填妥目的地資料夾欄位:
	- **a.** 手動輸入檔案路徑。
	- **b.** 按一下瀏覽按鈕,然後瀏覽至資料夾位置。
	- **c.** 完成下列工作以建立共用資料夾:
- **i.** 按一下共用路徑。
- **ii.** 在管理網路共用對話方塊中,按一下新增。
- **iii.** 在共用名稱欄位中,輸入共用資料夾的顯示名稱。
- **iv.** 若要填寫「資料夾路徑」欄位,請按一下瀏覽按鈕,然後選取其中一個選項。完成時按 一下確定。
	- 瀏覽至電腦上的現有資料夾。
	- 按一下**建立新資料夾**來建立新的資料夾。
- **v.** 如果共用路徑需要說明,請在說明欄位中輸入說明。
- **vi.** 在共用類型欄位中,選擇下列其中一個選項,然後按一下套用。
	- 公用
	- 私人

 $\Box$ "附註:基於安全性考量,HP 建議您選擇私人作為共用類型。

**vii.** 在顯示已成功建立共用訊息時,按一下確定。

**viii.** 選擇目的地資料夾的核取方塊,然後按一下確定。

- **6.** 若要在電腦桌面上建立網路資料夾的捷徑,請選擇建立網路資料夾的桌面捷徑核取方塊。
- **7.** 若要要求必須先在印表機的控制面板上輸入 PIN,印表機才可將掃描文件傳送至網路資料夾,請在 安全 PIN 欄位中輸入 4 位數 PIN,然後在確認安全 PIN 欄位中重新輸入 PIN。按一下下一步。

 $\mathbb{F}$  附計:HP 建議您建立 PIN 來保護目的地資料來。

附註:PIN 建立完畢後,每次傳送掃描至網路資料夾時,都必須在印表機的控制面板上輸入 PIN。

- **8.** 在 **2.** 驗證頁面中,輸入用來登入電腦的 Windows 使用者名稱和 Windows 密碼,然後按一下下一步。
- **9.** 在 **3.** 設定頁面中,完成下列工作以選擇預設掃描設定,然後按一下下一步。
	- **a.** 從文件類型下拉式功能表中,選擇掃描檔案的預設檔案格式。
	- **b.** 從色彩偏好設定下拉式功能表中,選擇黑白或彩色。
	- **c.** 從紙張尺寸下拉式功能表中,選擇掃描檔案的預設紙張尺寸。
	- **d.** 從品質設定下拉式功能表中,選擇掃描檔案的預設解析度。
		- $\overline{\mathbb{B}}$  附註:較高解析度的影像每一英吋包含較多的點 (dpi),所以能顯示較多細節。較低解析度的 影像每一英吋包含較少的點,因此顯示的細節較少,但是檔案也較小。
	- **e.** 在檔案名稱首碼欄位中,輸入檔案名稱首碼(例如 MyScan)。
- **10.** 在 **4.** 完成畫面中,檢視資訊並確認所有設定皆正確。如果有錯誤,按一下上一步按鈕更正錯誤。如 果設定正確無誤,請按一下**儲存並測試**按鈕以測試設定。
- **11.** 在恭喜訊息出現時,按一下完成以完成設定。

#### <span id="page-70-0"></span>方法 **2**: 透過 **HP Embedded Web Server** 設定掃描至網路資料夾功能

- 步驟 1: 存取 HP Embedded Web Server (EWS)
- 步驟 2: 設定「掃描至網路資料夾」功能

#### 步驟 **1**: 存取 **HP Embedded Web Server (EWS)**

- 1. 在印表機控制面板的主畫面中,點選網路 <sub>E</sub>H, 按鈕或無線 (1) 按鈕以顯示 IP 位址或主機名稱。
- 2. 開啟 Web 瀏覽器,然後在位址列中輸入印表機控制面板上顯示的 IP 位址或主機名稱。按下電腦鍵 盤上的 Enter 鍵。EWS 隨即開啟。

https://10.10.XXXXX/

若嘗試開啓 EWS 時, Web 瀏覽器顯示**此網站的安全性憑證有問題**訊息,請按一下**繼續瀏覽此網站** (不建議)。

 $\widetilde{\mathbb{B}}'$  附註:在 EWS 內瀏覽 HP 印表機時,選擇**繼續瀏覽此網站(不建議)**並不會對電腦造成任何傷害。

#### 步驟 **2**: 設定「掃描至網路資料夾」功能

- **1.** 按一下系統標籤。
- **2.** 在左側導覽窗格中,按一下管理連結。
- **3.** 在「已啟用的功能」區域中,將掃描至網路資料夾選項設定為開啟。
- **4.** 按一下掃描標籤。
- **5.** 在左側導覽窗格中,確認網路資料夾設定連結已反白顯示。掃描至網路資料夾頁面應會顯示。
- **6.** 在網路資料夾組態頁面,按一下新增按鈕。
- **7.** 在網路資料夾資訊區域中,填妥下列欄位:
	- **a.** 在顯示名稱欄位中,輸入資料夾的顯示名稱。
	- **b.** 在網路路徑欄位中,輸入資料夾的網路路徑。
	- **c.** 在使用者名稱欄位中,輸入所要的使用者名稱,以存取網路上的資料夾。
	- **d.** 在密碼欄位中,輸入所要的密碼,以存取網路上的資料夾。
- **8.** 若要要求必須先在印表機的控制面板上輸入 PIN,印表機才可將檔案傳送至網路資料夾,請在使用 **PIN** 保護資料夾存取區域中填妥下列欄位:
	- **a.** 在 **PIN**(選擇性)欄位中,輸入四位數 PIN。
	- **b.** 在確認 **PIN** 欄位中,重新輸入四位數 PIN。
- $\mathbb{F}$  附註:HP 建議您建立 PIN 來保護目的地資料來。
- $\ddot{\mathbb{C}}$  附註: PIN 建立完畢後,每次傳送掃描至網路資料夾時,都必須在印表機的控制面板上輸入 PIN。
- **9.** 在掃描設定區域中,填妥下列欄位:
- <span id="page-71-0"></span>**a.** 從掃描檔案類型下拉式功能表中,選擇掃描檔案的預設檔案格式。
- **b.** 從掃描紙張尺寸下拉式功能表中,選擇掃描檔案的預設紙張尺寸。
- **c.** 從掃描解析度下拉式功能表中,選擇掃描檔案的預設掃描解析度。
- $\mathbb{F}$  附註:較高解析度的影像每一英吋包含較多的點 (dpi),所以能顯示較多細節。較低解析度的 影像每一英吋包含較少的點,因此顯示的細節較少,但是檔案也較小。
- **d.** 在輸出色彩下拉式功能表中,選擇掃描檔案將是黑白或彩色。
- **e.** 在檔案名稱首碼欄位中,輸入檔案名稱首碼(例如 MyScan)。
- **10.** 檢視所有資訊,然後按一下下列其中一個選項:
	- **儲存並測試**: 選擇此選項以儲存資訊並測試連線。
	- 僅儲存: 選擇此選項以儲存資訊而不測試連線。
	- **取消**: 選擇此選項以結束設定而不儲存。

### 在 **Mac** 上設定「掃描至網路資料夾」功能。

- 步驟 1: 存取 HP Embedded Web Server (EWS)
- 步驟 2: [設定「掃描至網路資料夾」功能](#page-72-0)

#### 步驟 **1**: 存取 **HP Embedded Web Server (EWS)**

使用下列其中一種方法,開啟 Embedded Web Server (EWS) 介面。

#### 方法 **1**: 使用網路瀏覽器開啟 **HP Embedded Web Server (EWS)**

- 1. 在印表機控制面板的主畫面中,點選網路, 日, 按鈕或無線 (1) 按鈕以顯示 IP 位址或主機名稱。
- **2.** 開啟 Web 瀏覽器,然後在位址列中輸入印表機控制面板上顯示的 IP 位址或主機名稱。按下電腦鍵 盤上的 Enter 鍵。EWS 隨即開啟。

https://10.10.XXXXX/

若嘗試開啓 EWS 時, Web 瀏覽器顯示此網站的安全性憑證有問題訊息,請按一下繼續瀏覽此網站 (不建議)。

 $\overline{\mathbb{B}'}$ 附註:在 EWS 內瀏覽 HP 印表機時,選擇**繼續瀏覽此網站(不建議)**並不會對電腦造成任何傷害。

#### 方法 **2**: 使用 **HP Utility** 開啟 **HP Embedded Web Server (EWS)**

- **1.** 開啟應用程式,然後依序按一下 **HP**,和 **HP** 公用程式。HP 公用程式主畫面即會顯示。
- **2.** 在 HP 公用程式主畫面中,透過下列其中一種方式存取 HP Embedded Web Server (EWS):
	- 在印表機設定區域中,按一下「其他設定」,然後按一下開啟 **Embedded Web Server**。
	- 在掃描設定區域中,按一下掃描至網路資料夾,然後再按一下註冊我的共用資料夾...。

 $\Box$  附註:如果您沒有可用的共用網路資料夾,請按一下協助我完成以建立資料夾。

HP Embedded Web Server (EWS) 即會開啓。
#### 步驟 **2**: 設定「掃描至網路資料夾」功能

- **1.** 按一下系統標籤。
- **2.** 在左側導覽窗格中,按一下管理連結。
- **3.** 在「已啟用的功能」區域中,將掃描至網路資料夾選項設定為開啟。
- **4.** 按一下掃描標籤。
- **5.** 在左側導覽窗格中,確認網路資料夾設定連結已反白顯示。掃描至網路資料夾頁面應會顯示。
- **6.** 在網路資料夾組態頁面,按一下新增按鈕。
- **7.** 在網路資料夾資訊區域中,填妥下列欄位:
	- **a.** 在顯示名稱欄位中,輸入資料夾的顯示名稱。
	- **b.** 在網路路徑欄位中,輸入資料夾的網路路徑。
	- **c.** 在使用者名稱欄位中,輸入所要的使用者名稱,以存取網路上的資料夾。
	- **d.** 在密碼欄位中,輸入所要的密碼,以存取網路上的資料夾。
- **8.** 若要要求必須先在印表機的控制面板上輸入 PIN,印表機才可將檔案傳送至網路資料夾,請在使用 **PIN** 保護資料夾存取區域中填妥下列欄位:
	- **a.** 在 **PIN**(選擇性)欄位中,輸入四位數 PIN。
	- **b.** 在確認 **PIN** 欄位中,重新輸入四位數 PIN。
	- $\overrightarrow{B}$  附註:HP 建議您建立 PIN 來保護目的地資料夾。
- $\Box$  附註: PIN 建立完畢後,每次傳送掃描至網路資料夾時,都必須在印表機的控制面板上輸入 PIN。
- **9.** 在掃描設定區域中,填妥下列欄位:
	- **a.** 從掃描檔案類型下拉式功能表中,選擇掃描檔案的預設檔案格式。
	- **b.** 從掃描紙張尺寸下拉式功能表中,選擇掃描檔案的預設紙張尺寸。
	- **c.** 從掃描解析度下拉式功能表中,選擇掃描檔案的預設掃描解析度。
	- $\Box$  附註:較高解析度的影像每一英吋包含較多的點 (dpi),所以能顯示較多細節。較低解析度的 影像每一英吋包含較少的點,因此顯示的細節較少,但是檔案也較小。
	- **d.** 在輸出色彩下拉式功能表中,選擇掃描檔案將是黑白或彩色。
	- **e.** 在檔案名稱首碼欄位中,輸入檔案名稱首碼(例如 MyScan)。
- 10. 檢視所有資訊,然後按一下下列其中一個選項:
	- **儲存並測試**: 選擇此選項以儲存資訊並測試連線。
	- 僅儲存: 選擇此選項以儲存資訊而不測試連線。
	- **取消**: 選擇此選項以結束設定而不儲存。

# 掃描至網路資料夾

使用印表機控制面板掃描文件並儲存至網路上的資料夾。

- $\dddot{\mathbb{B}}$  附註: 要使用此功能,必須將印表機連線至網路,並使用「掃描至網路資料夾設定精靈」(Windows)或 HP Embedded Web Server 以設定「掃描至網路資料夾」功能。
	- **1.** 依據印表機上的指標,將文件放在掃描器玻璃板上。
	- 2. 在印表機控制面板的主畫面中,點選掃描 圖示。
	- **3.** 點選掃描至網路資料夾項目。
	- **4.** 在網路資料夾清單中選擇要儲存文件的資料夾。
	- **5.** 控制面板螢幕會顯示掃描設定。
		- 若要變更其中的設定,請點選設定按鈕,然後變更設定。
		- 如果設定都正確無誤,請移至下一個步驟。
	- **6.** 點選掃描按鈕開始掃描工作。

# 設定「掃描至電子郵件」功能

- 簡介
- 在開始之前
- 方法1: 使用「掃描至雷子郵件精靈」(Windows)
- 方法 2: 诱渦 HP Embedded Web Server [設定掃描至電子郵件功能](#page-75-0) (Windows)
- 在 Mac [上設定「掃描至電子郵件」功能](#page-78-0)

### 簡介

本印表機具備將文件掃描後傳送至一個或多個電子郵件地址的功能。若要使用此掃描功能,必須將印表 機連線至網路;然而,此功能必須先設定完成後才能使用。設定「掃描至電子郵件」的方法有兩種: 「掃描至電子郵件設定精靈」(Windows)以及透過 HP Embedded Web Server (EWS) 掃描至電子郵件設定, 前者在 Windows 7 的完整軟體安裝程序中安裝於印表機的 HP 程式群組。使用下列資訊來設定掃描至電 子郵件功能。

### 在開始之前

若要設定「掃描至電子郵件」功能,印表機目前必須連線至與執行設定程序的電腦相同的網路上。

開始設定程序之前,管理員需要下列資訊。

- 對印表機的管理存取權限
- **SMTP** 伺服器(例如 smtp.mycompany.com)
- $\overline{\mathbb{B}}$  附註:如果您不知道 SMTP 伺服器名稱、SMTP 連接埠號碼或驗證資訊,請與電子郵件/網際網路服 務供應商或系統管理員聯繫以取得資訊。透過網際網路搜尋通常可以找到 SMTP 伺服器名稱和連接 埠名稱,例如,使用「gmail smtp 伺服器名稱」或「yahoo smtp 伺服器名稱」等詞彙進行搜尋。
- SMTP 連接埠號碼
- 外送電子郵件訊息的 SMTP 伺服器驗證需求,包含用於驗證的使用者名稱和密碼(若適用)。

附註:如需電子郵件帳戶的數位傳送限制的詳細資訊,請參閱電子郵件服務供應商的文件。如果您 超過傳送限制,部分供應商可能會暫時鎖定您的帳戶。

### 方法 **1**: 使用「掃描至電子郵件精靈」**(Windows)**

某些 HP 印表機提供开碟以安裝驅動程式。在此安裝作業的最後階段會提供**設定掃描至資料夾和電子郵** 件的選項。這些設定精靈包含基本組態的選項。

 $\overline{\mathbb{B}}$  附註:「掃描至電子郵件精靈」僅適用於 Windows 7 作業系統。

- 1. 按一下**開始**,然後按一下**程式集**。
- **2.** 依序按一下 **HP**、印表機名稱,以及掃描至電子郵件精靈。
- $\overline{B}$  附註: 如果沒有掃描至電子郵件精靈選項,請使用位於第 66 頁的方法 2: 透過 [HP Embedded Web](#page-75-0) Server [設定掃描至電子郵件功能](#page-75-0) (Windows)
- **3.** 在外送電子郵件設定檔對話方塊中,按一下新增按鈕。掃描至電子郵件設定對話方塊即會開啟。
- <span id="page-75-0"></span>**4.** 在 **1.** 啟動頁面中,在電子郵件地址欄位中輸入寄件者的電子郵件地址。
- **5.** 在顯示名稱欄位中,輸入寄件者名稱。此名稱將顯示於印表機的控制面板。
- **6.** 若要要求必須先在印表機的控制面板上輸入 PIN,印表機才可傳送電子郵件,請在安全 **PIN** 欄位中 輸入4位數 PIN,然後在**確認安全 PIN** 欄位中重新輸入 PIN,接著按一下**下一步**。
- $\mathbb{B}^{\prime}$  附註:HP 建議您建立 PIN 來保護電子郵件設定檔。
- 附註:PIN 建立完畢後,每次使用設定檔將掃描傳送至電子郵件時,都必須在印表機的控制面板上 輸入 PIN。
- **7.** 在 **2.** 驗證頁面中,輸入 **SMTP** 伺服器和連接埠號碼。
- $\ddot{\mathbb{F}}$  附註:在大部分情況下,不需要變更預設連接埠號碼。
- $R^*$ 附註:若是使用託管的 SMTP 服務(例如 qmail),請從服務供應商的網站或其他來源確認 SMTP 地 址、連接埠號碼和 SSL 設定。一般而言,若為 qmail,則 SMTP 地址為 smtp.gmail.com、連接埠號碼為 465, 日必須啓用 SSL。

請參閱線上資源,確認這些伺服器設定在設定時是最新且有效的。

- **8.** 如果您使用 Google™ Gmail 作為電子郵件服務,請選擇一律使用安全連線 **(SSL/TLS)** 核取方塊。
- **9.** 從下拉式功能表中選擇電子郵件最大大小。

 $\Box$  附註: HP 建議您針對檔案大小上限使用預設値: 自動。

- 10. 如果 SMTP 伺服器需要傳送電子郵件的驗證,請選擇**電子郵件登入驗證**核取方塊,然後輸入使用者 **ID** 和**密碼**,接著按一下**下一步**。
- **11.** 在 **3.** 設定頁面中,若要自動寄送副本給從設定檔傳送之電子郵件中的寄件者,請選擇包含成功從印 表機中送出之所有電子郵件中的寄件者,然後按一下下一步。
- **12.** 在 **4.** 完成畫面中,檢視資訊並確認所有設定皆正確。如果有錯誤,按一下上一步按鈕更正錯誤。如 果設定正確無誤,請按一下**儲存並測試**按鈕以測試設定。
- **13.** 在恭喜訊息出現時,按一下完成以完成設定。

#### 方法 **2**: 透過 **HP Embedded Web Server** 設定掃描至電子郵件功能 **(Windows)**

- 步驟 1: 存取 HP Embedded Web Server (EWS)
- 步驟 2: [設定「掃描至電子郵件」功能](#page-76-0)
- 步驟 3: [將聯絡人新增至電子郵件通訊錄](#page-77-0)
- 步驟 4: [設定預設的電子郵件選項](#page-77-0)

#### 步驟 **1**: 存取 **HP Embedded Web Server (EWS)**

1. 在印表機控制面板的主畫面中,點選網路 日,按鈕或無線 (1) 按鈕以顯示 IP 位址或主機名稱。

<span id="page-76-0"></span>2. 開啓 Web 瀏覽器,然後在位址列中輸入印表機控制面板上顯示的 IP 位址或主機名稱。按下電腦鍵 盤上的 Enter 鍵。EWS 隨即開啟。

https://10.10.XXXXX/

若嘗試開啓 EWS 時, Web 瀏覽器顯示此網站的安全性憑證有問題訊息,請按一下繼續瀏覽此網站 (不建議)。

 $\overline{\mathbb{B}}^n$ 附註: 在 EWS 內瀏覽 HP 印表機時,選擇繼續瀏覽此網站 (不建議)並不會對電腦造成任何傷害。

#### 步驟 **2**: 設定「掃描至電子郵件」功能

- **1.** 按一下系統標籤。
- **2.** 在左側導覽窗格中,按一下管理連結。
- **3.** 在「已啟用的功能」區域中,將掃描至電子郵件選項設定為開啟。
- **4.** 按一下掃描標籤。
- **5.** 在左側導覽窗格中,按一下外送電子郵件設定檔連結。
- **6.** 按一下外送電子郵件設定檔頁面,然後按一下新增按鈕。
- **7.** 在電子郵件地址區域中,填妥下列欄位:
	- **a.** 在您的電子郵件地址欄位中,針對新的外送電子郵件設定檔輸入寄件者的電子郵件地址。
	- **b.** 在顯示名稱欄位中,輸入寄件者名稱。此名稱將顯示於印表機的控制面板。
- **8.** 在 **SMTP** 伺服器設定區域中,填妥下列欄位:
	- **a.** 在 **SMTP** 伺服器欄位中,輸入 SMTP 伺服器的位址。
	- **b.** 在 **SMTP** 連接埠欄位中,輸入 SMTP 連接埠號碼。
		- $\left|\overline{\mathscr{A}}\right|$ 附註:在大部分情況下,不需要變更預設連接埠號碼。
	- 学 附註: 若是使用託管的 SMTP 服務(例如 gmail),請從服務供應商的網站或其他來源確認 SMTP 地址、連接埠號碼和 SSL 設定。一般而言,若爲 gmail,則 SMTP 地址爲 smtp.gmail.com、 連接埠號碼為 465, 且必須啓用 SSL。

請參閱線上資源,確認這些伺服器設定在設定時是最新且有效的。

- **c.** 如果您使用 Google™ Gmail 作為電子郵件服務,請選擇一律使用安全連線 **(SSL/TLS)** 核取方塊。
- **9.** 如果 SMTP 伺服器需要傳送電子郵件的驗證,請在 **SMTP** 驗證區域中填妥下列欄位:
	- **a.** 選擇外送電子郵件訊息必須經過 **SMTP** 伺服器的驗證核取方塊。
	- **b.** 在 SMTP 使用者 ID 欄位中,為 SMTP 伺服器輸入使用者 ID。
	- **c.** 在 **SMTP** 密碼欄位中,為 SMTP 伺服器輸入密碼。
- **10.** 若要要求必須先在印表機的控制面板上輸入 PIN,才能使用電子郵件地址傳送電子郵件,請在選擇性 **PIN** 區域中填妥下列欄位:
	- **a.** 在 **PIN**(選擇性)欄位中,輸入四位數 PIN。
	- **b.** 在確認 **PIN** 欄位中,重新輸入四位數 PIN。
- <span id="page-77-0"></span> $\left|\overline{\mathscr{A}}\right|$  in HP 建議您建立 PIN 來保護電子郵件設定檔。
- 学 附註: PIN 建立完畢後,每次使用設定檔將掃描傳送至電子郵件時,都必須在印表機的控制面板上 輸入 PIN。
- **11.** 若要設定選擇性的電子郵件喜好設定,請在電子郵件訊息喜好設定區域中填妥下列欄位:
	- **a.** 從電子郵件附件最大大小下拉式清單中,選擇電子郵件附件的大小上限。

 $\mathbb{F}$  附註:HP 建議您針對檔案大小上限使用預設值:自動。

- **b.** 若要自動寄送副本給從設定檔傳送之電子郵件中的寄件者,請選擇自動副本核取方塊。
- **12.** 檢視所有資訊,然後按一下下列其中一個選項:
	- 儲存並測試: 選擇此選項以儲存資訊並測試連線。
	- **僅儲存**: 選擇此選項以儲存資訊而不測試連線。
	- **取消**: 選擇此選項以結束設定而不儲存。

#### 步驟 **3**: 將聯絡人新增至電子郵件通訊錄

- ▲ 在左側導覽窗格中,按一下**電子郵件通訊錄**,將雷子郵件地址新增至可從印表機存取的通訊錄。 若要輸入個人的電子郵件地址,請完成下列工作:
	- **a.** 在聯絡人名稱欄位中,輸入新電子郵件連絡人的名稱。
	- **b.** 在聯絡人電子郵件地址中,輸入新電子郵件連絡人的電子郵件地址。
	- **c.** 按一下新增**/**編輯。

若要建立電子郵件群組,請完成下列工作:

- **a.** 按一下新增群組。
- **b.** 在輸入群組名稱欄位中,輸入新群組的名稱。
- **c.** 按一下所有個人區域中的名稱,然後按一下方向鍵,將其移至群組中的個人區域。

 $\overline{\mathbb{B}}$  附註:在按住 Ctrl 時按一下所要的名稱,藉此同時選取多個名稱。

**d.** 按一下儲存。

#### 步驟 **4**: 設定預設的電子郵件選項

- **▲** 在左側導覽窗格中,按一下電子郵件選項以設定預設電子郵件選項。
	- **a.** 在預設主旨與本文區域中,填妥下列欄位:
		- **i.** 在電子郵件主旨欄位中,輸入電子郵件訊息的預設主旨行。
		- **ii.** 在本文欄位中,輸入電子郵件訊息的自訂預設訊息。
		- **iii.** 選擇顯示本文,讓預設的本文內容顯示在電子郵件中。
		- **iv.** 選擇隱藏本文,隱藏電子郵件的預設本文內容。
	- **b.** 在掃描設定區域中,填妥下列欄位:
- <span id="page-78-0"></span>**i.** 從掃描檔案類型下拉式功能表中,選擇掃描檔案的預設檔案格式。
- **ii.** 從掃描紙張尺寸下拉式功能表中,選擇掃描檔案的預設紙張尺寸。
- **iii.** 從掃描解析度下拉式功能表中,選擇掃描檔案的預設解析度。
- $\dddot{\mathbb{B}}$  附註:較高解析度的影像每一英吋包含較多的點 (dpi),所以能顯示較多細節。較低解析 度的影像每一英吋包含較少的點,因此顯示的細節較少,但是檔案也較小。
- **iv.** 從輸出色彩下拉式功能表中,選擇黑白或彩色。
- **v.** 在檔案名稱首碼欄位中,輸入檔案名稱首碼(例如 MyScan)。
- **c.** 按一下套用。

### 在 **Mac** 上設定「掃描至電子郵件」功能

- 步驟 1: 存取 HP Embedded Web Server (EWS)
- 步驟 2: [設定「掃描至電子郵件」功能](#page-79-0)
- 步驟 3: [將聯絡人新增至電子郵件通訊錄](#page-80-0)
- 步驟 4: [設定預設的電子郵件選項](#page-80-0)

#### 步驟 **1**: 存取 **HP Embedded Web Server (EWS)**

使用下列其中一種方法,開啓 Embedded Web Server (EWS) 介面。

#### 方法 **1**: 使用網路瀏覽器開啟 **HP Embedded Web Server (EWS)**

- 1. 在印表機控制面板的主畫面中,點選網路 <sub>E</sub>H, 按鈕或無線 (1) 按鈕以顯示 IP 位址或主機名稱。
- 2. 開啟 Web 瀏覽器,然後在位址列中輸入印表機控制面板上顯示的 IP 位址或主機名稱。按下電腦鍵 盤上的 Enter 鍵。EWS 隨即開啟。

https://10.10.XXXXX/

若嘗試開啓 EWS 時, Web 瀏覽器顯示此網站的安全性憑證有問題訊息,請按一下繼續瀏覽此網站 (不建議)。

 $\overline{\mathbb{B}}$  附註:在 EWS 內瀏覽 HP 印表機時,選擇**繼續瀏覽此網站(不建議)**並不會對電腦造成任何傷害。

#### 方法 **2**: 使用 **HP Utility** 開啟 **HP Embedded Web Server (EWS)**

- **1.** 開啟應用程式,然後依序按一下 **HP**,和 **HP** 公用程式。HP 公用程式主畫面即會顯示。
- **2.** 在 HP 公用程式主畫面中,透過下列其中一種方式存取 HP Embedded Web Server (EWS):
	- 在印表機設定區域中,按一下「其他設定」,然後按一下開啟 **Embedded Web Server**。
	- 在掃描設定區域中,按一下掃描至電子郵件,然後再按一下開始掃描至電子郵件設定**...**。 HP Embedded Web Server (EWS) 即會開啓。

#### <span id="page-79-0"></span>步驟 **2**: 設定「掃描至電子郵件」功能

- **1.** 按一下系統標籤。
- **2.** 在左側導覽窗格中,按一下管理連結。
- **3.** 在「已啟用的功能」區域中,將掃描至電子郵件選項設定為開啟。
- **4.** 按一下掃描標籤。
- **5.** 在左側導覽窗格中,按一下外送電子郵件設定檔連結。
- **6.** 按一下**外送電子郵件設定檔**頁面,然後按一下**新增**按鈕。
- **7.** 在電子郵件地址區域中,填妥下列欄位:
	- **a.** 在您的電子郵件地址欄位中,針對新的外送電子郵件設定檔輸入寄件者的電子郵件地址。
	- **b.** 在顯示名稱欄位中,輸入寄件者名稱。此名稱將顯示於印表機的控制面板。
- **8.** 在 **SMTP** 伺服器設定區域中,填妥下列欄位:
	- **a.** 在 **SMTP** 伺服器欄位中,輸入 SMTP 伺服器的位址。
	- **b.** 在 **SMTP** 連接埠欄位中,輸入 SMTP 連接埠號碼。
		- $\left|\overline{\mathscr{U}}\right|$ 附註:在大部分情況下,不需要變更預設連接埠號碼。
		- $\ddot{\mathbb{C}}$  附註: 若是使用託管的 SMTP 服務(例如 gmail), 請從服務供應商的網站或其他來源確認 SMTP 地址、連接埠號碼和 SSL 設定。一般而言,若為 gmail,則 SMTP 地址為 smtp.gmail.com、 連接埠號碼為 465,且必須啓用 SSL。

請參閱線上資源,確認這些伺服器設定在設定時是最新且有效的。

- **c.** 如果您使用 Google™ Gmail 作為電子郵件服務,請選擇一律使用安全連線 **(SSL/TLS)** 核取方塊。
- **9.** 如果 SMTP 伺服器需要傳送電子郵件的驗證,請在 **SMTP** 驗證區域中填妥下列欄位:
	- **a.** 選擇外送電子郵件訊息必須經過 **SMTP** 伺服器的驗證核取方塊。
	- **b.** 在 **SMTP** 使用者 **ID** 欄位中,為 SMTP 伺服器輸入使用者 ID。
	- **c.** 在 **SMTP** 密碼欄位中,為 SMTP 伺服器輸入密碼。
- **10.** 若要要求必須先在印表機的控制面板上輸入 PIN,才能使用電子郵件地址傳送電子郵件,請在選擇性 **PIN** 區域中填妥下列欄位:
	- **a.** 在 **PIN**(選擇性)欄位中,輸入四位數 PIN。
	- **b.** 在確認 **PIN** 欄位中,重新輸入四位數 PIN。

 $\widehat{\mathbb{F}}$  附註:HP 建議您建立 PIN 來保護電子郵件設定檔。

- 附註:PIN 建立完畢後,每次使用設定檔將掃描傳送至電子郵件時,都必須在印表機的控制面板上 輸入 PIN。
- **11.** 若要設定選擇性的電子郵件喜好設定,請在電子郵件訊息喜好設定區域中填妥下列欄位:
	- **a.** 從電子郵件附件最大大小下拉式清單中,選擇電子郵件附件的大小上限。

<span id="page-80-0"></span> $\mathbb{F}$  附註:HP 建議您針對檔案大小上限使用預設值:自動。

- **b.** 若要自動寄送副本給從設定檔傳送之電子郵件中的寄件者,請選擇自動副本核取方塊。
- **12.** 檢視所有資訊,然後按一下下列其中一個選項:
	- 儲存並測試: 選擇此選項以儲存資訊並測試連線。
	- **僅儲存**: 選擇此選項以儲存資訊而不測試連線。
	- **取消**: 選擇此選項以結束設定而不儲存。

#### 步驟 **3**: 將聯絡人新增至電子郵件通訊錄

- **▲** 在左側導覽窗格中,按一下電子郵件通訊錄,將電子郵件地址新增至可從印表機存取的通訊錄。 若要輸入個人的電子郵件地址,請完成下列工作:
	- **a.** 在聯絡人名稱欄位中,輸入新電子郵件連絡人的名稱。
	- **b.** 在聯絡人電子郵件地址中,輸入新電子郵件連絡人的電子郵件地址。
	- **c.** 按一下新增**/**編輯。

若要建立電子郵件群組,請完成下列工作:

- **a.** 按一下新增群組。
- **b.** 在輸入群組名稱欄位中,輸入新群組的名稱。
- **c.** 按一下所有個人區域中的名稱,然後按一下方向鍵,將其移至群組中的個人區域。

 $\mathbb{F}$  附註:在按住 Ctrl 時按一下所要的名稱,藉此同時選取多個名稱。

**d.** 按一下儲存。

#### 步驟 **4**: 設定預設的電子郵件選項

- **▲** 在左側導覽窗格中,按一下電子郵件選項以設定預設電子郵件選項。
	- **a.** 在預設主旨與本文區域中,填妥下列欄位:
		- **i.** 在電子郵件主旨欄位中,輸入電子郵件訊息的預設主旨行。
		- **ii.** 在本文欄位中,輸入電子郵件訊息的自訂預設訊息。
		- **iii.** 選擇顯示本文,讓預設的本文內容顯示在電子郵件中。
		- **iv.** 選擇隱藏本文,隱藏電子郵件的預設本文內容。
	- **b.** 在掃描設定區域中,填妥下列欄位:
		- **i.** 從掃描檔案類型下拉式功能表中,選擇掃描檔案的預設檔案格式。
		- **ii.** 從掃描紙張尺寸下拉式功能表中,選擇掃描檔案的預設紙張尺寸。
		- **iii.** 從掃描解析度下拉式功能表中,選擇掃描檔案的預設解析度。

 $\mathbb{F}^{\prime}$  附註:較高解析度的影像每一英吋包含較多的點 (dpi),所以能顯示較多細節。較低解析 度的影像每一英吋包含較少的點,因此顯示的細節較少,但是檔案也較小。

- **iv.** 從輸出色彩下拉式功能表中,選擇黑白或彩色。
- **v.** 在檔案名稱首碼欄位中,輸入檔案名稱首碼(例如 MyScan)。
- **c.** 按一下套用。

# 掃描至電子郵件

使用印表機控制面板將檔案直接掃描至電子郵件地址。掃描的檔案會以電子郵件訊息附件的形式傳送 至該地址。

- $\overline{B}$  附註:要使用此功能,必須將印表機連線至網路,並使用「掃描至電子郵件設定精靈」(Windows) 或 HP Embedded Web Server 以設定「掃描至電子郵件」功能。
	- **1.** 依據印表機上的指標,將文件放在掃描器玻璃板上。
	- 2. 在印表機控制面板的主畫面中,點選掃描 圖示。
	- **3.** 點選掃描至電子郵件。
	- **4.** 點選傳送電子郵件。
	- **5.** 選擇您要使用的寄件人地址。這也稱為「外送電子郵件設定檔」。
	- $\dddot{\Xi}$  附註:如果已設定 PIN 功能,請輸入 PIN 然後點選確定按鈕。然而,不一定要有 PIN 才可使用此功 能。
	- **6.** 點選收件人按鈕,然後挑選您要傳送檔案的地址或群組。完成後,點選完成按鈕。
		- 若要將訊息傳送到不同地址,請再次點選新增,然後輸入電子郵件地址。
	- **7.** 如果您想加入主旨行,請選點主旨按鈕
	- **8.** 點選下一步按鈕。
	- **9.** 控制面板螢幕會顯示掃描設定。
		- 若要變更其中的設定,請點選設定按鈕,然後變更設定。
		- 如果設定都正確無誤,請移至下一個步驟。
	- **10.** 點選掃描按鈕開始掃描工作。

# 其他掃描工作

前往 [www.hp.com/support/colorljM377MFP](http://www.hp.com/support/colorljM377MFP)。

提供執行特定掃描工作的說明,例如下列項目:

- 如何掃描一般相片或文件
- 如何掃描成可編輯的文字 (OCR)
- 如何將多個頁面掃描成單一檔案

# **7** 管理產品

- 使用 HP Web [服務應用程式](#page-85-0)
- [變更產品連線類型](#page-86-0) (Windows)
- [HP Embedded Web Server \(EWS\)](#page-87-0) 和 HP 裝置工具箱 (Windows) 的進階組態
- 適用於 OS X 的 HP Utility [進階設定](#page-90-0)
- 設定 IP [網路設定](#page-92-0)
- [產品安全性功能](#page-95-0)
- [節能設定](#page-96-0)
- [HP Web Jetadmin](#page-98-0)
- [更新韌體](#page-99-0)

#### 如需詳細資訊:

下列資訊在出版時是正確的。如需最新資訊,請參閱 [www.hp.com/support/colorljM377MFP](http://www.hp.com/support/colorljM377MFP)。 印表機的 HP 全方位說明包含下列資訊:

- 安裝與設定
- 學習及使用
- 解決問題
- 下載軟體與韌體更新
- 加入支援論壇
- 尋找保固及法規資訊

# <span id="page-85-0"></span>使用 **HP Web** 服務應用程式

HP Web 服務應用程式提供可從網際網路自動下載至印表機的實用內容。從各種應用程式中選擇,包括新 聞、行事曆、表格以及雲端文件儲存。

若要啓動這些應用程式並排定下載項目,請前往 HP Connected 網站: [www.hpconnected.com](http://www.hpconnected.com)

 $\stackrel{\mathbb{R}}{2}$  附註:印表機必須連線到有線或無線網路,且必須能夠存取網際網路,才可使用此功能。印表機必須啓用 HP Web 服務。

#### 啟用網路服務

此程序會同時啓用 HP Web 服務和應用程式 B 按鈕。

- 1. 在印表機控制面板的主畫面中滑動畫面,直至顯示設定功能表。點選設定 @圖示以開啓功能表。
- **2.** 點選 HP Web 服務。
- **3.** 點選啟用網路服務。
- **4.** 若要列印 HP Web 服務使用條款,請點選列印。
- **5.** 點選確定以完成程序。

從 HP Connected 網站下載應用程式之後,即可在印表機控制面板的應用程式功能表中使用。

# <span id="page-86-0"></span>變更產品連線類型 **(Windows)**

如果產品已在使用中,而您想要變更其連線方式,請使用電腦桌面上或**程式**群組中(視作業體統而定) 的**重新設定 HP 裝置**捷徑以變更連線。舉例來說,您可以重新設定產品使用不同的無線位址,連線至有 線或無線網路,或從網路連線變更為 USB 連線。您不需插入產品光碟即可變更設定。選擇要使用的連線 類型之後,程式會直接進入需要變更的產品設定程序部分。

## <span id="page-87-0"></span>**HP Embedded Web Server (EWS)** 和 **HP** 裝置工具箱 **(Windows)** 的 進階組態

使用 HP Embedded Web Server 從電腦(而不是從印表機控制面板)管理列印功能。

- 檢視印表機狀態資訊
- 判斷所有耗材的剩餘使用壽命,並訂購新耗材
- 檢視與變更紙匣組態
- 檢視與變更印表機控制面板功能表組態
- 檢視與列印內部頁
- 接收印表機和耗材事件的通知
- 檢視及變更網路設定

當印表機連線到 IP 網路後,HP Embedded Web Server 即可運作。HP Embedded Web Server 不支援以 IPX 為基礎的印表機連線。不需要有網際網路,也可開啓並使用 HP Embedded Web Server。

當印表機連線至網路時,即會自動啓用 HP Embedded Web Server。

 $\overline{\mathbb{B}}$  附註: HP 裝置工具箱是當印表機透過 USB 連接到電腦時用來連接到 HP Embedded Web Server 的軟體。 只有在印表機安裝於電腦上時執行完整安裝才可使用。依據印表機連線方式,某些功能可能無法使用。

**Light Washer Framery Areas Cerver, 在網路防火牆之外無法存取。** 

#### 方法 **1**: 從「開始」功能表開啟 **HP Embedded Web Server (EWS)**

- 1. 按一下**開始**按鈕,然後按一下**程式集**項目。
- **2.** 按一下 HP 印表機群組,然後按一下 **HP** 裝置工具箱項目。

#### 方法 **2**: 從 **Web** 瀏覽器開啟 **HP Embedded Web Server (EWS)**

- 1. 在印表機控制面板的主畫面中,點選「連線資訊」<sub>FHA</sub> / (1) 按鈕,然後點選連線的網路 FH<sub>A</sub> 按 鈕或網路 Wi-Fi 開啟 (1) 按鈕, 以顯示 IP 位址或主機名稱。
- 2. 開啟 Web 瀏覽器,然後在位址列中輸入印表機控制面板上顯示的 IP 位址或主機名稱。按下電腦鍵 盤上的 Enter 鍵。EWS 隨即開啟。

https://10.10.XXXXX/

 $\widetilde{\mathbb{B}}'$ 附註:若嘗試開啓 EWS 時, Web 瀏覽器顯示此網站的安全性憑證有問題訊息,請按一下繼續瀏覽 此網站(不建議)。

在 EWS 內瀏覽 HP 印表機時,選擇**繼續瀏覽此網站 (不建議)** 並不會對電腦造成任何傷害。

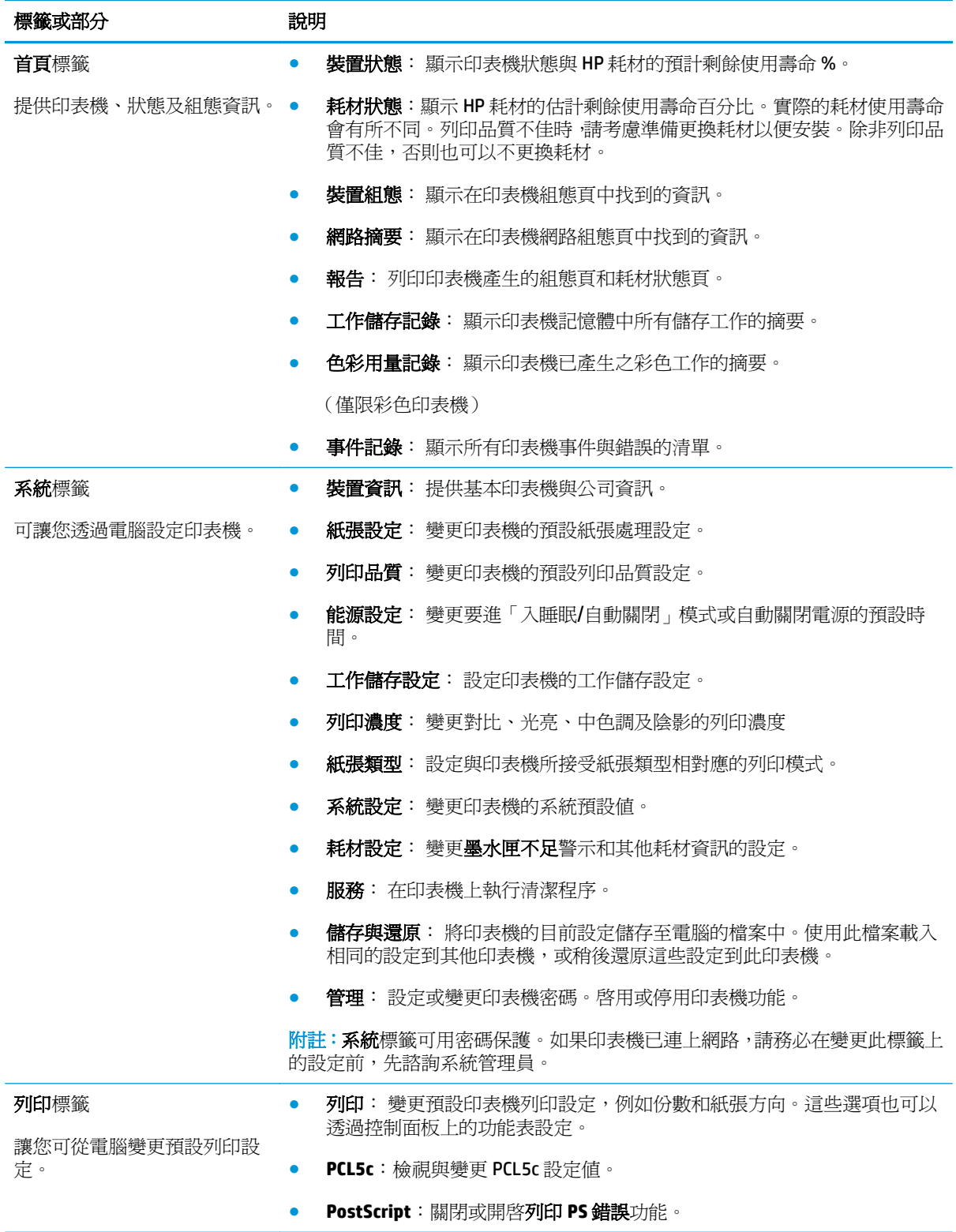

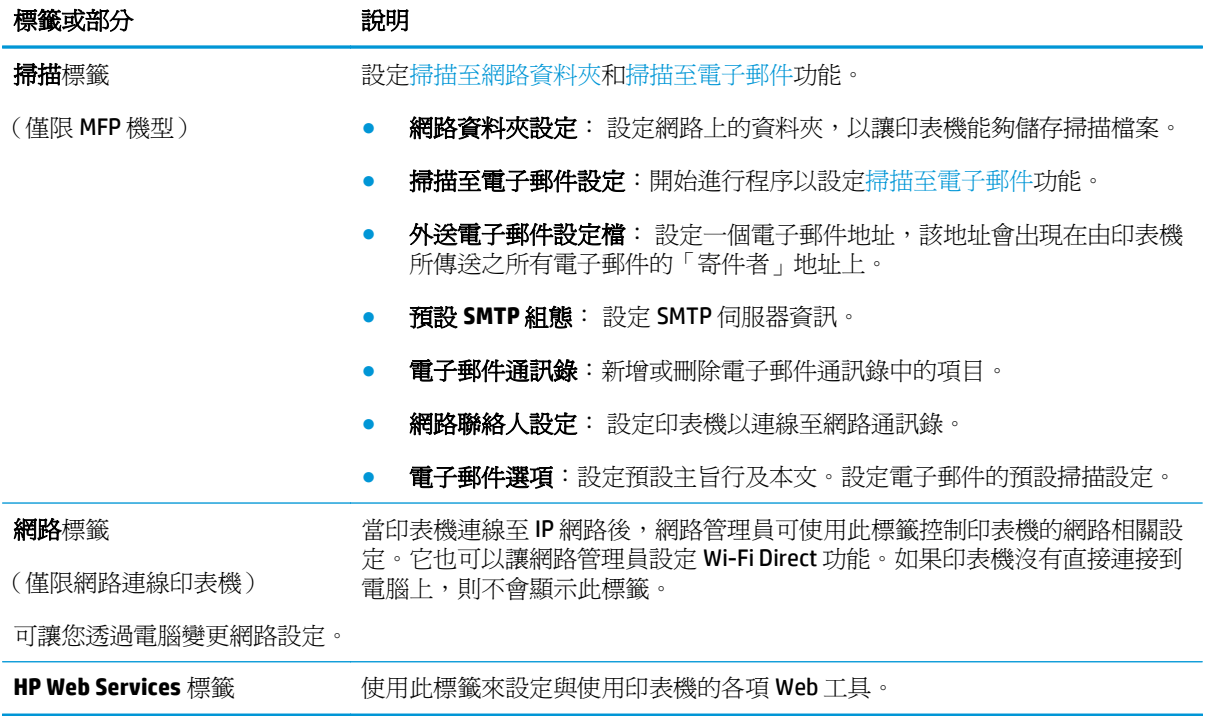

# <span id="page-90-0"></span>適用於 **OS X** 的 **HP Utility** 進階設定

使用 HP Utility, 從您的電腦上檢查印表機狀態,或者檢視或變更印表機設定。 若印表機使用 USB 纜線連接,或已連線至 TCP/IP 網路,便可使用 HP Utility。

### 開啟 **HP Utility**

- 1. 在電腦上開啓**系統偏好設定**功能表,然後按一下**列印及傳真、列印及掃描或印表機及掃描器**。
- **2.** 從清單中選擇印表機。
- **3.** 按一下選項及耗材按鈕。
- **4.** 按一下公用程式標籤。
- 5. 按一下**開啓印表機公用程式**按鈕。

### **HP Utility** 功能

HP Utility 工具列包含這些項目:

- 裝置: 按一下此按鈕以顯示或隱藏 HP Utility 找到的 Mac 產品。
- 所有設定: 按一下此按鈕以返回 HP Utility 主檢視畫面。
- **HP** 支援中心: 按一下此按鈕以開啟瀏覽器,並前往 HP 支援網站。
- 耗材: 按一下此按鈕以開啓 HP SureSupply 網站。
- 註冊: 按一下此按鈕以開啟 HP 註冊網站。
- 資源回收: 按一下此按鈕以開啓 HP Planet Partners Recycling Program 網站。

HP Utility 包含數個頁面,您可在所有設定清單中按一下這些頁面來開啓。下表說明您可使用 HP Utility 執 行的工作。

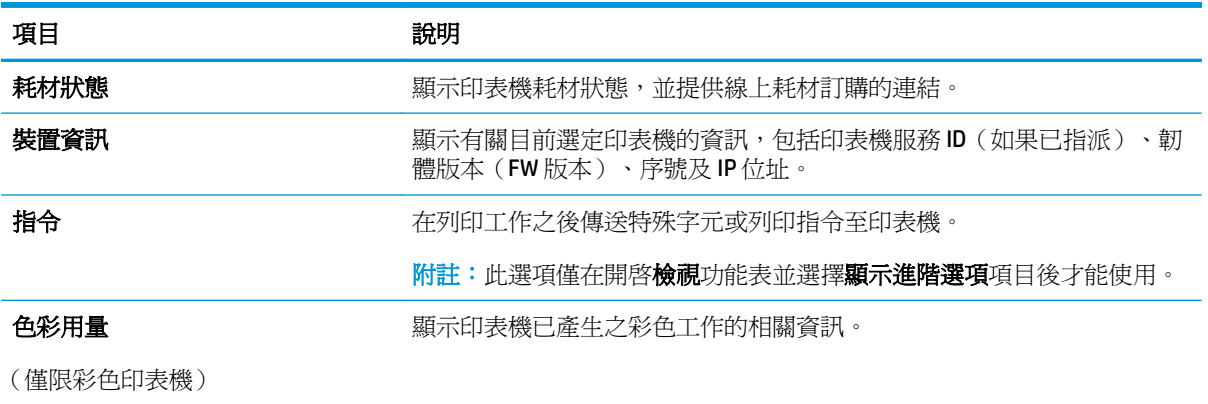

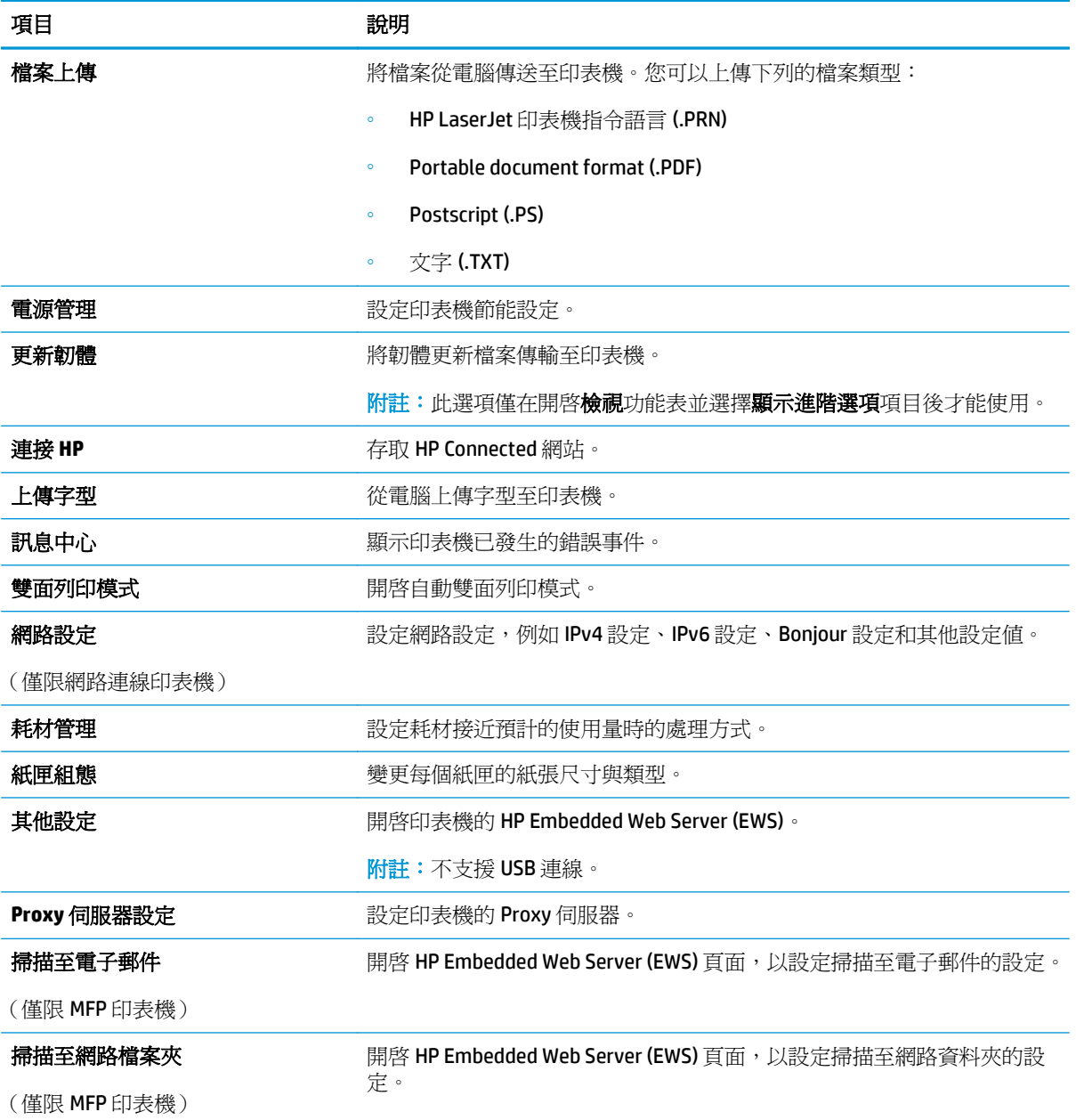

# <span id="page-92-0"></span>設定 **IP** 網路設定

- 簡介
- 印表機共用免責聲明
- 檢視或變更網路設定
- 重新命名網路上的印表機
- [從控制面板手動設定](#page-93-0) IPv4 TCP/IP 參數
- [連結速度與雙工設定](#page-93-0)

### 簡介

您可參考以下部分設定印表機的網路設定。

### 印表機共用免責聲明

HP 不支援點對點網路,這項功能是 Microsoft 作業系統的功能,不是 HP 印表機驅動程式的功能。請造訪 Microsoft 網站 [www.microsoft.com](http://www.microsoft.com)。

### 檢視或變更網路設定

使用 HP Embedded Web Server 以檢視或變更 IP 組態設定。

- **1.** 開啟 HP Embedded Web Server (EWS):
	- **a.** 在印表機控制面板的主畫面中,點選「連線資訊」<sub>日</sub>日, /(1)按鈕,然後點選連線的網路 日日 按鈕或網路 Wi-Fi 開啓 (1) 按鈕, 以顯示 IP 位址或主機名稱。
	- **b.** 開啟 Web 瀏覽器,然後在位址列中輸入印表機控制面板上顯示的 IP 位址或主機名稱。按下電 腦鍵盤上的 Enter 鍵。EWS 隨即開啟。

https://10.10.XXXXX/

 $\overline{\mathbb{B}}^{\prime}$ 附註:若嘗試開啓 EWS 時,Web 瀏覽器顯示**此網站的安全性憑證有問題**訊息,請按一下**繼續** 瀏覽此網站(不建議)。

在 EWS 內瀏覽 HP 印表機時,選擇**繼續瀏覽此網站(不建議)**並不會對電腦造成任何傷害。

**2.** 按一下網路標籤以取得網路資訊。請視需求變更設定。

### 重新命名網路上的印表機

若要重新命名網路上的印表機,以便明確識別印表機,請使用 HP Embedded Web Server。

- **1.** 開啟 HP Embedded Web Server (EWS):
	- **a.** 在印表機控制面板的主畫面中,點選「連線資訊」 品 /(1)按鈕,然後點選連線的網路 品 按鈕或網路 Wi-Fi 開啓 (1) 按鈕, 以顯示 IP 位址或主機名稱。

<span id="page-93-0"></span>**b.** 開啟 Web 瀏覽器,然後在位址列中輸入印表機控制面板上顯示的 IP 位址或主機名稱。按下電 腦鍵盤上的 Enter 鍵。EWS 隨即開啟。

https://10.10.XXXXX/

 $\bar{\mathbb{B}}^{\prime}$  附註: 若嘗試開啓 EWS 時,Web 瀏覽器顯示**此網站的安全性憑證有問題**訊息,請按一下**繼續** 瀏覽此網站(不建議)。

在 EWS 內瀏覽 HP 印表機時,選擇繼續瀏覽此網站 (不建議)並不會對電腦造成任何傷害。

- **2.** 開啟系統標籤。
- **3.** 在裝置資訊頁面,預設印表機名稱位於裝置說明欄位中。您可以變更此名稱以明確識別該台印表 機。

**LX 附註:**此百面的其他欄位爲非必塡項目。

**4.** 按一下套用按鈕儲存變更。

#### 從控制面板手動設定 **IPv4 TCP/IP** 參數

使用控制面板功能表以設定 IPv4 位址、子網路遮罩,與預設閘道。

- **1.** 在印表機控制面板的主畫面中,點選設定 按鈕。
- **2.** 捲動至網路設定功能表。
- **3.** 點選 IPv4 設定方法功能表,然後點選手動按鈕。
- 4. 使用觸控式螢幕上的鍵盤輸入 IP 位址,然後點選確定按<del>鈕</del>。點選是按鈕以確認。
- **5.** 使用觸控式螢幕上的鍵盤輸入子網路遮罩,然後點選確定按鈕。點選是按鈕以確認。
- **6.** 使用觸控式螢幕上的鍵盤輸入預設閘道,然後點選確定按鈕。點選是按鈕以確認。

#### 連結速度與雙工設定

 $\Box$  附註:這項資訊僅限於乙太網路。不適用於無線網路。

列印伺服器的連結速度與通訊模式必須與網路集線器相關設定相符。在大多數情況下,請讓印表機維持 自動模式。連線速度及雙面列印設定的變更若不正確,可能導致印表機無法與其他網路裝置通訊。若要 進行變更,請使用印表機控制面板。

 $\overline{\mathbb{B}}$  附註:印表機設定必須符合網路裝置的設定(網路集線器、交換器、閘道、路由器或電腦)。

附註:變更這些設定值會使印表機關機然後開機。僅在印表機閒置時進行變更。

- 1. 在印表機控制面板的主畫面中滑動畫面,直至顯示設定功能表。點選設定 @圖示以開啓功能表。
- **2.** 開啟下列功能表:
	- 網路設定
	- 連結速度
- **3.** 選擇下列其中一個選項:
- 自動: 列印伺服器會自動自我設定,設定為網路允許的最高連線速度和通訊模式。
- 10T 全雙工: 每秒 10 百萬位元組 (Mbps),全雙工作業
- 10T 半雙工: 10 Mbps, 半雙工作業
- 100TX 全雙工: 100 Mbps, 全雙工作業
- 100TX 半雙工: 100 Mbps, 半雙工作業
- 1000T 全雙工: 1000 Mbps,全雙工作業
- 4. 點選儲存按鈕,或按下 OK 按鈕。印表機會先關機然後再開機。

# <span id="page-95-0"></span>產品安全性功能

### 簡介

印表機包含數個安全功能,可限制誰可以存取組態設定以保護資料,並防止存取貴重的硬體元件。

● 使用 Embedded Web Server 指定或變更系統密碼

### 使用 **Embedded Web Server** 指定或變更系統密碼

指定存取印表機和 HP Embedded Web Server 的管理員密碼, 如此未經授權的使用者就無法變更印表機設 定。

- **1.** 開啟 HP 嵌入式 Web 伺服器 (EWS):
	- **a.** 在印表機控制面板的主畫面中,點選「連線資訊」 品 /(1)按鈕,然後點選連線的網路 品 按鈕或網路 Wi-Fi 開啟 (1) 按鈕, 以顯示 IP 位址或主機名稱。
	- **b.** 開啟 Web 瀏覽器,然後在位址列中輸入印表機控制面板上顯示的 IP 位址或主機名稱。按下電 腦鍵盤上的 Enter 鍵。EWS 隨即開啟。

https://10.10.XXXXX/

 $\overline{\mathbb{B}}^{\prime}$ 附註:若嘗試開啓 EWS 時,Web 瀏覽器顯示**此網站的安全性憑證有問題**訊息,請按一下**繼續** 瀏覽此網站(不建議)。

在 EWS 內瀏覽 HP 印表機時,選擇繼續瀏覽此網站(不建議)並不會對電腦造成任何傷害。

- **2.** 在系統標籤上,按一下左側導覽窗格中的管理連結。
- **3.** 在標示為產品安全性之區域的密碼欄位中輸入密碼。
- **4.** 在確認密碼欄位中重新輸入密碼。
- **5.** 按一下套用按鈕。

 $\overrightarrow{B}$  附註:請記下密碼,並將密碼放置在安全處。

<span id="page-96-0"></span>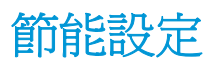

- 簡介
- 使用經濟模式列印
- 設定「隨後睡眠/自動關閉」設定
- 設定「延遲後關機」時間,然後將印表機設為使用1 瓦或更少的電力
- [設定「延遲關機」設定](#page-97-0)

### 簡介

本印表機內含多種可節省能源和耗材的節能功能。

### 使用經濟模式列印

本印表機具有經濟模式選項,可用於列印文件草稿。經濟模式使用的碳粉量較少。但是,使用經濟模式 也會降低列印品質。

HP 不建議全時間使用 EconoMode。若全天候使用 EconoMode ·碳粉存量可使用的時間可能會超過碳粉匣 機械零件的使用壽命。若列印品質開始降低且品質不佳,請考慮更換碳粉匣。

 $\overline{\mathbb{B}}$  附註:如果您的列印驅動程式中沒有此選項,可以使用 HP Embedded Web Server 加以設定。

- **1.** 從軟體程式中,選擇列印選項。
- 2. 選擇印表機,然後按一下**內容或偏好設定**按鈕。
- **3.** 按一下紙張**/**品質標籤。
- **4.** 按一下「經濟模式核取方塊。

### 設定「隨後睡眠**/**自動關閉」設定

使用控制面板功能表設定印表機進入睡眠模式之前的閒置時間。

完成下列程序以變更「隨後睡眠/自動關閉」設定:

- 1. 在印表機控制面板的主畫面中滑動畫面,直至顯示設定功能表。點選設定 @ 圖示以開啓功能表。
- **2.** 開啟下列功能表:
	- 系統設定
	- 能源設定
	- 隨後睡眠/自動關閉
- **3.** 選擇「隨後睡眠/自動關閉」的延遲時間。

### 設定「延遲後關機」時間,然後將印表機設為使用 **1** 瓦或更少的電力

使用控制面板功能表設定印表機關機之前的時間。

 $\mathbb{F}$  附註:印表機關機後,耗電量為 1 瓦或更少的電力。

<span id="page-97-0"></span>完成下列程序以變更「延遲後關機」設定:

- 1. 在印表機控制面板的主畫面中滑動畫面,直至顯示設定功能表。點選設定 @ 圖示以開啓功能表。
- **2.** 開啟下列功能表:
	- 系統設定
	- 能源設定
	- 延遲後關機
- **3.** 選擇「延遲後關機」的時間。

附註:預設值為 4 小時。

### 設定「延遲關機」設定

使用控制面板功能表選擇印表機是否在按下電源按鈕後延遲關機。

完成下列程序以變更「延遲關機」設定:

- 1. 在印表機控制面板的主畫面中滑動畫面,直至顯示設定功能表。點選設定 @ 圖示以開啓功能表。
- **2.** 開啟下列功能表:
	- 系統設定
	- 能源設定
	- 延遲關機
- **3.** 選擇其中一個延遲選項:
	- 無延遲: 印表機在靜止一段時間之後會關閉電源,是由「延遲後關機」這項設定所決定。
	- 連接埠啟用時: 若選擇此選項,除非所有連接埠都在停用狀態,否則印表機不會關機。已連 線的網路連結或傳真連線將會使印表機無法關機。

## <span id="page-98-0"></span>**HP Web Jetadmin**

HP Web Jetadmin 是榮獲獎項、領先業界的工具,可有效率管理各種連接網路的 HP 產品,包括印表機、 多功能印表機和數位傳送器。此單一解決方案可讓您在遠端安裝、監控、維護、疑難排解您的列印與影 像建構環境,並保護該環境的安全,其最終目的在協助您節省時間、控制成本和保護您的投資,從而提 升企業生產力。

HP Web Jetadmin 升級會定期發佈,以針對特定產品功能提供支援。請前往 [www.hp.com/go/](http://www.hp.com/go/webjetadmin) [webjetadmin](http://www.hp.com/go/webjetadmin),以瞭解詳細資訊。

# <span id="page-99-0"></span>更新韌體

HP 提供定期印表機更新訊息、新的網路服務應用程式,以及現有網路服務的新功能。遵循這些步驟以更 新單台印表機的印表機韌體。當您更新韌體時,網路服務應用程式也會隨之自動更新。

本印表機支援以兩種方式執行韌體更新。請只使用下列其中一種方法更新印表機韌體。

### 方法 **1**: 使用控制面板更新韌體

使用這些步驟從控制面板載入韌體(僅限網路連線印表機),和/或將印表機設定為自動載入未來的韌體 更新。如果是以 USB 連接的印表機,請跳至方法 2。

**1.** 確定印表機連線至有線(乙太網路)或有有效網際網路連線的無線網路。

 $\Box$  附註:印表機必須連線至網際網路,以透過網路連線更新韌體。

- 2. 在印表機控制面板的主畫面中,點選設定 . 按鈕。
- 3. 捲動到服務功能表並開啓,然後開啓 LaserJet 更新功能表。

 $\overline{\mathbb{B}}$  附註:若未列出 LaserJet 更新選項,請使用方法 2。

**4.** 點選立即檢查更新以檢查是否有更新。

 $\dddot{\mathbb{B}}$  附註:印表機會自動檢查更新,若偵測到較新版本,更新程序會自動啓動。

**5.** 將印表機設定為有更新可用時自動更新韌體。

在印表機控制面板的主畫面中,點選設定 按鈕。

捲動到服務功能表,開啓 LaserJet 更新功能表,然後選取管理更新功能表。

將允許更新選項設定為是,然後將自動檢查選項設定為開啓。

### 方法 **2**: 使用韌體更新公用程式更新韌體

使用這些步驟從 HP.com 手動下載並安裝「韌體更新公用程式」。

- $\overline{\mathbb{B}}^{\prime}$  附註:這個方法對於使用 USB 纜線連線到電腦的印表機,是唯一的韌體更新選項。這也適用於連線到網 路的印表機。
- 学 附註:若要使用此方法,您必須先安裝列印驅動程式。
	- 1. 前往 [www.hp.com/go/support](http://www.hp.com/go/support),按一下**驅動程式與軟體**連結,在搜尋欄位中輸入印表機名稱,按下 ENTER 按鈕,然後從搜尋結果清單中選擇印表機。
	- **2.** 選擇作業系統。
	- **3.** 在韌體區段下,找到韌體更新公用程式。
	- **4.** 按一下下載,按一下執行,然後再按一下執行。
	- 5. 公用程式啓動後,從下拉式清單選擇印表機,然後按一下**傳送韌體**。

 $\Box$  附註:若要在更新處理之前列印組態頁以確認安裝的韌體版本,按一下**列印組態頁**。

**6.** 遵循畫面中的指示完成安裝,然後按一下結束按鈕關閉公用程式。

# **8** 解決問題

- [客戶支援](#page-101-0)
- [控制面板說明系統](#page-102-0)
- [還原出廠預設值](#page-103-0)
- [印表機控制面板上顯示「墨水匣不足」或「墨水匣嚴重不足」的訊息](#page-104-0)
- [產品無法取紙或進紙錯誤](#page-105-0)
- [清除卡紙](#page-113-0)
- [改善列印品質](#page-125-0)
- [改善影印與掃描影像品質](#page-132-0)
- [解決有線網路問題](#page-137-0)
- [解決無線網路問題](#page-139-0)

#### 如需詳細資訊:

下列資訊在出版時是正確的。如需最新資訊,請參閱 [www.hp.com/support/colorljM377MFP](http://www.hp.com/support/colorljM377MFP)。 印表機的 HP 全方位說明包含下列資訊:

- 安裝與設定
- 學習及使用
- 解決問題
- 下載軟體與韌體更新
- 加入支援論壇
- 尋找保固及法規資訊

<span id="page-101-0"></span>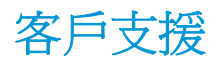

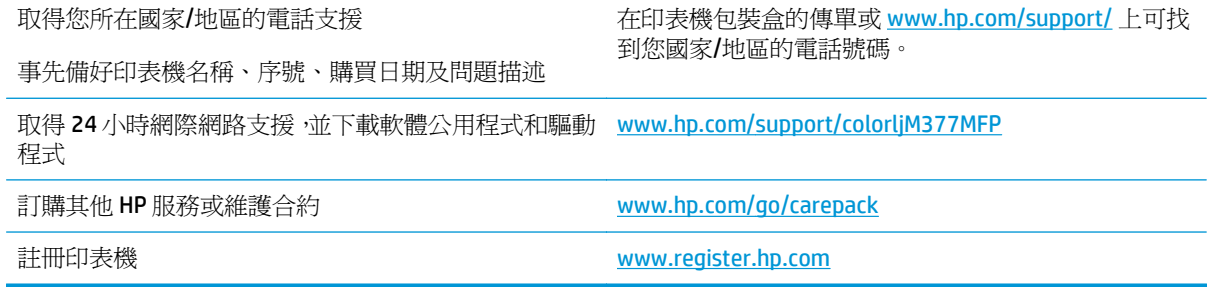

# <span id="page-102-0"></span>控制面板說明系統

印表機內建解釋如何使用各畫面的「說明」系統。若要開啓說明系統,請點選螢幕右上角的「說明」按鈕 。

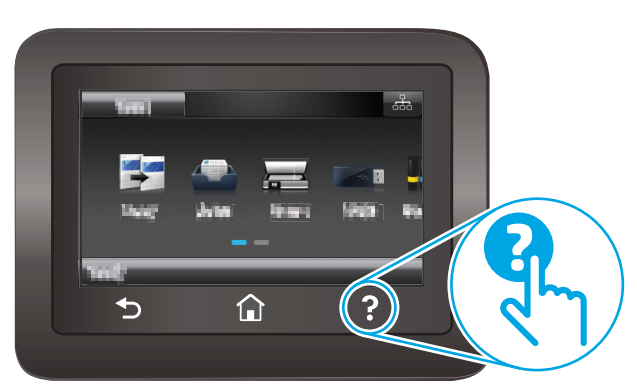

在某些畫面,點選說明後會開啓一個總功能表,讓您搜尋特定主題。您可以點選該功能表的按鈕,瀏覽 功能表結構。

部分說明畫面包含動畫,可引導您完成程序,如清除卡紙。

若是含有設定値或個別工作的畫面,則點選說明後會開啓主題,解釋該畫面的選項。

如果印表機向您發出錯誤或警告的警示,請點選「說明」?按鈕,以開啓描述問題的訊息。訊息也包含 協助解決問題的說明。

# <span id="page-103-0"></span>還原出廠預設值

還原出廠預設值會將所有印表機和網路設定還原為出廠預設值。這並不會重設頁數。要將印表機還原 為出廠預設值,請執行下列步驟。

 $\Delta$ 注意:還原出廠預設値會將所有設定還原爲出廠預設値,並且會刪除儲存於記憶體中的任何頁面。

- 1. 在印表機控制面板的主畫面中滑動畫面,直至顯示設定功能表。點選設定 @ 圖示以開啓功能表。
- **2.** 捲動至服務功能表並加以選取。
- **3.** 捲動至還原預設值並加以選取,然後點選確定。

印表機會自動重新啟動。

# <span id="page-104-0"></span>印表機控制面板上顯示「墨水匣不足」或「墨水匣嚴重不足」的 訊息

墨水匣不足: 印表機顯示碳粉匣存量不足。實際碳粉匣剩餘壽命可能有所不同。列印品質不佳時,請考 慮準備替換品以便安裝。碳粉匣目前不需要更換。

墨水匣嚴重不足:印表機顯示碳粉匣存量嚴重不足。實際碳粉匣剩餘壽命可能有所不同。列印品質不佳 時,請考慮準備替換品以便安裝。除非列印品質不佳,否則此時也可以不更換碳粉匣。

HP 碳粉匣達到嚴重不足時,該碳粉匣的 HP 頂級防護保固即終止。

### 變更「嚴重不足」設定

您可以變更印表機在耗材達到「嚴重不足」狀態時的反應方式。安裝新的碳粉匣時,不需要重新建立這 些設定。

- 1. 在印表機控制面板的主畫面中滑動畫面,直至顯示設定功能表。點選設定 @圖示以開啓功能表。
- **2.** 開啟下列功能表:
	- 系統設定
	- 耗材設定
	- 黑色碳粉匣或彩色碳粉匣
	- 非常不足設定
- **3.** 選擇下列其中一個選項:
	- 選擇繼續選項,將印表機設定為發出碳粉匣嚴重不足的警示,但繼續列印。
	- 選擇停止選項,將印表機設定為更換碳粉匣前停止列印。
	- 選擇提示選項,將印表機設定為停止列印,並且出現更換碳粉匣的提示。您可確認提示然後繼 續列印。此印表機上客戶可設定的選項為「Prompt to Remind Me in 100 pages, 200 pages, 300 pages, 400 pages, or never. | (在列印 100 頁、200 頁、300 頁或 400 頁時出現提醒我提示, 或永不出現提示。)此選項是為了方便客戶,並不表示這些頁面將提供可接受的列印品質。

### 訂購耗材

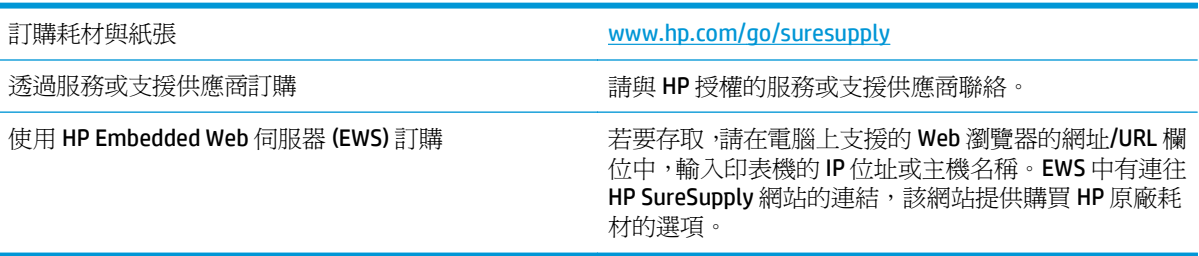

# <span id="page-105-0"></span>產品無法取紙或進紙錯誤

簡介

下列解決方案可在印表機無法從紙匣取紙,或一次拾取多張紙張時,協助解決問題。下列任一情況可能 會導致卡紙。

- 印表機無法取紙
- [印表機取多張紙](#page-107-0)
- [文件進紙器卡紙、紙張歪斜或一次拾取多張紙張。](#page-110-0)
- [清潔文件進紙器取紙滾筒和分隔板](#page-111-0)

### 印表機無法取紙

如果印表機無法從紙匣取紙,請嘗試這些解決方案。

- **1.** 打開印表機並取出任何卡紙。確認印表機內已沒有撕裂的紙任何剩餘部分。
- **2.** 針對工作在紙匣放入尺寸正確的紙張。
- **3.** 請確定您已在印表機控制面板上正確設定紙張尺寸與類型。
- **4.** 確定已針對紙張尺寸正確調整紙匣的紙張導板。將導板調整至紙匣內的適當缺口。紙匣導板上的 箭頭應與紙匣上的標記對齊。
- 27 附註:請勿讓紙張導板將紙疊夾得太緊。請將導板移至紙匣中的缺口或標記處。

下列影像顯示各種印表機在紙匣中的紙張尺寸缺口範例。大多數 HP 印表機也有類似的標記。

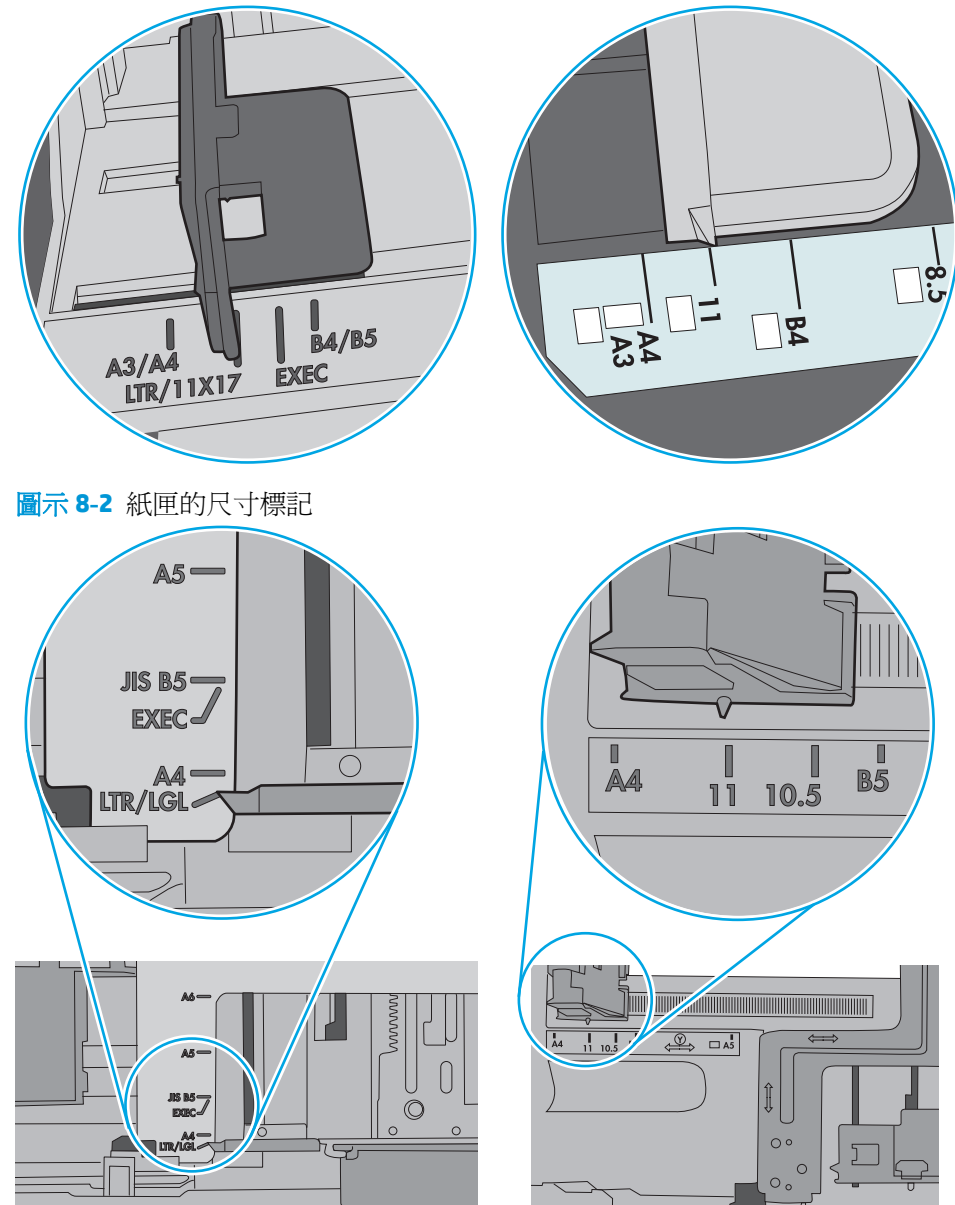

圖示 **8-1** 1 號紙匣或多功能紙匣的尺寸標記

<span id="page-107-0"></span>**5.** 請確認房間內濕度符合此印表機的規格,而且紙張存放在未拆開的包裝中。大多數紙令會以防潮包 裝出售,以保持紙張乾燥。

在高濕度環境中,位於紙匣頂端的紙疊可能會吸收濕氣,並產生波浪狀或不平坦的外觀。如果是這 個情形,請從紙疊中取出頂端 5 至 10 張紙。

在低濕度環境中,多餘的靜電可能會導致張紙張黏在一起。如果是這個情形,請從紙匣中取出紙 張,握住紙張每個尾端並將尾端向上折成 U 形以扳動紙疊。接著,將尾端向下旋轉以倒轉 U 形。接 下來,握住紙疊每一側,然後重複此程序。此程序可鬆開個別紙張,不會產生靜電。將紙疊放回紙 匣前,請靠桌整理紙疊。

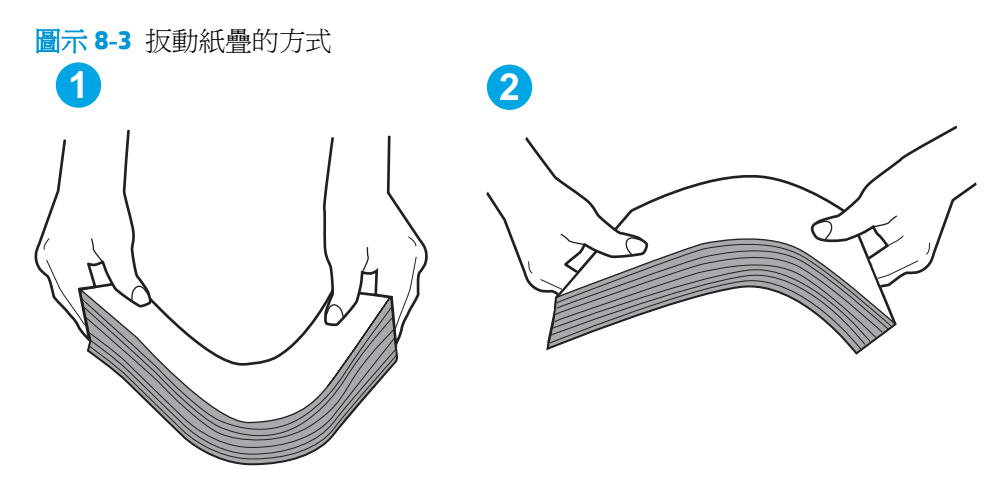

- **6.** 檢查印表機控制面板,瞭解印表機是否有手動送紙的提示。放入紙張然後繼續。
- **7.** 紙匣上方的滾筒可能受到污染。請使用無纖維絨毛的布沾溫水清潔滾筒。請使用蒸餾水(如果 有)。
	- $\Delta$ 注意:切勿將水直接噴灑在印表機上。請將水噴灑在布上或用布沾水,擰乾後再用來清潔滾筒。

下列影像顯示各種印表機的滾筒位置範例。

圖示 **8-4** 1 號紙匣或多功能紙匣的滾筒位置

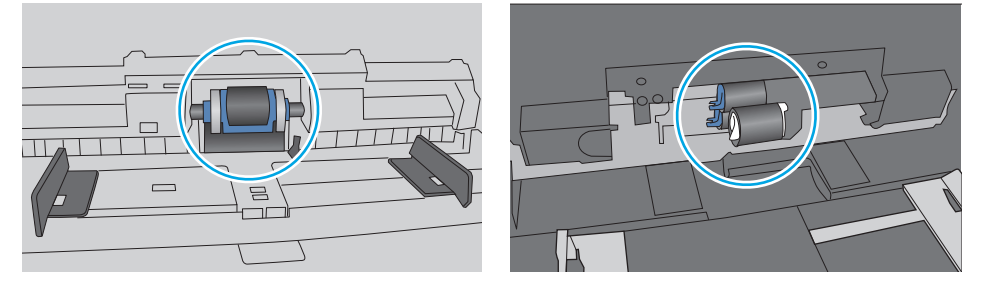

### 印表機取多張紙

如果印表機從紙匣取多張紙,請嘗試這些解決方案。

- **1.** 取出紙匣的整疊紙張然後來回折彎,然後旋轉 180 度再翻面。請勿搧動紙張。 請將整疊紙張放回 紙匣。
- $\overline{\mathbb{B}}'$ 附註:將紙張呈扇形散開會產生靜電,所以請不要將紙張呈扇形散開,請改爲握住紙張每個尾端並 將尾端向上折成 U 形以扳動紙疊。接著,將尾端向下旋轉以倒轉 U 形。接下來,握住紙疊每一側, 然後重複此程序。此程序可鬆開個別紙張,不會產生靜電。將紙疊放回紙匣前,請靠桌整理紙疊。
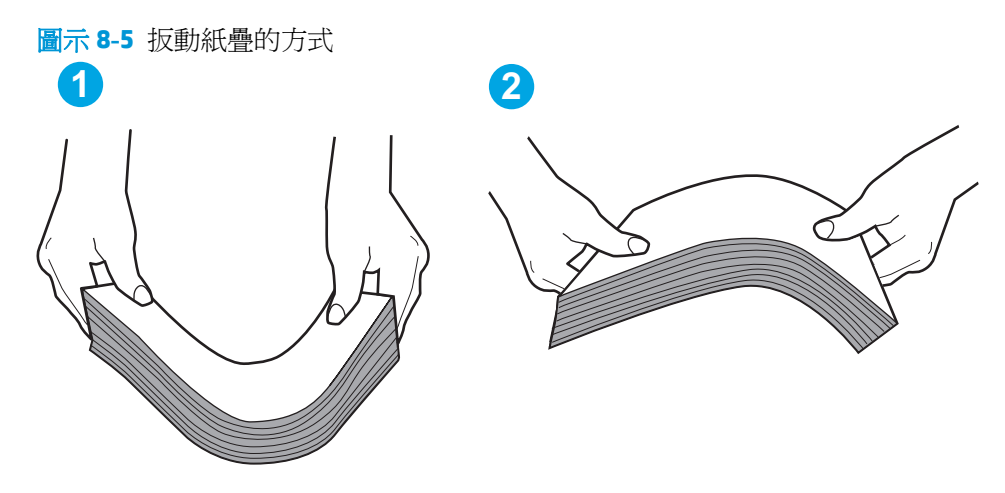

- **2.** 本印表機僅使用符合 HP 規格的紙張。
- **3.** 請確認房間內濕度符合此印表機的規格,而且紙張存放在未拆開的包裝中。大多數紙令會以防潮包 裝出售,以保持紙張乾燥。

在高濕度環境中,位於紙匣頂端的紙疊可能會吸收濕氣,並產生波浪狀或不平坦的外觀。如果是這 個情形,請從紙疊中取出頂端 5 至 10 張紙。

在低濕度環境中,多餘的靜電可能會導致張紙張黏在一起。如果是這個情形,請從紙匣中取出紙 張,並透過以上所述方式扳動紙疊。

**4.** 請使用沒有皺褶、摺痕或損壞的紙張。必要時,請使用不同包的紙張。

5. 請檢查紙匣內的紙疊高度標記,確定紙匣沒有放太多紙張。如果放太多紙張,請從紙匣取出整疊紙 張,整理紙匣,然後將部份紙張放回紙匣。

下列影像顯示各種印表機在紙匣中的紙疊高度標記範例。大多數 HP 印表機也有類似的標記。另 外,確定所有紙張都位於堆疊高度標記附近的扣片下方。這些扣片可在紙張進入印表機時,協助將 其固定在正確的位置上。

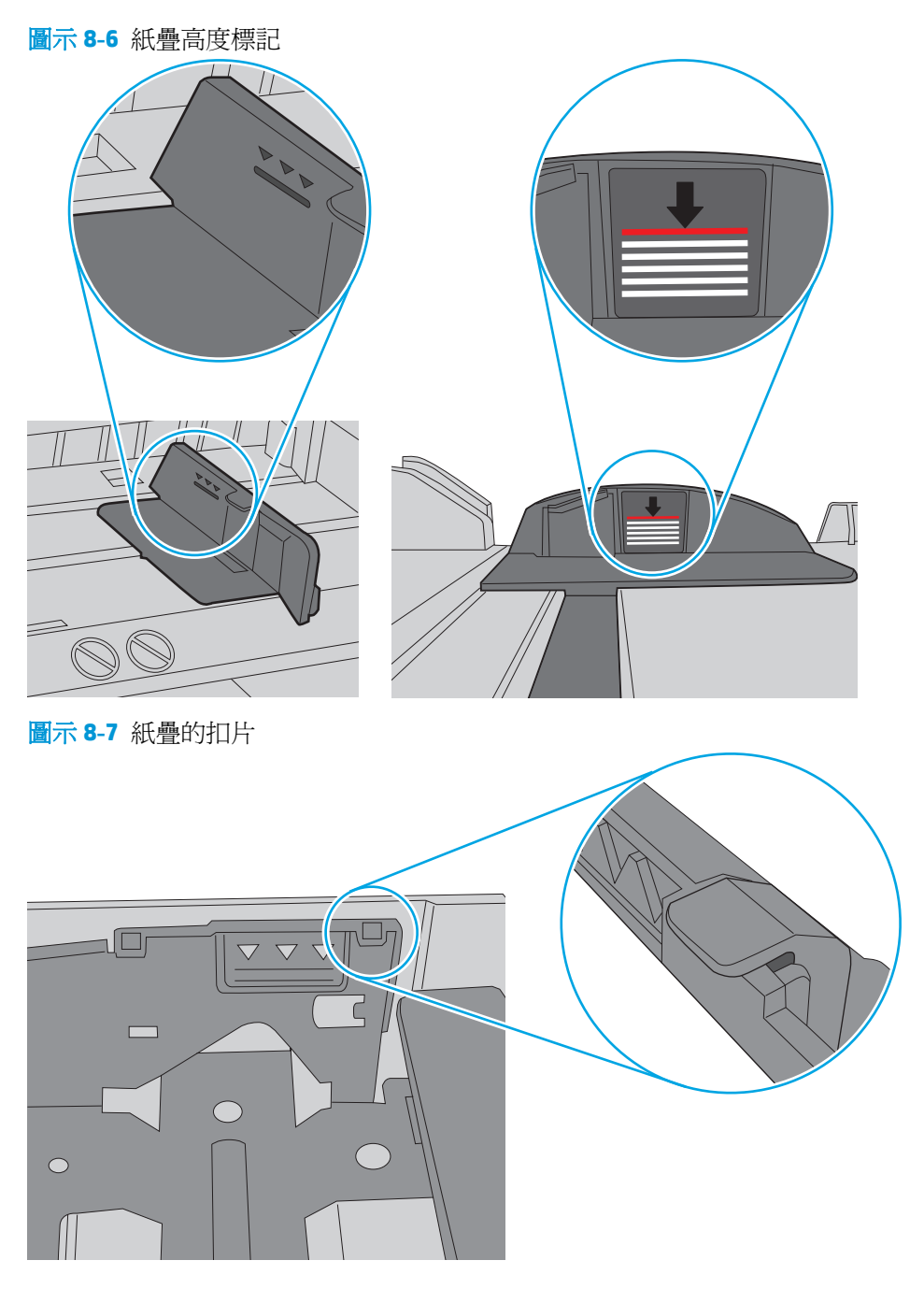

- <span id="page-110-0"></span>**6.** 確定已針對紙張尺寸正確調整紙匣的紙張導板。將導板調整至紙匣內的適當缺口。紙匣導板上的 箭頭應與紙匣上的標記對齊。
	- **② 附註:**請勿讓紙張導板將紙疊夾得太緊。請將導板移至紙匣中的缺口或標記處。

下列影像顯示各種印表機在紙匣中的紙張尺寸缺口範例。大多數 HP 印表機也有類似的標記。

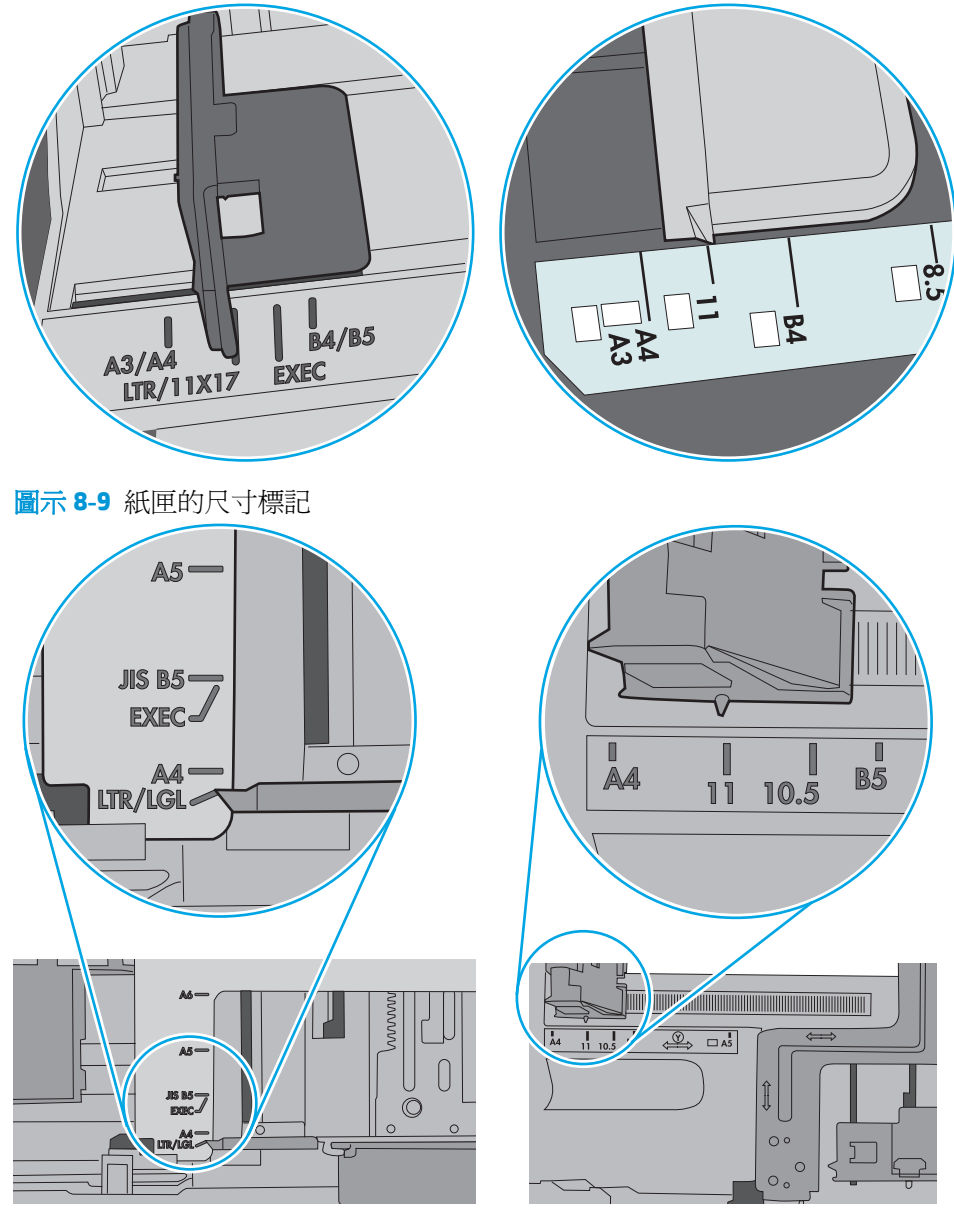

圖示 **8-8** 1 號紙匣或多功能紙匣的尺寸標記

**7.** 確定列印環境在建議的規格範圍之內。

# 文件進紙器卡紙、紙張歪斜或一次拾取多張紙張。

附註:此資訊僅適用於 MFP 印表機。

- 原稿上可能黏了東西,例如原稿上有必須取下的釘書針或自黏便條。
- 請檢查所有滾筒是否都位於正確位置,且文件進紙器內的滾筒罩蓋已關閉。
- 確定文件進紙器頂蓋已關閉。
- 頁面可能未放置正確。請將頁面放直並調整紙張導板,使紙疊位於紙匣的中央。
- 紙張導板必須碰觸紙疊的邊緣才能正確運作。確定紙疊已放正,而且導板靠在紙疊。
- 文件進紙器的進紙匣或出紙槽中包含的頁數可能超出允許的最大值。確定進紙匣中的紙疊低於導 板,並從出紙槽中取出紙張。
- 確認紙張路徑中沒有紙片、釘書針、迴紋針或其他碎屑。
- 清潔文件進紙器滾筒和分隔板。請使用壓縮空氣或無纖維絨毛的布沾溫水清潔滾筒。如果仍然發 生送紙錯誤,請更換滾筒。
- 在印表機控制面板上的主畫面中,捲動至耗材按鈕並點選。檢查文件進紙器套件狀態,並在必要時 更換耗材。

# 清潔文件進紙器取紙滾筒和分隔板

如果文件進紙器發生處理紙張的問題,例如卡紙或多張紙進紙,請清潔文件進紙器滾筒和分隔板。

**1.** 打開文件進紙器活動護蓋。

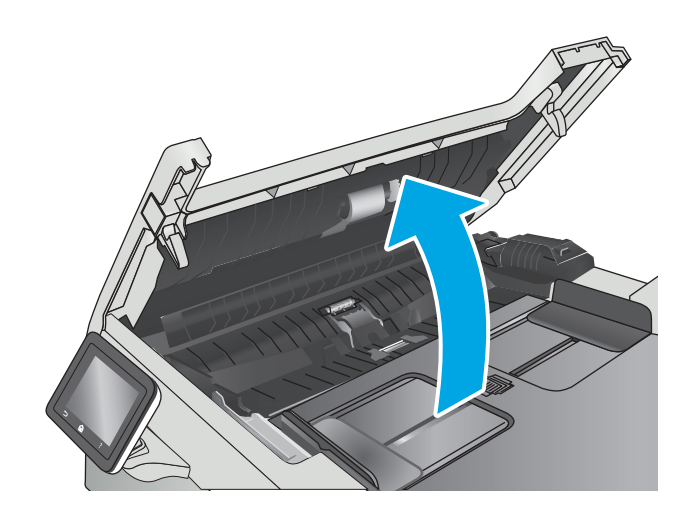

**2.** 使用沒有線頭的濕布擦拭滾筒和分隔板,以去 除髒污。

注**意:**請勿在印表機的任何部分使用硏磨劑、 丙酮、苯、阿摩尼亞、乙醇或四氯化碳;這些 物質會使印表機受損。

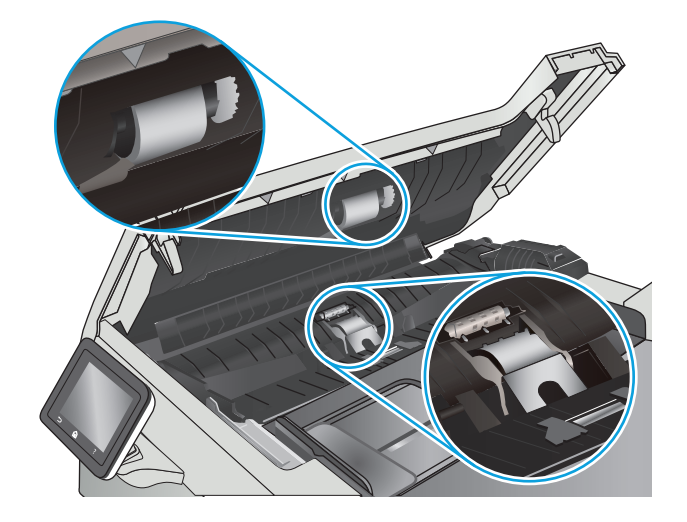

**3.** 關閉文件進紙器活動護蓋。

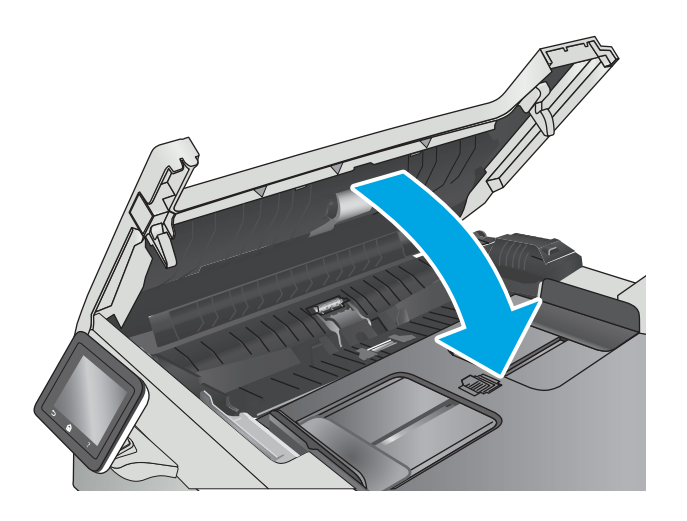

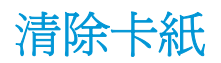

# 簡介

下列資訊包含從產品清除卡紙的指示。

- 經常或重複發生卡紙?
- [卡紙位置](#page-114-0)
- [清除文件進紙器中的卡紙](#page-114-0)
- 清除 1 [號紙匣中的卡紙](#page-117-0)
- 清除 2 [號紙匣中的卡紙](#page-119-0)
- [清除後側檔門與熱凝器區域中的卡紙](#page-121-0)
- [清除出紙槽的卡紙](#page-122-0)
- [清除雙面列印紙匣中的卡紙\(限有雙面列印功能的機型\)](#page-123-0)

# 經常或重複發生卡紙?

請依照下列步驟解決頻繁的卡紙問題。如果第一個步驟無法解決問題,請繼續執行下一個步驟,直到解 決問題為止。

- **1.** 如果本產品內已發生卡紙,請清除卡紙,然後列印組態頁以測試產品。
- **2.** 請檢查紙匣在產品控制面板上是否已設定為正確的紙張大小和類型。如有必要,請調整紙張設定。
	- a. 在產品控制面板的主畫面中滑動畫面,直至顯示設定功能表。點選設定 圖示以開啓功能表。
	- **b.** 開啟下列功能表:
		- 系統設定
		- Paper setup (紙張設定)
	- **c.** 從清單中選擇紙匣。
	- **d.** 選擇紙張類型,然後選擇紙匣中的紙張類型。
	- **e.** 選擇紙張尺寸選項,然後選擇紙匣中的紙張尺寸。
- 3. 關閉產品電源,等待30秒鐘,然後再次開啓產品電源。
- **4.** 列印清潔頁面,從產品內部移除多餘的碳粉。
	- **a.** 在產品控制面板的主畫面中滑動畫面,直至顯示設定功能表。點選設定 圖示以開啟功能表。
	- **b.** 點選服務功能表。
	- **c.** 點選清潔頁按鈕。
	- **d.** 當系統提示時,請裝入一般 Letter 或 A4 紙張。

請稍候,等待程序完成,再丟棄列印的紙張。

**5.** 列印一份組態頁以測試產品。

- <span id="page-114-0"></span>a. 在產品控制面板的主畫面中滑動畫面,直至顯示設定功能表。點選設定◎圖示以開啓功能表。
- **b.** 開啟報告功能表。
- **c.** 選擇組態報告。

如果這些步驟無法解決問題,則可能需要送修產品。請與 HP 客戶支援聯絡。

# 卡紙位置

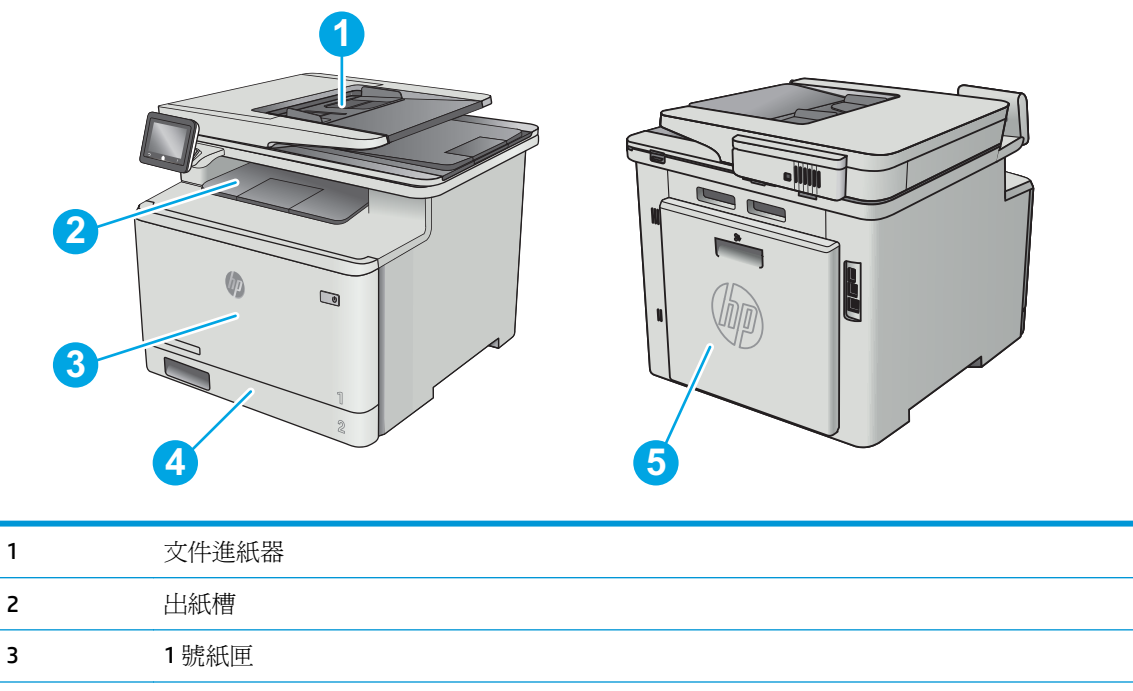

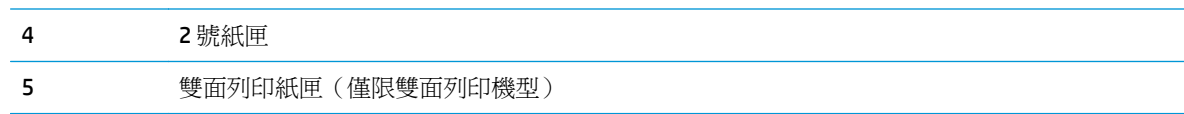

# 清除文件進紙器中的卡紙

下列資訊說明如何清除文件進紙器中的卡紙。發生卡紙時,控制面板會顯示動畫來協助您清除卡紙。

**.** 打開文件進紙器護蓋。

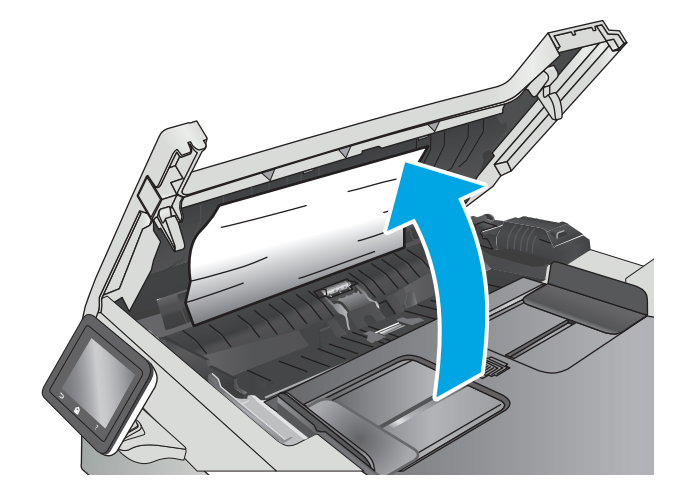

**.** 合上掃描器蓋板。

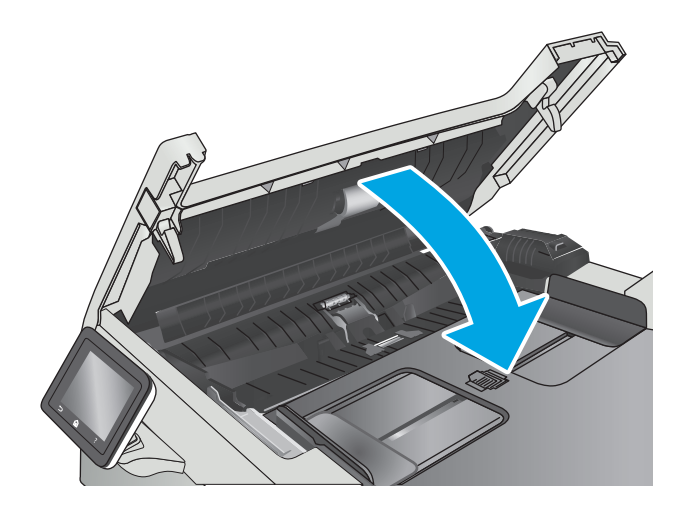

**.** 取出卡紙。

**4.** 抬起文件進紙器進紙匣,方便接觸文件進紙器 出紙槽,接著取出出紙區域中的所有卡紙。

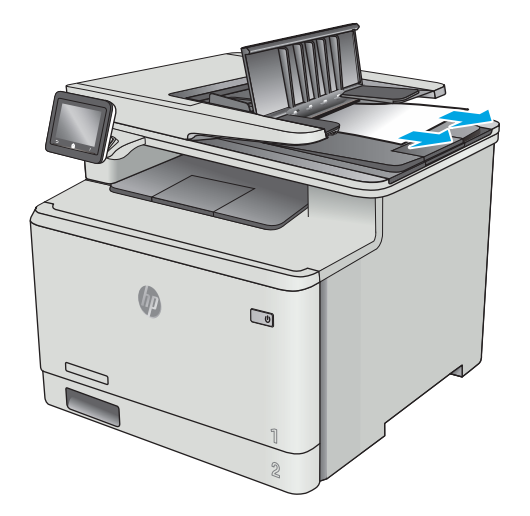

**5.** 打開掃描器蓋板。如果紙張卡在白色塑膠背板 後方,請輕輕將它拉出。

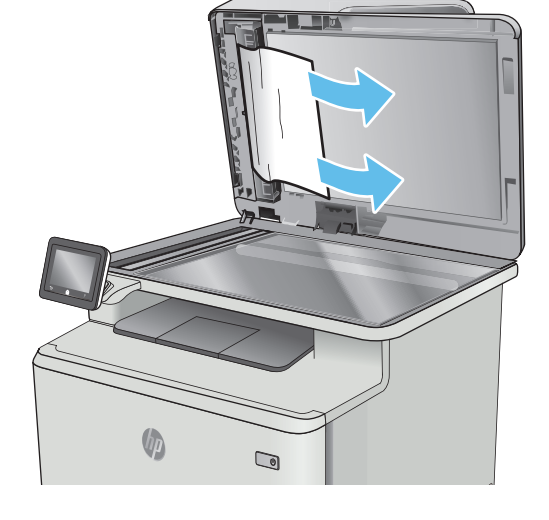

**6.** 放下掃描器蓋板。

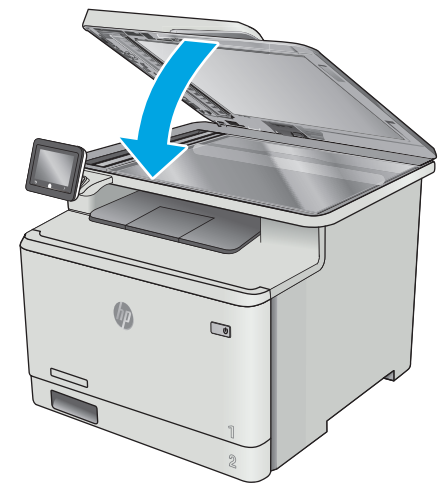

 $\overrightarrow{B}$  附註:為了避免卡紙,請確定文件進紙器進紙匣中的導板有緊靠文件。取下原稿上的所有釘書針和迴紋 針。

<span id="page-117-0"></span>学 附註:列印在重磅、光面紙張上的原稿發生卡紙的頻率,比列印在普通紙上的原稿來得高。

# 清除 **1** 號紙匣中的卡紙

發生卡紙時,控制面板會顯示動畫來協助您清除卡紙。

 $\overline{\mathbb{B}}$  附註: 如果紙張撕破,請先取出碎紙再繼續列印。

**1.** 如果看得到 1 號紙匣中卡住的紙張,請直接拉 出卡住的紙張。

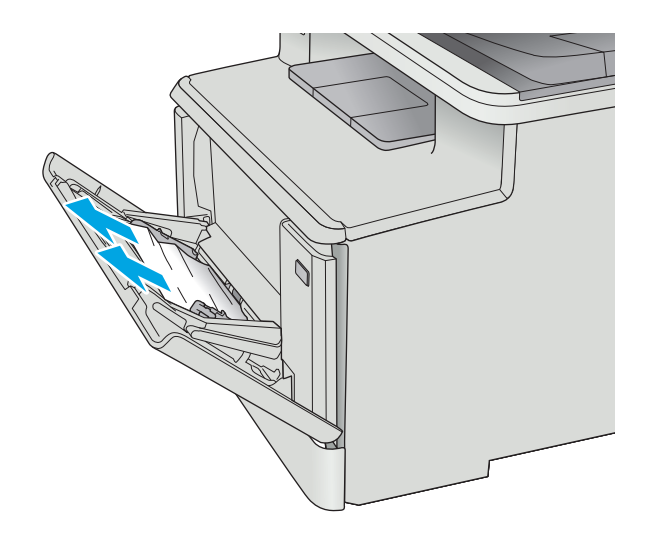

2. 如果看不到卡住的紙張,請合上1號紙匣,然 後取下 2 號紙匣。

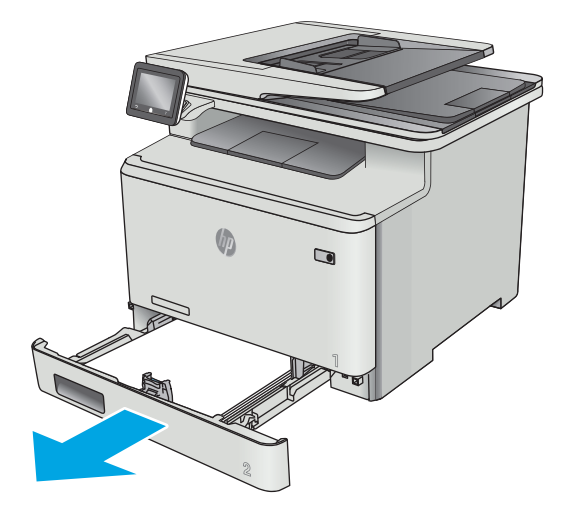

**3.** 在 2 號紙匣凹處左側壓下彈片來降低紙匣板, 然後取出任何紙張。直接輕輕拉出卡住的紙 張。

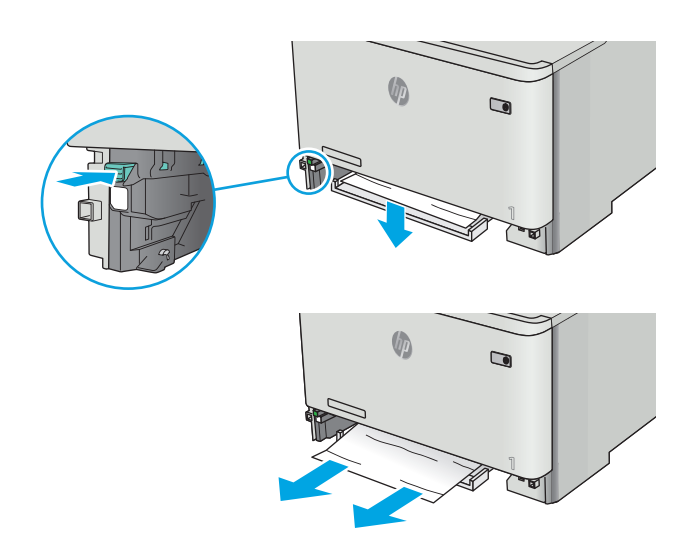

**4.** 將紙匣板再度推回定位。

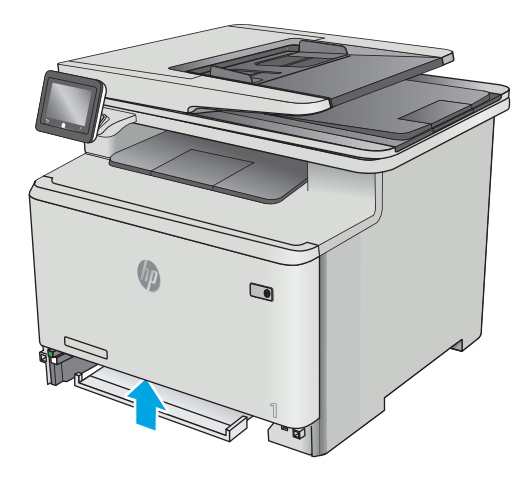

<span id="page-119-0"></span>**5.** 重新安裝 2 號紙匣。

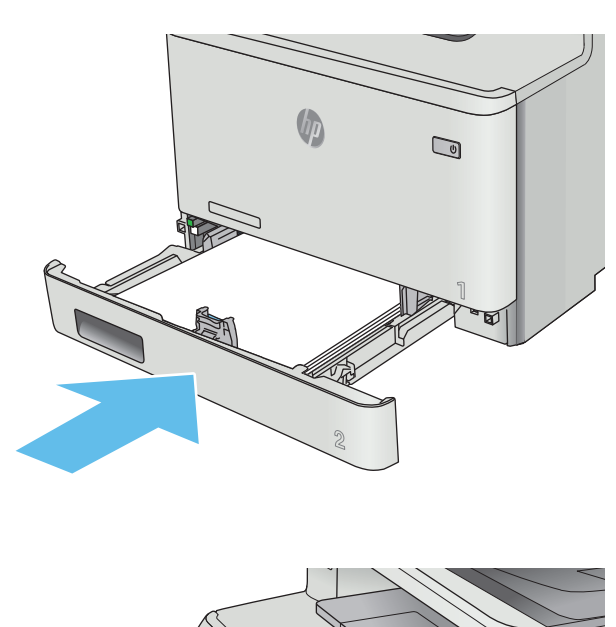

### **6.** 重新開啟 1 號紙匣,將紙張裝入紙匣。

# 清除 **2** 號紙匣中的卡紙

使用下列程序檢查 2 號紙匣中的卡紙。發生卡紙時,控制面板會顯示動畫來協助您清除卡紙。

**1.** 將紙匣從印表機中完全拉出。

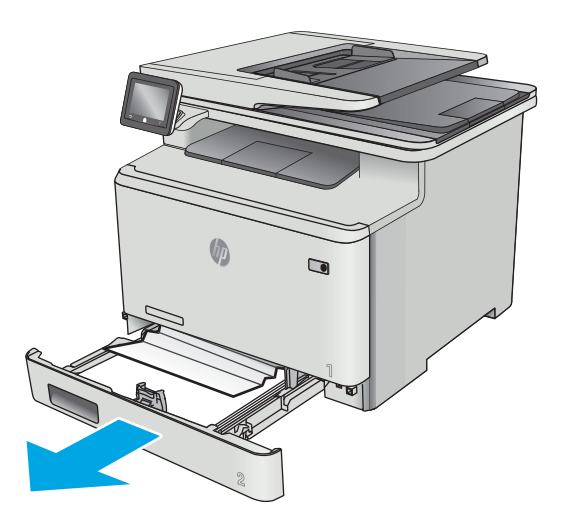

**2.** 取出所有卡紙和碎紙。

 $\mathbb{Q}_l$  $\bigcirc$ 

**3.** 重新插入並合上 2 號紙匣。

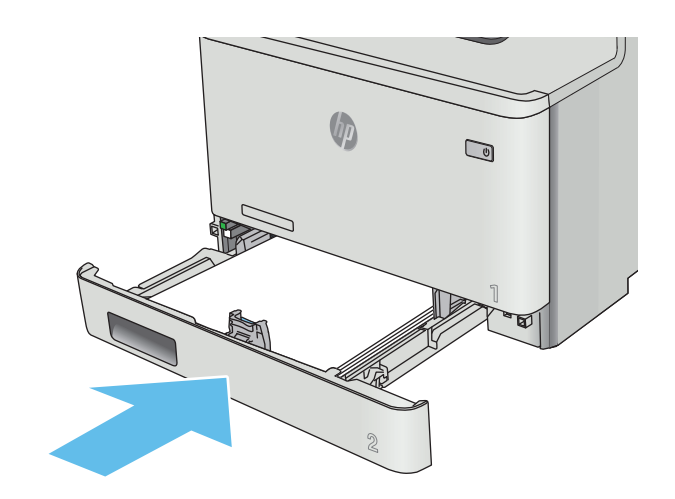

# <span id="page-121-0"></span>清除後側檔門與熱凝器區域中的卡紙

使用下列程序檢查後側擋門內是否有紙張。發生卡紙時,控制面板會顯示動畫來協助您清除卡紙。

△注意:熱凝器位於後側擋門上方,而且溫度很高。在熱凝器冷卻之前,請勿嘗試碰觸後擋門上方區域。

**1.** 打開後側擋門。

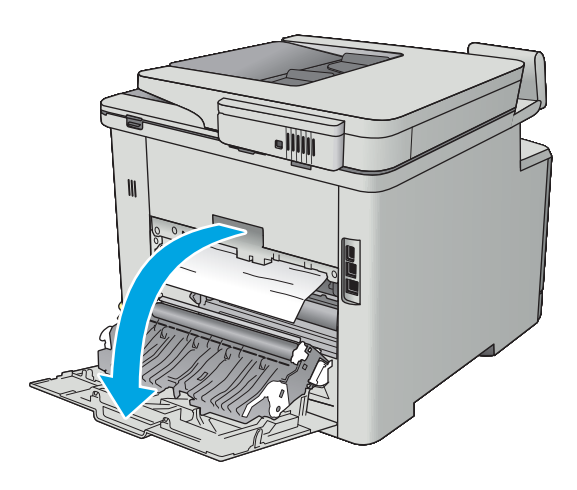

<span id="page-122-0"></span>**2.** 輕輕地將任何卡紙從後側擋門區域的滾筒中拉 出。

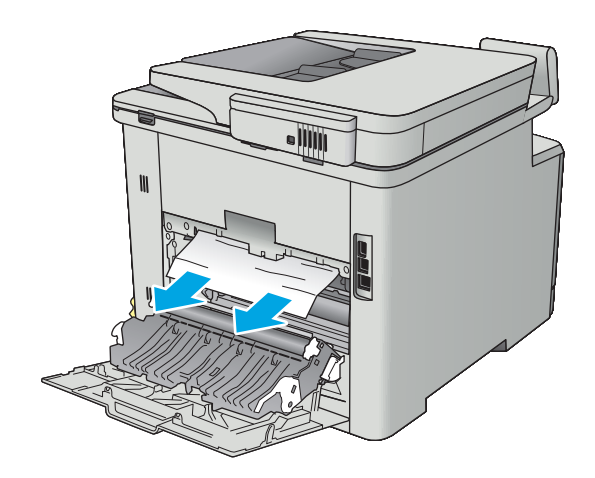

**3.** 合上後側擋門。

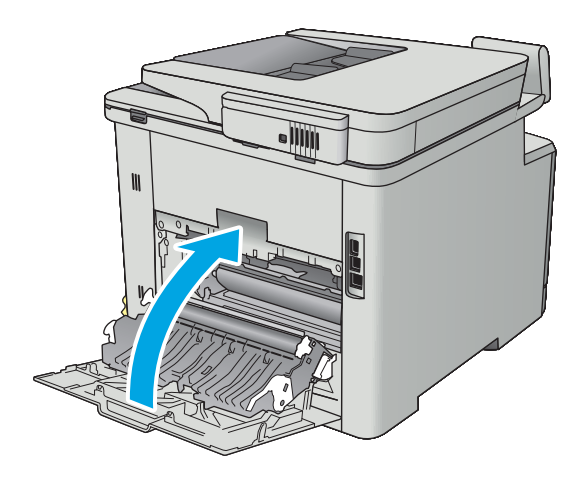

# 清除出紙槽的卡紙

使用下列程序清除出紙槽的卡紙。發生卡紙時,控制面板會顯示動畫來協助您清除卡紙。

<span id="page-123-0"></span>**1.** 如果在出紙槽內能看到卡紙,請抓住紙張前緣 將其取出。

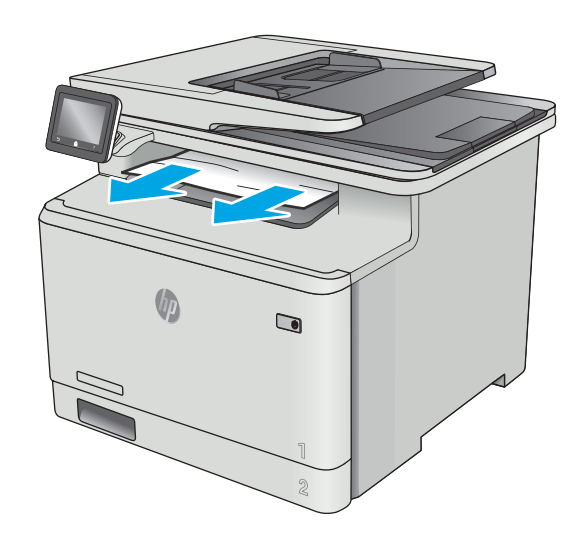

# 清除雙面列印紙匣中的卡紙(限有雙面列印功能的機型)

使用下列程序檢查雙面列印紙匣內是否有紙張。發生卡紙時,控制面板會顯示動畫來協助您清除卡紙。

**1.** 打開位於印表機後端的雙面列印紙匣。

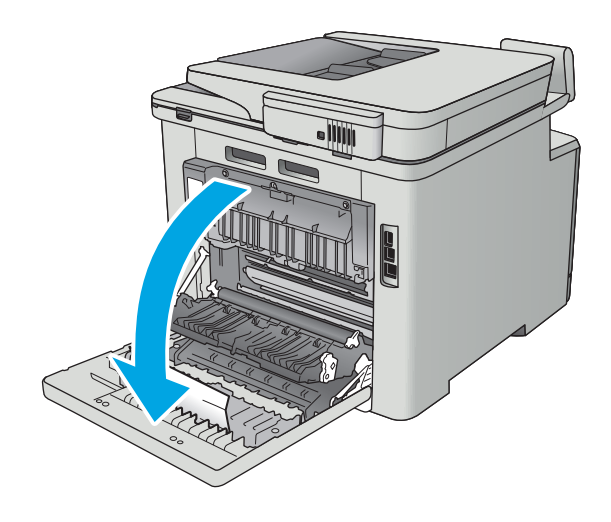

**2.** 取出所有卡紙和碎紙。

**注意:**熱凝器位於後側擋門上方,而且溫度很 高。在熱凝器冷卻之前,請勿嘗試碰觸後擋門 上方區域。

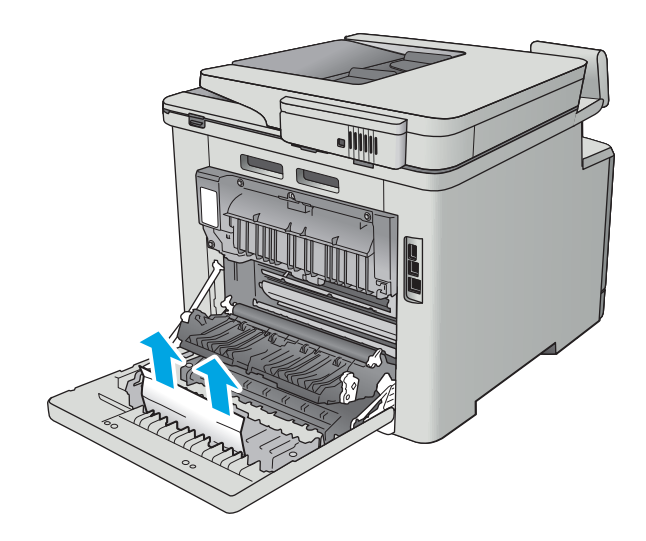

**3.** 合上雙面列印紙匣。

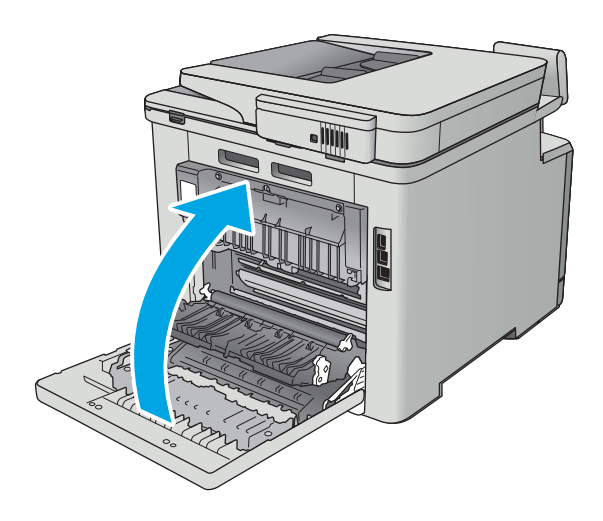

# 改善列印品質

# 簡介

- 從其他軟體程式列印
- 檢查列印工作的紙張類型設定
- [檢查碳粉匣狀態](#page-126-0)
- [清潔產品](#page-126-0)
- [目視檢查碳粉匣](#page-127-0)
- [檢查紙張和列印環境](#page-127-0)
- [調整色彩設定](#page-128-0) (Windows)
- [校準印表機以校正色彩](#page-129-0)
- [檢查經濟模式設定](#page-130-0)
- [嘗試使用其他列印驅動程式](#page-130-0)

如果印表機有列印品質問題,請依序嘗試下列解決辦法來解決問題。

# 從其他軟體程式列印

請嘗試從其他軟體程式列印。如果頁面列印正確,則可能是您用來列印的軟體程式發生問題。

# 檢查列印工作的紙張類型設定

檢查從軟體程式列印時的紙張類型設定,並檢查列印的頁面是否有髒污、列印結果模糊或偏暗色、紙張 捲曲、碳粉呈點狀分佈、碳粉附著不佳,或某些區域印不出碳粉。

### 檢查紙張類型設定 **(Windows)**

- **1.** 從軟體程式中,選擇列印選項。
- 2. 選取印表機,然後按一下內容或偏好設定按鈕。
- **3.** 按一下紙張**/**品質標籤。
- **4.** 從紙張類型下拉式清單中,按一下更多**...**選項。
- **5.** 展開類型:的清單選項。
- **6.** 展開最能描述您所用紙張之紙張類型所屬類別。
- **7.** 依據您使用的紙張類型選擇選項,按一下確定按鈕。
- **8.** 按一下確定按鈕以關閉文件內容對話方塊。在列印對話方塊中,按一下確定按鈕以列印工作。

#### 檢查紙張類型設定 **(OS X)**

- **1.** 按一下檔案功能表,然後按一下列印選項。
- **2.** 在印表機功能表中,選擇此印表機。
- <span id="page-126-0"></span>**3.** 根據預設,列印驅動程式會顯示份數與頁數功能表。開啟功能表下拉式清單,然後按一下完稿功能 表。
- **4.** 從媒體類型下拉式清單中選擇類型。
- **5.** 按一下列印按鈕。

### 檢查碳粉匣狀態

檢查耗材狀態頁中的下列資訊:

- 估計墨匣剩餘使用壽命的百分比
- 剩餘的大約紙張頁數
- HP 碳粉匣零件編號
- 已列印的紙張頁數

您可使用下列程序列印耗材狀態頁:

- 1. 在印表機控制面板的主畫面中滑動畫面,直至顯示耗材功能表。點選耗材 ....... 圖示以開啓功能表。
- **2.** 點選報告按鈕以列印耗材狀態頁。
- **3.** 檢查碳粉匣的剩餘使用量百分比,以及其他可更換之維護零件的狀態(如果有的話)。

使用估計使用壽命已盡的碳粉匣時,可能發生列印品質問題。耗材存量到達嚴重不足時,耗材狀態 頁會發出指示。HP 耗材到達最低臨界值時,該耗材的 HP 頂級防護保固 (Premium Protection Warranty) 即告終止。

除非列印品質不佳,否則此時也可以不更換碳粉匣。列印品質不佳時,請考慮準備替換品以便安 裝。

如果您確定需要更換碳粉匣或其他可更換之維護零件,耗材狀態頁會列出原裝 HP 零件編號。

**4.** 查看您使用的是否為原裝 HP 碳粉匣。

原裝 HP 碳粉匣上面會有「HP」字樣,或是 HP 標誌。如需更多關於辨識 HP 碳粉匣的資訊,請前往 [www.hp.com/go/learnaboutsupplies](http://www.hp.com/go/learnaboutsupplies)。

HP 建議不要使用非 HP 的耗材,無論是全新或再製的都不官。由於這些產品不是 HP 產品,因此 HP 無法介入其設計或控制其品質。如果您使用重新填裝或再製的碳粉匣,但對列印品質感到不滿意, 請將碳粉匣更換為原裝 HP 碳粉匣。

### 清潔產品

#### 列印清潔頁

在列印過程中,紙張、碳粉以及灰塵微粒都可能堆積在印表機內部,可能造成列印品質問題,例如碳粉 斑點或汙跡、汙漬、條紋、線條或重複的痕跡。

您可使用下列程序列印清潔頁。

- 1. 在印表機控制面板的主畫面中滑動畫面,直至顯示設定功能表。點選設定 @ 圖示以開啓功能表。
- **2.** 點選服務功能表。
- <span id="page-127-0"></span>**3.** 點選清潔頁按鈕。
- **4.** 當系統提示時,請裝入一般 Letter 或 A4 紙張。

請稍候,等待程序完成,再丟棄列印的紙張。

#### 檢查掃描器玻璃板是否有灰塵或髒污

經過一段時間後,掃描器玻璃和白色塑膠蓋板上可能堆積一些碎屑的污跡,這對效能有所影響。請使用 下列程序清潔掃描器。

- **1.** 按下電源按鈕以關閉產品電源,然後從電源插座拔除電源線。
- **2.** 打開掃描器蓋板。
- **3.** 將軟布或海綿輕沾不具磨損性的玻璃清潔液來清潔掃描器玻璃板與掃描器護蓋下面的白色塑膠背 板。
- △ 注意:請勿在本產品任何部分使用硏磨劑、丙酮、苯、阿摩尼亞、乙醇或四氯化碳,這些物質會使 產品受損。請勿將液體直接加在玻璃或壓板上。這些液體可能會滲入並損壞本產品。
- **4.** 使用麂皮或纖維海綿擦乾玻璃和白色塑膠零件,以避免留下斑點。
- **5.** 將電源線連接至電源插座,然後按下電源按鈕開啟產品。

### 目視檢查碳粉匣

按照這些步驟來檢查每個碳粉匣。

- **1.** 從印表機中取出碳粉匣。
- **2.** 檢查記憶體晶片是否損壞。
- **3.** 檢查綠色感光鼓的表面。

注意:請勿觸碰感光鼓。感光鼓上的指紋會造成列印品質的問題。

- **4.** 如果感光鼓上出現刮痕、指紋或其他損害,請更換碳粉匣。
- 5. 重新安裝碳粉匣,然後列印幾頁以查看問題是否已解決。

### 檢查紙張和列印環境

#### 步驟 **1**:使用符合 **HP** 規格的紙張

一些列印品質問題是因為使用不符合 HP 規格的紙張。

- 請務必使用本印表機支援的紙張類型和磅數。
- 使用的紙張品質良好,且沒有切縫、刻痕、撕裂、污點、起毛、灰塵、皺褶、缺孔、釘書針,或是 頁邊捲曲或彎曲等情形。
- 不使用列印過的紙張。
- 使用不含金屬材料(例如亮片)的紙張。
- <span id="page-128-0"></span>● 使用雷射印表機專用的紙張。不使用噴墨印表機專用的紙張。
- 不使用太粗糙的紙張。使用較平滑的紙張通常列印品質較佳。

#### 步驟 **2**:檢查環境

環境可能會直接影響列印品質,而且也是列印品質問題或進紙問題的常見原因。請嘗試下列解決方案:

- 將印表機從通風良好的位置移開,例如打開的窗戶或門,或是冷氣風口。
- 確定印表機沒有暴露在印表機規格之外的溫度或濕度之中。
- 請勿將印表機置於密閉空間裡,例如櫥櫃中。
- 請將印表機置於堅固的平面上。
- 請移除阻擋印表機出風口的任何物品。印表機的每一側(包括頂端)都必須保持通風良好。
- 請避免讓印表機接觸到空氣中的碎屑、灰塵、蒸氣、油脂或其他物質,以免這些物質殘留在印表機 內部。

### 步驟 **3**: 設定個別紙匣校正

從特定紙匣列印時,如果列印頁面上的文字或影像沒有正確置中或對齊,請按照這些步驟進行。

- 1. 在印表機控制面板的主畫面中滑動畫面,直至顯示設定功能表。點選設定 @圖示以開啓功能表。
- **2.** 開啟下列功能表:
	- 系統設定
	- 列印品質
	- 調整對齊
- **3.** 選擇列印測試頁。
- **4.** 選擇要調整的紙匣,然後依照列印頁面上的指示繼續執行。
- 5. 再次選擇列印測試頁以確認結果,然後視需要進行進一步調整。
- **6.** 點選確定按鈕以儲存新設定。

### 調整色彩設定 **(Windows)**

如果列印的頁面與電腦螢幕上的色彩不符,或如果您不滿意列印頁面上的色彩,請按照這些步驟進行。

#### 變更色彩主題

- **1.** 從軟體程式中,選擇列印選項。
- 2. 選取印表機,然後按一下**內容或偏好設定**按鈕。
- **3.** 按一下色彩標籤。
- **4.** 選擇 **HP EasyColor** 核取方塊以清除。
- **5.** 從色彩主題下拉式清單選擇色彩主題。
- <span id="page-129-0"></span>● 預設值 **(sRGB)**: 此主題會將印表機設定為以原始裝置模式列印 RGB 資料。使用這個主題時, 可以在軟體程式或作業系統管理色彩,以取得正確的彩現。
- 鮮明 (sRGB): 印表機會增加中間調的色彩飽和度。列印商業圖形時請使用這個主題。
- 相片 **(sRGB)**: 印表機解讀 RGB 色彩的方式,會讓相片有如經過小型數位沖洗店列印。印表機 算圖較深、較飽和色彩的方式會與「預設 (sRBG)」主題不同。列印相片時請使用這個主題。
- 相片 (Adobe RGB 1998):列印使用 AdobeRGB 色彩空間而不是 sRGB 的數位相片時,請使用這 個主題。使用這個主題時,請關閉軟體程式的色彩管理。
- 無:不會使用任何色彩主題。
- 自訂設定檔:選擇此選項可使用自訂的輸入設定檔,精確控制色彩輸出(例如,可模擬特定 HP Color LaserJet 產品)。請從 [www.hp.com](http://www.hp.com) 下載自訂設定檔。
- **6.** 按一下確定按鈕以關閉文件內容對話方塊。在列印對話方塊中,按一下確定按鈕以列印工作。

#### 變更色彩選項

- **1.** 從軟體程式中,選擇列印選項。
- 2. 選取印表機,然後按一下**內容或偏好設定**按鈕。
- **3.** 按一下色彩標籤。
- **4.** 選擇 **HP EasyColor** 核取方塊以清除。
- **5.** 按一下自動或手動設定。
	- 自動設定:多數的列印工作請選擇這個設定
	- 手動設定: 選擇這個設定,在不會影響其他設定的情況下調整色彩設定。按一下設定按鈕以 開啟手動色彩調整視窗。
	- $\Box$  附註:手動變更色彩設定可能影響輸出。HP 建議,這類設定僅限由彩色圖形專業人員變更。
- **6.** 按一下以灰階列印選項,以黑色和灰階列印彩色文件。使用這個選項列印用於影印或傳真的彩色文 件。您也可以使用這個選項列印草稿或節省彩色碳粉。
- **7.** 按一下確定按鈕以關閉文件內容對話方塊。在列印對話方塊中,按一下確定按鈕以列印工作。

### 校準印表機以校正色彩

校準是一項可最佳化列印品質的印表機功能。

遵循這些步驟解決列印品質問題,例如色彩位置偏差、彩色陰影、模糊的圖形,或是其他列印品質問 題。

- 1. 在印表機控制面板上,點選設定 3 按鈕。
- **2.** 開啟下列功能表:
	- 系統設定
	- 列印品質
	- 色彩校準
- <span id="page-130-0"></span>**3.** 點選立即校準。校準訊息將顯示在印表機控制面板上。校準程序需要幾分鐘才能完成。在完成校 準過程之前,請勿關閉印表機電源。
- **4.** 等候印表機完成校準,然後嘗試重新列印。

# 檢查經濟模式設定

HP 不建議全時間使用 EconoMode。若全天候使用 EconoMode ·碳粉存量可使用的時間可能會超過碳粉匣 機械零件的使用壽命。若列印品質開始降低且品質不佳,請考慮更換碳粉匣。

 $\widetilde{\mathbb{B}}^r$  附註:此功能需搭配 Windows 的 PCL 6 列印驅動程式使用。如果您不是使用該驅動程式,您可以使用 HP 嵌入式 Web 伺服器來啓用該功能。

如果整個頁面太深或太淺,請依照下列步驟執行。

- **1.** 從軟體程式中,選擇列印選項。
- 2. 選取印表機,然後按一下**內容或偏好設定**按鈕。
- **3.** 按一下紙張**/**品質標籤,找到列印品質區域。
- **4.** 如果整個頁面太暗,請使用下列設定:
	- 選取 **600 dpi** 選項。
	- 選取**經濟模式**核取方塊以啓用功能。

如果整個頁面太淺,請使用下列設定:

- 選取 **FastRes 1200** 選項。
- 清除經濟模式核取方塊即可停用功能。
- **5.** 按一下確定按鈕以關閉文件內容對話方塊。在列印對話方塊中,按一下確定按鈕以列印工作。

## 嘗試使用其他列印驅動程式

當您從軟體程式列印,而列印頁面中的圖形出現不應有的線條、遺漏文字或圖形、格式不正確或字型被 替換,請嘗試其他列印驅動程式。

從 HP 網站下載下列任何驅動程式:[www.hp.com/support/colorljM377MFP](http://www.hp.com/support/colorljM377MFP)。

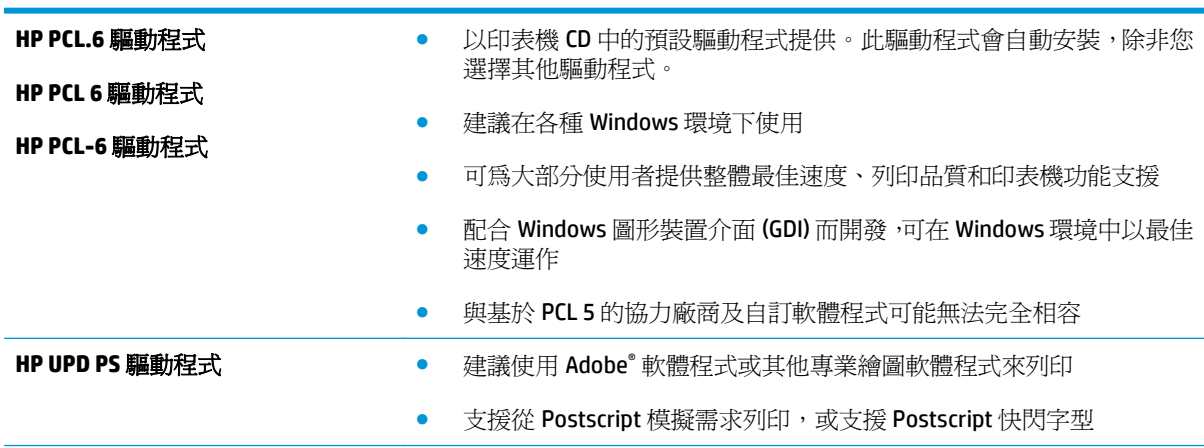

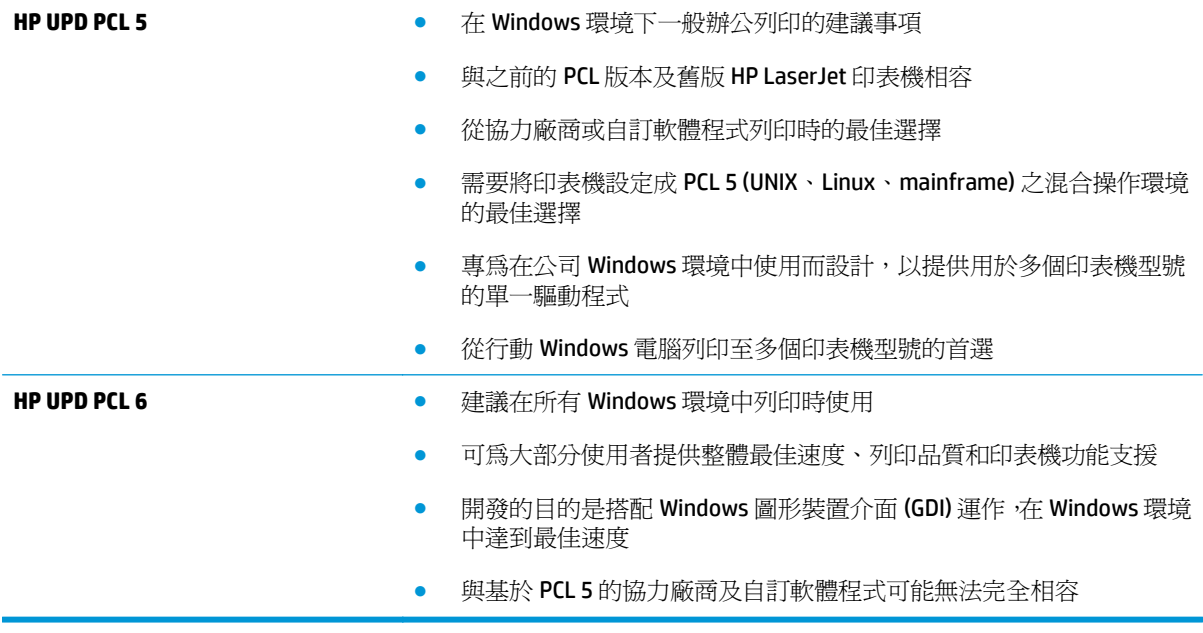

# <span id="page-132-0"></span>改善影印與掃描影像品質

# 簡介

如果印表機有影像品質問題,請以提示順序嘗試下列解決辦法來解決問題。

- 檢查掃描器玻璃板是否有灰塵或髒污
- 避免使用文件進紙器時文件上出現線條或條紋
- [檢查紙張設定](#page-133-0)
- [檢查影像調整設定](#page-133-0)
- [最佳化文字或圖片](#page-133-0)
- [檢查電腦上的掃描器解析度和色彩設定](#page-134-0)
- [邊到邊影印](#page-135-0)
- 清潔文件准紙器取紙滾筒和分隔板

請先嘗試這些簡單步驟:

- 使用平台掃描器,不要使用文件進紙器
- 使用高品質的原稿。
- 使用文件進紙器時,使用紙張導板將原稿正確裝入進紙器,避免產生不清楚或歪斜的影像。

如果問題仍然存在,請嘗試其他解決辦法。如果這些方法無法解決問題,請參閱「改善列印品質」尋找 進一步解決辦法。

# 檢查掃描器玻璃板是否有灰塵或髒污

經過一段時間後,掃描器玻璃和白色塑膠蓋板上可能堆積一些碎屑的污跡,這對效能有所影響。請使用 下列程序清潔掃描器。

- **1.** 按下電源按鈕以關閉印表機電源,然後從電源插座拔除電源線。
- **2.** 打開掃描器蓋板。
- **3.** 將軟布或海綿輕沾不具磨損性的玻璃清潔液來清潔掃描器玻璃板與掃描器護蓋下面的白色塑膠背 板。

 $\Delta$ 注意:請勿在印表機的任何部分使用研磨劑、丙酮、苯、阿摩尼亞、乙醇或四氯化碳;這些物質會 使印表機受損。請勿將液體直接加在玻璃或壓板上。這些液體可能會滲入並損壞印表機。

- **4.** 使用麂皮或纖維海綿擦乾玻璃和白色塑膠零件,以避免留下斑點。
- **5.** 將電源線連接至電源插座,然後按下電源按鈕開啟印表機。

# 避免使用文件進紙器時文件上出現線條或條紋

使用文件進紙器時,如果影印或掃描的文件上出現線條或條紋,請使用下列程序去除文件進紙器玻璃板 上的污漬。污漬可能包含灰塵、紙屑、碳粉塵、殘留的便利貼黏膠、修正液或修正帶、墨水、指紋和其 他髒污。

- <span id="page-133-0"></span>**1.** 打開掃描器蓋板。
- **2.** 找出主要掃描器平台玻璃板左側的一吋寬玻璃板,接著以沾水的無纖維絨毛軟布清潔條狀玻璃板。
- △注意:請勿在印表機的任何部分使用研磨劑、丙酮、苯、阿摩尼亞、乙醇或四氯化碳;這些物質會 使印表機受損。請勿將液體直接加在玻璃或壓板上。這些液體可能會滲入並損壞印表機。
- **3.** 在掃描器護蓋的內側,玻璃條的上方,以沾水的無纖維絨毛軟布清潔上方的塑膠條。
- **4.** 請以柔軟的乾布擦拭玻璃板和上方條板,以避免產生斑點,然後再嘗試影印或掃描。

### 檢查紙張設定

- 1. 在印表機控制面板的主畫面中,點選影印 Sam <mark>Tam An a</mark>示。
- 2. 點選設定按鈕,然後捲動至紙張按鈕,並加以點選。
- **3.** 在紙張尺寸清單中,點選紙匣中的紙張尺寸名稱。
- **4.** 在紙張類型清單中,點選紙匣中的紙張類型名稱。

### 檢查影像調整設定

- **1.** 在主畫面點選影印按鈕。
- 2. 點選設定按鈕,然後捲動至影像調整按鈕,並加以點選。
- **3.** 點選要調整的設定名稱。
	- 亮度: 調整亮度/暗度設定。
	- 對比: 調整影像最亮與最暗區域的對比。
	- 清晰度: 調整文字的清晰度。
	- 移除背景: 調整影像背景的暗度。 此設定特別適合使用彩色紙張列印的原稿。
	- 色彩平衡: 調整紅、綠、藍色調。
	- 灰色度: 調整色彩鮮豔度。
- **4.** 點選 或 **+** 按鈕調整設定值,然後點選確定按鈕。
- **5.** 調整其他設定,或點選倒退箭頭返回主影印功能表。

### 最佳化文字或圖片

- 1. 在印表機控制面板的主畫面中,點選影印 Salal -
- 2. 點選設定按鈕,然後捲動至最佳化按鈕,並加以點選。
- **3.** 點選要調整的設定名稱。
	- 自動選取:當您不在意影印品質時,請使用這項設定。此為預設值。
	- 混合:針對同時含有文字及圖形的文件使用這項設定。
- 文字:對於內容主要是文字的文件,請使用這項設定。
- 相片:對於內容主要是圖形的文件,請使用這項設定。

## <span id="page-134-0"></span>檢查電腦上的掃描器解析度和色彩設定

如果列印掃描影像的品質不理想,可能是因為您在掃描器軟體中選擇的解析度或色彩設定無法滿足實際 需要。解析度與色彩會影響掃描影像的下列功能:

- 影像清晰度
- 漸層紋理(平滑或粗糙)
- 掃描時間
- 檔案大小

解析度是以每英吋的像素 (ppi) 計算的。

 $\overline{B}$  附註:掃描 ppi 等級與列印 dpi (每英吋點數)等級無法互換。

彩色、灰階與黑白會定義可用的色彩數目。您最高可以將掃描器的硬體解析度調整到 1200 ppi。

解析度與色彩準則表列出您可以遵循的秘訣,以滿足您的掃描需求。

 $\overline{\mathbb{B}}$  附註:將解析度與色彩設定爲較高値,可能會產生佔用磁碟空間的大型檔案,使掃描程序變慢。設定解 析度與色彩之前,請決定要使用掃描影像的方式。

### 解析度與色彩準則

下表說明不同類型掃描工作的建議解析度與色彩設定值。

### 37 附註: 預設解析度 200 ppi。

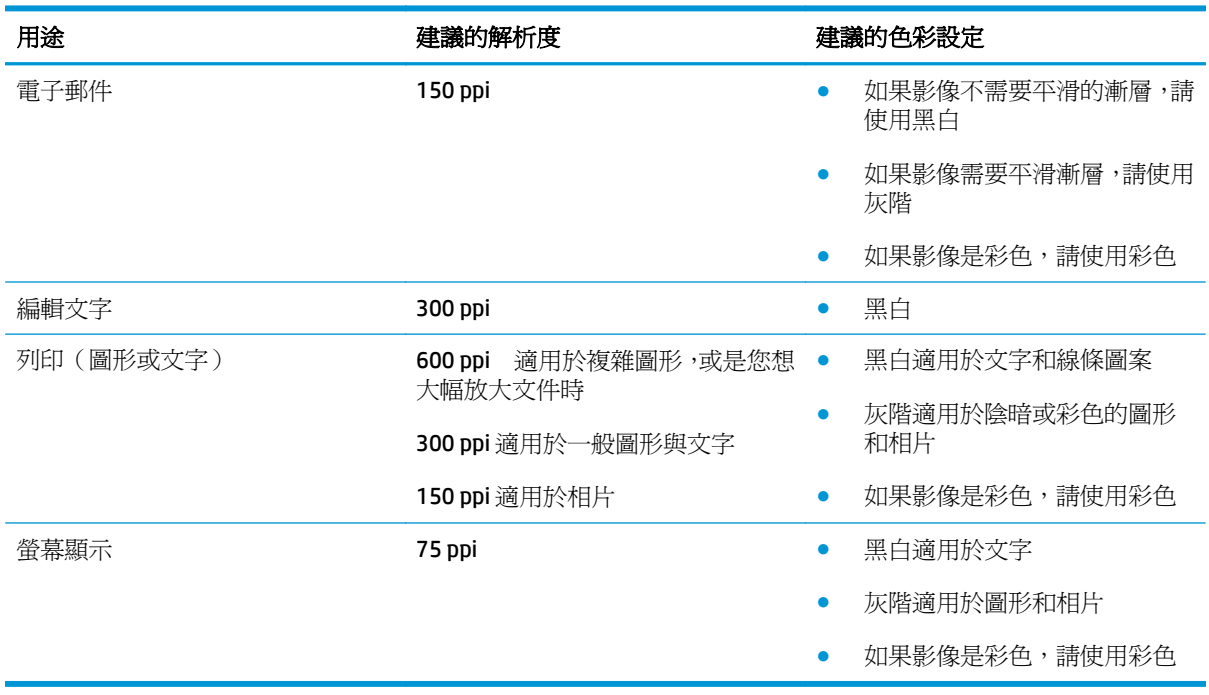

<span id="page-135-0"></span>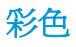

掃描時,可以將色彩值設為下列設定。

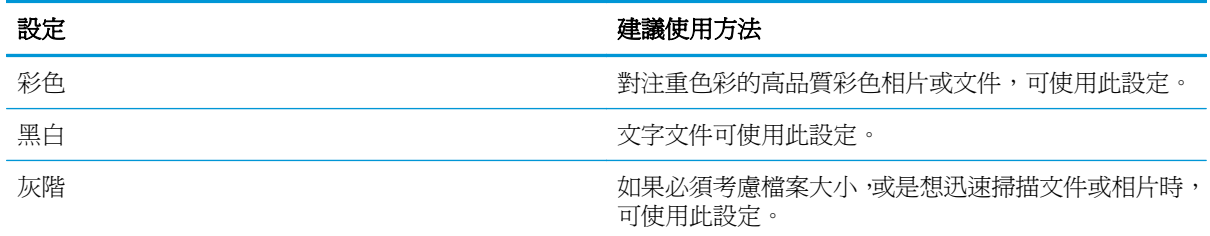

# 邊到邊影印

印表機無法完全執行邊至邊列印。頁面周圍有 4 公釐無法列印的邊框。

#### 列印或掃描含裁切邊緣的文件注意事項:

- 如果原稿小於輸出尺寸,將原稿移開掃描器上圖示指示的角落 4 公釐遠。在此位置重新影印或掃 描。
- 當原稿尺寸等於需要的列印輸出尺寸時,請使用縮小/放大功能來縮小影像,以免副本遭到裁切。

# 清潔文件進紙器取紙滾筒和分隔板

如果文件進紙器發生處理紙張的問題,例如卡紙或多張紙進紙,請清潔文件進紙器滾筒和分隔板。

**1.** 打開文件進紙器活動護蓋。

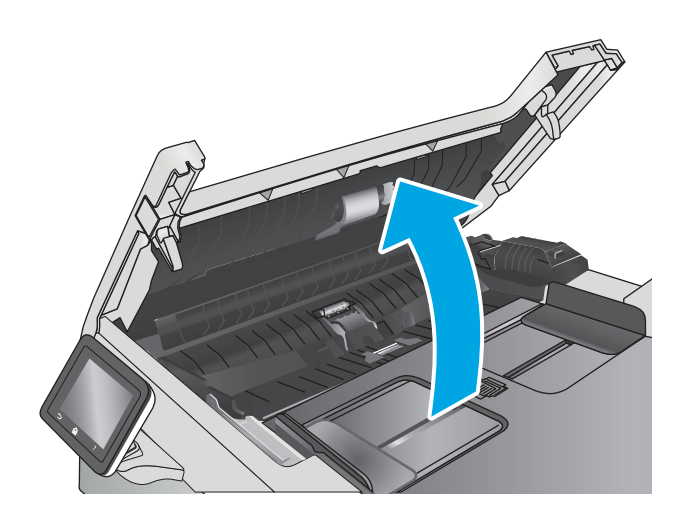

**2.** 使用沒有線頭的濕布擦拭滾筒和分隔板,以去 除髒污。

注**意:**請勿在印表機的任何部分使用硏磨劑、 丙酮、苯、阿摩尼亞、乙醇或四氯化碳;這些 物質會使印表機受損。

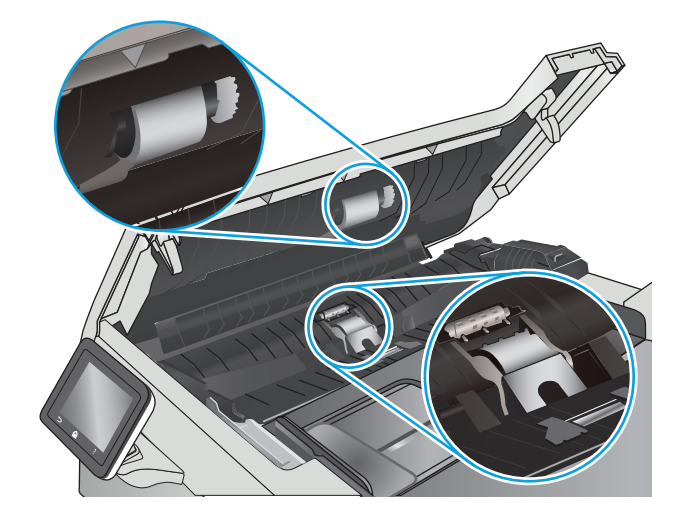

**3.** 關閉文件進紙器活動護蓋。

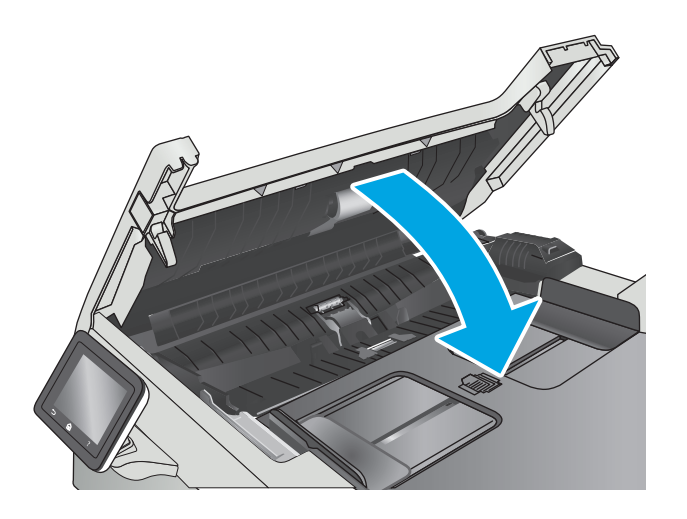

# 解決有線網路問題

# 簡介

檢查下列項目,確認印表機正在與網路通訊。開始之前,請先從印表機控制面板列印組態頁,然後找出 本頁所列出的印表機 IP 位址。

- 實際連線狀況不佳
- 電腦並未使用印表機正確的 IP 位址
- 電腦無法與印表機通訊
- [印表機使用的網路連結和雙面列印設定不正確](#page-138-0)
- [新軟體程式可能造成相容性問題](#page-138-0)
- [電腦或工作站可能設定錯誤](#page-138-0)
- [印表機停用或其他網路設定不正確](#page-138-0)

附註:HP 不支援點對點網路,這項功能是 Microsoft 作業系統的功能,不是 HP 列印驅動程式的功能。如 需詳細資訊,請前往 Microsoft 網站,網址是 [www.microsoft.com](http://www.microsoft.com)。

# 實際連線狀況不佳

- **1.** 確認印表機以合適的纜線長度連接到正確的網路。
- **2.** 請確認纜線連線是安全的。
- **3.** 看看印表機背面的網路連接埠,確認琥珀色活動指示燈與綠色的連結狀態指示燈是亮起的。
- **4.** 如果問題繼續存在,請嘗試使用不同纜線或集線器上的連接埠。

### 電腦並未使用印表機正確的 **IP** 位址

- 1. 開啟印表機內容,然後按一下**連接埠**標籤。確認已選擇現用的的印表機 IP 位址。印表機 IP 位址列 於印表機組態頁。
- **2.** 如果已使用 HP 標準 TCP/IP 連接埠安裝印表機,請選擇標示為永遠以此印表機列印,即使其 **IP** 位址 變更亦是如此的方塊。
- **3.** 如果已使用 Microsoft 標準 TCP/IP 連接埠安裝印表機,請使用主機名稱而非 IP 位址。
- 4. 如果 IP 位址正確,請刪除印表機,然後再新增一次。

### 電腦無法與印表機通訊

- **1.** 以 ping 網路的方式測試網路通訊。
	- **a.** 開啟電腦上出現的指令行提示。
- <span id="page-138-0"></span>● 若爲 Windows,接一下開始,接一下執行,輸入 cmd,然後按下 Enter。
- 若爲 OS X,請前往應用程式,然後前往公用程式,接著開啓終端機。
- **b.** 輸入 ping,後面加上印表機的 IP 位址。
- **c.** 如果視窗顯示來回的時間,表示網路運作正常。
- **2.** 如果 ping 指令失敗,請確認網路集線器已開啟,然後確認網路設定、印表機及電腦都設定為相同網 路。

### 印表機使用的網路連結和雙面列印設定不正確

HP 建議這些設定保持自動模式(預設設定)。如果變更這些設定,也必須變更網路的這些設定。

## 新軟體程式可能造成相容性問題

請確認所有新軟體程式皆已正確安裝,並使用正確的列印驅動程式。

## 電腦或工作站可能設定錯誤

- **1.** 請檢查網路驅動程式、列印驅動程式與網路重新導向設定。
- **2.** 請確認作業系統設定是否正確。

# 印表機停用或其他網路設定不正確

- 1. 瀏覽組態頁,檢查網路通訊協定的狀態。如有必要,請啓動通訊協定。
- **2.** 必要時重新設定網路設定。

# <span id="page-139-0"></span>解決無線網路問題

- 簡介
- 無線連線核對清單
- [無線組態完成後印表機無法列印](#page-140-0)
- 印表機無法列印,且雷腦裝有協力廠商防火牆
- [移動無線路由器或印表機之後無線連線無法運作](#page-140-0)
- [無法將更多電腦連線到無線印表機](#page-140-0)
- [無線印表機連線](#page-140-0) VPN 時便無法通訊
- [網路未出現在無線網路清單](#page-140-0)
- 無線網胳無法運作
- [執行無線網路診斷測試](#page-141-0)
- [減少無線網路的干擾](#page-141-0)

# 簡介

使用疑難排解資訊協助解決問題。

 $\overline{\mathbb{B}}^n$ 附註: 若要判斷印表機是否啓用 HP NFC 和 Wi-Fi Direct 列印, 請從印表機的控制面板列印組態頁

### 無線連線核對清單

- 確認未連接網路纜線。
- 確認印表機和無線路由器已開啓且接通電源。另外,確定印表機的無線功能已開啓。
- 確認服務設定識別碼 (SSID) 正確無誤。列印組態頁來判斷 SSID。如果不確定 SSID 是否正確,請再 次執行無線設定。
- 若為安全網路,請確認安全性資訊均正確無誤。如果安全性資訊不正確,請再次執行無線設定。
- 如果無線網路運作正常,請嘗試存取無線網路上的其他電腦。如果網路能夠存取網際網路,請嘗試 以無線連線來連線網際網路。
- 確認印表機的加密方式(AES 或 TKIP)與無線存取點(位於使用 WPA 安全性的網路)相同。
- 確認印表機位於無線網路範圍內。對多數網路而言,印表機必須是在距離無線存取點(無線路由 器)30 公尺 以內的位置。
- 確認沒有障礙擋住無線訊號。移開存取點和印表機之間的大型金屬物體。請確定印表機和無線存 取點之間沒有包含金屬或水泥的柱子、牆或支柱。
- 確認印表機遠離可能干擾無線訊號的電器裝置。可能干擾無線訊號的裝置很多,包括馬達、無線電 話、安全性系統攝影機、其他無線網路和藍芽裝置。
- 確認電腦已安裝列印驅動程式。
- 確認您所選擇的印表機連接埠正確無誤。
- <span id="page-140-0"></span>確認電腦和印表機連接至相同的無線網路。
- 若為 OS X,請確認無線路由器支援 Bonjour。

## 無線組態完成後印表機無法列印

- **1.** 確定印表機已開啓並且處於就緒狀態。
- **2.** 關閉電腦的協力廠商防火牆。
- **3.** 確認無線網路運作正常。
- **4.** 確定電腦運作正常。必要時請重新啟動電腦。
- **5.** 確認您可以從網路上的電腦開啟印表機的 HP Embedded Web Server。

# 印表機無法列印,且電腦裝有協力廠商防火牆

- **1.** 以製造廠商的最新更新來更新防火牆。
- **2.** 如果安裝印表機或嘗試列印時程式要求防火牆存取,請確定已允許程式執行。
- **3.** 暫時關閉防火牆,然後在雷腦安裝無線印表機。無線安裝完畢後,啓用防火牆。

# 移動無線路由器或印表機之後無線連線無法運作

- **1.** 確定路由器或印表機連線到電腦所連線的同一個網路。
- **2.** 請列印一份組態頁。
- **3.** 比較組態頁的服務設定識別碼 (SSID) 和電腦印表機組態內的 SSID。
- **4.** 如果數字不同,表示裝置並非連線到同一個網路。重新設定印表機的無線設定。

### 無法將更多電腦連線到無線印表機

- **1.** 確定其他電腦位於無線範圍內,而且沒有障礙物阻擋訊號。多數網路的無線範圍為無線存取點的 30 公尺內。
- **2.** 確定印表機已開啟並且處於就緒狀態。
- **3.** 確定同時連線的 Wi-fi Direct 使用者不超過 5 個。
- **4.** 關閉電腦的協力廠商防火牆。
- **5.** 確認無線網路運作正常。
- **6.** 確定電腦運作正常。必要時請重新啟動電腦。

### 無線印表機連線 **VPN** 時便無法通訊

● 通常您不能同時連線 VPN 和其他網路。

# 網路未出現在無線網路清單

- 確定無線路由器已開啓且有接電源。
- 網路可能被隱藏住。不過您還是可以連線到隱藏的網路。

# <span id="page-141-0"></span>無線網路無法運作

- **1.** 確定網路纜線並未接上。
- **2.** 若要確認網路是否失去通訊,請改用其他裝置來連線網路。
- **3.** 以 ping 網路的方式測試網路通訊。
	- **a.** 開啟電腦上出現的指令行提示。
		- 若爲 Windows,按一下**開始**,按一下執行,輸入 cmd,然後按下 Enter。
		- 若爲 OS X,請前往應用程式,然後前往公用程式,接著開啓終端機。
	- **b.** 輸入 ping 緊接著路由器的 IP 位址。
	- **c.** 如果視窗顯示來回的時間,表示網路運作正常。
- **4.** 確定路由器或印表機連線到電腦所連線的同一個網路。
	- **a.** 請列印一份組態頁。
	- **b.** 比較組態報告的服務設定識別碼 (SSID) 和電腦印表機組態內的 SSID。
	- **c.** 如果數字不同,表示裝置並非連線到同一個網路。重新設定印表機的無線設定。

### 執行無線網路診斷測試

在印表機控制面板上,您可以執行診斷測試來取得無線網路設定的相關資訊。

- 1. 在印表機控制面板的主畫面中滑動畫面,直至顯示設定功能表。點選設定 @ 圖示以開啓功能表。
- **2.** 捲動至自我診斷並加以選取。
- **3.** 選擇執行無線測試以開始測試。印表機即會列印測試頁來顯示測試結果。

# 減少無線網路的干擾

下列提示可減少無線網路的干擾:

- 讓無線裝置遠離檔案櫃這類大型金屬物體,以及其他電磁裝置,例如微波爐和無線電話。這類物體 可能干擾無線電訊號。
- 讓無線裝置遠離大型磚石建築物和其他建築物。這類物體可能會吸收無線電波以及減弱訊號強度。
- 將無線路由器置於與網路上無線印表機成一直線的中央位置。

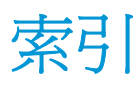

#### 符號**/**數字

1 號紙匣 卡紙 [108](#page-117-0) 紙張方向 [15](#page-24-0) 裝入 [14](#page-23-0) 裝入信封 [21](#page-30-0) 2 號紙匣 卡紙 [110](#page-119-0) 紙張方向 [19](#page-28-0) 裝入 [17](#page-26-0)

#### **A**

AirPrint [46](#page-55-0) Android 裝置 列印來源 [46](#page-55-0)

### **E**

Embedded Web Server (EWS) 功能 [78](#page-87-0) 指定密碼 [86](#page-95-0) Explorer, 支援的版本 HP Embedded Web Server [78](#page-87-0)

#### **H**

HP Embedded Web Server (EWS) 功能 [78](#page-87-0) HP ePrint [45](#page-54-0) HP ePrint 軟體 [46](#page-55-0) HP EWS, 使用 [78](#page-87-0) HP Scan 軟體 (OS X) [57](#page-66-0) HP Scan 軟體 (Windows) [56](#page-65-0) HP Utility [81](#page-90-0) HP Utility, Mac [81](#page-90-0) HP Web Jetadmin [89](#page-98-0) HP Web 服務 啓用 [76](#page-85-0) 應用程式 [76](#page-85-0) HP 裝置工具箱, 使用 [78](#page-87-0) HP 顧客貼心服務 [92](#page-101-0)

### **I**

Internet Explorer, 支援的版本 HP Embedded Web Server [78](#page-87-0)

#### **J**

Jetadmin, HP Web [89](#page-98-0)

#### **M**

Macintosh HP Utility [81](#page-90-0)

### **N**

Netscape Navigator, 支援的版本 HP Embedded Web Server [78](#page-87-0)

### **O**

OS(作業系統) 支援的 [6](#page-15-0)

### **U**

USB 連接埠 位置 [3](#page-12-0) USB 隨身碟 列印來源 [48](#page-57-0)

### **W**

Web 服務 啟用 [76](#page-85-0) 應用程式 [76](#page-85-0) Web 瀏覽器需求 HP Embedded Web Server [78](#page-87-0) Wi-Fi Direct 列印 [44](#page-53-0)

### 三畫

工作,儲存的 列印 [42](#page-51-0) 刪除 [43](#page-52-0) 建立 (Windows) [41](#page-50-0)

#### 四畫

介面連接埠 位置 [3](#page-12-0) 尺寸, 印表機 [9](#page-18-0) 手動雙面列印 Mac [37](#page-46-0) Windows [34](#page-43-0) 支援 線上 [92](#page-101-0) 支援的列印驅動程式 [7](#page-16-0) 支援的作業系統 [7](#page-16-0) 支援的驅動程式 [7](#page-16-0) 文件進紙器 [53](#page-62-0) 卡紙 [105](#page-114-0) 進紙問題 [101](#page-110-0) 影印雙面文件 [53](#page-62-0)

#### 五畫

出紙槽 位置 [2](#page-11-0) 清除卡紙 [113](#page-122-0) 出廠預設值, 還原 [94](#page-103-0) 卡紙 1 號紙匣 [108](#page-117-0) 2 號紙匣 [110](#page-119-0) 文件進紙器 [105](#page-114-0) 出紙槽 [113](#page-122-0) 位置 [105](#page-114-0) 後側擋門 [112](#page-121-0) 熱凝器 [112](#page-121-0) 雙面列印裝置 [114](#page-123-0) 用於 Mac 的 HP Utility Bonjour [81](#page-90-0) 功能 [81](#page-90-0)

#### 六畫

列印 儲存的工作 [42](#page-51-0) 列印紙材 在 1 號紙匣中裝入 [14](#page-23-0) 多用途紙匣 裝入 [14](#page-23-0) 多份, 變更 [52](#page-61-0) 安全鎖定插槽 位置 [3](#page-12-0) 色彩 校準 [120](#page-129-0) 色彩主題 變更, Windows [119](#page-128-0) 色彩選項 變更, Windows [119](#page-128-0) 行動列印 Android 裝置 [46](#page-55-0) 行動列印,支援的軟體 [8](#page-17-0) 行動列印解決方案 [6](#page-15-0)

### 七畫

作業系統 (OS) 支援的 [6](#page-15-0) 刪除 儲存的工作 [43](#page-52-0) 序號標籤 位置 [3](#page-12-0) 技術支援 線上 [92](#page-101-0) 投影片 列印 (Windows) [35](#page-44-0) 更換 碳粉匣 [26](#page-35-0) 更換用零件 零件編號 [24](#page-33-0) 每分鐘頁數 [6](#page-15-0) 每張頁數 選擇 (Mac) [38](#page-47-0) 選擇 (Windows) [35](#page-44-0) 系統需求 HP Embedded Web Server [78](#page-87-0)

### 八畫

兩面都列印 設定 (Windows) [34](#page-43-0) 取紙問題 解決 [96,](#page-105-0) [98](#page-107-0) 延遲後關機 設定 [87](#page-96-0) 狀態 HP Utility, Mac [81](#page-90-0)

附件 訂購 [24](#page-33-0)

### 九畫

```
信封
 方向 15
 在 1 號紙匣中裝入 14
信封, 裝入 21
保密列印 40
客戶支援
 線上 92
後側擋門
 卡紙 112
118, 123
訂購
 耗材與附件 24
重量, 印表機 9
```
十畫

校準 色彩 [120](#page-129-0) 核對清單 無線連線 [130](#page-139-0) 特殊紙張 列印 (Windows) [35](#page-44-0) 紙匣 位置 [2](#page-11-0) 容量 [6](#page-15-0) 隨附 [6](#page-15-0) 紙張 1 號紙匣方向 [15](#page-24-0) 2 號紙匣方向 [19](#page-28-0) 在 1 號紙匣中裝入 [14](#page-23-0) 在 2 號紙匣中裝入 [17](#page-26-0) 裝入1號紙匣 [14](#page-23-0) 裝入 2 號紙匣 [17](#page-26-0) 選擇 [118](#page-127-0) 紙張, 訂購 [24](#page-33-0) 紙張類型 選擇 (Mac) [38](#page-47-0) 選擇 (Windows) [35](#page-44-0) 耗材 不足時繼續使用 [95](#page-104-0) 不足臨界值設定 [95](#page-104-0) 更換碳粉匣 [26](#page-35-0) 狀態, 以用於 Mac 的 HP Utility 檢 視 [81](#page-90-0) 訂購 [24](#page-33-0) 零件編號 [24](#page-33-0) 耗材狀態 [117](#page-126-0)

記憶體 隋附 [6](#page-15-0) 記憶體晶片(碳粉) 位置 [26](#page-35-0) 配件 零件編號 [24](#page-33-0) 釘書針匣 零件編號 [24](#page-33-0)

### 十一畫

控制面板 位置 [2](#page-11-0) 說明 [93](#page-102-0) 控制面板按鈕 位置 [3](#page-12-0) 掃描 從 HP Scan 軟體 (OS X) [57](#page-66-0) 從 HP Scan 軟體 (Windows) [56](#page-65-0) 掃描器 清潔玻璃板 [118](#page-127-0), [123](#page-132-0) 啟用 儲存的工作 [40](#page-49-0) 清潔 玻璃板 [118](#page-127-0), [123](#page-132-0) 紙張路徑 [117](#page-126-0) 產品與序號標籤 位置 [3](#page-12-0) 規格 電氣與聲波 [10](#page-19-0) 設定 出廠預設值, 還原 [94](#page-103-0) 軟體 HP Utility [81](#page-90-0)

### 十二畫

單頁優先進紙槽 紙張方向 [15](#page-24-0) 單張多頁 列印 (Mac) [38](#page-47-0) 列印 (Windows) [35](#page-44-0) 無線網路 疑難排解 [130](#page-139-0) 無線網路干擾 [132](#page-141-0) 進行列印 自 USB 隨身碟 [48](#page-57-0) 開關按鈕, 位置 [2](#page-11-0)

### 十三畫

節能設定 [87](#page-96-0) 經濟模式設定值 [87,](#page-96-0) [121](#page-130-0)
電力 消耗 [10](#page-19-0) 電氣規格 [10](#page-19-0) 電源插座 位置 [3](#page-12-0) 電源開關,位置 [2](#page-11-0) 零件編號 更換用零件 [24](#page-33-0) 附件 [24](#page-33-0) 耗材 [24](#page-33-0) 釘書針匣 [24](#page-33-0) 碳粉匣 [24](#page-33-0) 預設值, 還原 [94](#page-103-0)

### 十四畫

疑難排解 有線網路 [128](#page-137-0) 紙張處理問題 [96](#page-105-0) 無線網路 [130](#page-139-0) 網路問題 [128](#page-137-0) 睡眠延遲 設定 [87](#page-96-0) 碳粉匣 不足時繼續使用 [95](#page-104-0) 不足臨界值設定 [95](#page-104-0) 元件 [26](#page-35-0) 更換 [26](#page-35-0) 零件編號 [24](#page-33-0) 碳粉匣狀態 [117](#page-126-0) 網站 HP Web Jetadmin, 下載 [89](#page-98-0) 客戶支援 [92](#page-101-0) 網路 HP Web Jetadmin [89](#page-98-0) 支援的 [6](#page-15-0) 安裝產品 [77](#page-86-0) 網路安裝 [77](#page-86-0) 網路連接埠 位置 [3](#page-12-0) 網路連結速度設定,變更 [84](#page-93-0) 網路雙工設定, 變更 [84](#page-93-0) 維護組件 零件編號 [24](#page-33-0) 說明, 控制面板 [93](#page-102-0)

#### 十五畫

影印 文件邊緣 [126](#page-135-0) 多份 [52](#page-61-0) 設定紙張尺寸與類型 [124](#page-133-0)

最佳化文字或圖片 [124](#page-133-0) 單份 [52](#page-61-0) 雙面文件 [53](#page-62-0) 標籤 列印 (Windows) [35](#page-44-0) 槽, 出紙 位置 [2](#page-11-0) 熱凝器 卡紙 [112](#page-121-0) 線上支援 [92](#page-101-0) 線上說明, 控制面板 [93](#page-102-0)

# 十六畫

隨時連接 USB 連接埠 尋找 [2](#page-11-0) 隨時進行 USB 列印 [48](#page-57-0)

# 十七畫

儲存工作 在 Windows [41](#page-50-0) 儲存列印工作 [40](#page-49-0) 儲存的工作 列印 [42](#page-51-0) 刪除 [43](#page-52-0) 建立 (Windows) [41](#page-50-0) 啓用 [40](#page-49-0) 應用程式 下載 [76](#page-85-0) 應用程式功能表 [76](#page-85-0) 聲波規格 [10](#page-19-0) 還原出廠預設值 [94](#page-103-0)

# 十八畫

瀏覽器需求 HP Embedded Web Server [78](#page-87-0) 雙面列印 [53](#page-62-0) Mac [37](#page-46-0) Windows [34](#page-43-0) 手動, Windows [34](#page-43-0) 手動 (Mac) [37](#page-46-0) 手動 (Windows) [34](#page-43-0) 設定 (Windows) [34](#page-43-0) 雙面列印 (雙面) Windows [34](#page-43-0) 設定 (Windows) [34](#page-43-0) 雙面列印裝置 卡紙 [114](#page-123-0) 雙面影印 [53](#page-62-0)

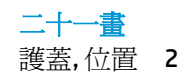